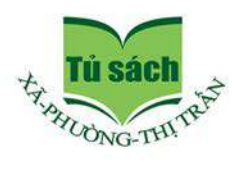

HỘI ĐỒNG CHỈ ĐẠO XUẤT BẢN SÁCH XÃ, PHƯỜNG, THỊ TRẤN

# **NHẬP MÔN** TIN HOG

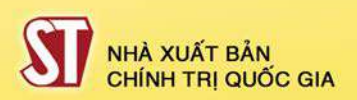

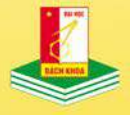

NHÀ XUẤT BẢN **BÁCH KHOA - HÀ NÔI** 

## NHẬP MÔN TIN HỌC

## HỘI ĐỒNG CHỈ ĐẠO XUẤT BẢN

Chủ tịch Hội đồng TS. NGUYỄN THẾ KΫ́

#### Phó Chủ tịch Hội đồng TS. NGUYỄN DUY HÙNG

Thành viên TS. NGUYỄN TIẾN HOÀNG TS. NGUYỄN AN TIÊM TS. VŨ TRONG LÂM

LƯƠNG MẠNH BÁ – ĐỖ VĂN UY

# **NHẬP MÔN** TIN HỌC

NHÀ XUẤT BẢN CHÍNH TRỊ QUỐC GIA - SỰ THẬT NHÀ XUẤT BẢN BÁCH KHOA - HÀ NỘI **HÀ NÔI - 2011** 

### **Chuù daãn cuûa nhaø xuaát baûn**

Cuốn sách "Nhâp môn tin học" do các tác giả Lượng Manh Bá và Đỗ Văn Uy biên soan.

Cuốn sách gồm bốn phần: Tin học căn bản, Tin hoc văn phòng, Trình diễn Power Point, Môt số thiết bi văn phòng. Cuốn sách cung cấp cho ban đọc những hiểu biết cơ bản nhất về máy tính, về công nghê thông tin; giới thiêu các kỹ năng sử dung hê điều hành Windows, soan thảo văn bản bằng Word, xử lý bảng tính bằng Excel, trình bày báo cáo bằng Power Point; hướng dẫn sử dụng các dịch vụ trên mang Internet như dịch vụ WEB (World Wide Web), dich vu tin tức (News), dịch vu tìm kiếm (Search), dich vu thư tín điện tử (Email); kỹ năng sử dung một số thiết bị văn phòng như máy quét, máy chiếu đa phương tiện...

Nhằm thiết thực cung cấp kiến thức tin học phổ thông, cơ bản cho đông đảo ban đọc, đặc biệt là đối tương độc giả ở xã, phường, thi trấn, Nhà xuất bản Chính trị quốc gia - Sự thật phối hợp với Nhà xuất bản Bách khoa - Hà Nội xuất bản cuốn sách này.

Xin giới thiệu cuốn sách, và mong nhận được các ý kiến đóng góp của bạn đọc để cuốn sách được hoàn thiện hơn trong lần xuất bản sau.

*Thaùng 11 naêm 2011* NHÀ XUẤT BẢN CHÍNH TRỊ QUỐC GIA - SỰ THẬT

# $PH\hat{A}N$   $M\hat{O}T$ TIN HỌC CĂN BẢN

### *Chöông I* **Giôùi thieäu veà maùy tính**

#### **1. Caùc khaùi nieäm cô baûn**

#### *1.1. Thoâng tin - Döõ lieäu - Tri thöùc*

#### **- Thoâng tin (Information)**

Khái niệm thông tin (information) được sử dung thường ngày. Thông tin mang lai cho con người sư hiểu biết, nhân thức tốt hơn về những đối tương trong đời sống xã hôi, trong thiên nhiên,... giúp cho ho thực hiện hợp lý công việc cần làm để đat tới muc đích môt cách tốt nhất. Người ta quan niệm rằng, thông tin là kết quả xử lý, điều khiển và tổ chức dữ liêu theo cách mà nó sẽ bổ sung thêm tri thức cho người nhận. Nói một cách khác, thông tin là ngữ cảnh trong đó dữ liệu được xem xét.

#### **- Döõ lieäu (Data)**

Dữ liêu (data) là biểu diễn của thông tin được thể hiện bằng các tín hiệu vật lý. Thông tin chứa đưng ý nghĩa còn dữ liêu là các sư kiên không có cấu trúc và không có ý nghĩa nếu chúng không được tổ chức và xử lý. Dữ liêu trong thực tế có thể là:

- Các số liệu thường được mô tả bằng số như trong các bảng biểu.

- Các ký hiệu quy ước, ví du chữ viết.

- Các tín hiệu vật lý ví du như ánh sáng, âm thanh, nhiệt độ, áp suất,... Theo quan niệm chung của những người làm công nghệ thông tin thì thông tin là những hiểu biết của chúng ta về một lĩnh vực nào đấy, còn dữ liệu là thông tin được biểu diễn và xử lý trong máy tính.

#### **- Tri thöùc (Knowledge)**

Tri thức theo nghĩa thường là thông tin ở mức trừu tượng hơn. Tri thức khá đa dang, nó có thể là sự kiện, là thông tin và cách mà một người thu thâp được qua kinh nghiêm hoặc qua đào tao. Nó có thể là sư hiểu biết chung hay về một lĩnh vực cu thể nào đó. Thuật ngữ tri thức được sử dung theo nghĩa "hiểu" về môt chủ thể với môt tiềm năng cho môt muc đích chuyên dung.

Hê thống thông tin (information system) là một hệ thống ghi nhân dữ liệu, xử lý chúng để tạo nên thông tin có ý nghĩa hoặc dữ liêu mới.

 $D\tilde{u}$  liêu  $\longrightarrow$  Thông tin  $\longrightarrow$  Tri thức *xöû lyù xöû lyù*

#### *1.2. Quy trình xöû lyù thoâng tin*

Moi quá trình xử lý thông tin bằng máy tính hay bởi con người đều được thực hiện theo một quy trình sau:

Dữ liêu (data) được nhập ở đầu vào (input), qua quá trình xử lý để nhân được thông tin ở đầu ra (output). Dữ liệu trong quá trình nhập, xử lý và xuất đều có thể được lưu trữ.

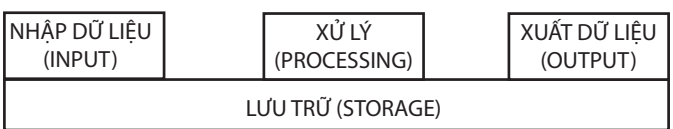

#### Hình 1. Mô hình tổng quát quá trình **xöû lyù thoâng tin**

Thông tin được thu thập và lưu trữ, qua quá trình xử lý có thể trở thành dữ liệu mới, qua quá trình xử lý dữ liệu tao ra thông tin mới hơn theo  $\acute{y}$  dồ của con người.

Con người có nhiều cách để có dữ liêu và thông tin. Con người lưu trữ thông tin qua tranh vẽ, giấy, sách báo, hình ảnh trong phim, băng từ. Trong thời đai hiện nay, khi lượng thông tin càng ngày càng nhiều, con người có thể dùng môt công cu hỗ trơ cho việc lưu trữ, chon loc và xử lý thông tin goi là máy tính điện tử (Computer). Máy tính điện tử giúp con người tiết kiệm rất nhiều thời gian, công sức và tăng đô chính xác cao trong việc tư động hoá một phần hay toàn phần của quá trình xử lý thông tin.

#### **2. Cô sôû veà maùy tính vaø phaân loaïi maùy tính ñieän töû**

#### *2.1. Lòch söû phaùt trieån cuûa maùy tính ñieän töû*

Do nhu cầu cần tăng đô chính xác tính toán và giảm thời gian tính toán, từ xưa con người đã quan tâm chế tao các công cu tính toán: bàn tính tay của người Trung Quốc, máy công cơ hoc của nhà toán hoc Pháp Blaise Pascal (1623 - 1662), máy tính cơ học có thể công, trừ, nhân, chia của nhà toán hoc Đức Gottfried Wilhelmvon Leibniz  $(1646 - 1716)$ , máy sai phân để tính các đa thức toán hoc...

Máy tính điện tử thực sự bắt đầu hình thành vào thâp niên 1950, đến nay đã trải qua 5 thế hê, dưa trên sư tiến bô về công nghê điên tử, vi điên tử cũng như các cải tiến về nguyên lý, tính năng và loai hình của nó.

- Thế hệ 1 (1950 - 1958): máy tính sử dụng các bóng đèn điện tử chân không, mach riêng rẽ, vào số liêu bằng phiếu đục lỗ, điều khiển bằng tay. Máy có kích thước rất lớn, tiêu thu năng lượng nhiều, tốc đô tính châm khoảng 300 - 3.000 phép tính/giây. Loai máy tính điển hình thế hê 1 như EDVAC  $(M\tilde{y})$  hay BESEM (Liên Xô),...

- Thế hê $2(1958 - 1964)$ : máy tính dùng bô xử lý bằng đèn bán dẫn, mach in. Máy tính đã có chương trình dịch như Cobol, Fortran và hê điều hành đơn giản. Kích thước máy còn lớn, tốc đô tính khoảng  $10.000 - 100.000$  phép tính/giây. Điển hình như loai IBM-1070 (Mỹ) hay MINSK  $(Li\hat{e}n X\hat{o})...$ 

- Thế hệ 3 (1965 - 1974): máy tính được gắn các bô vi xử lý bằng vi mach điện tử cỡ nhỏ có thể có được tốc đô tính khoảng 100.000 - 1.000.000 phép tính/giây. Máy đã có các hê điều hành đa chương trình, nhiều người đồng thời hoặc theo kiểu phân chia thời gian. Kết quả từ máy tính có thể in ra trực tiếp qua máy in. Điển hình như loai IBM-360 ( $M\tilde{y}$ ) hay EC (Liên Xô),...

- Thế hê 4 (1974 - 1989): máy tính bắt đầu có các vi mach đa xử lý có tốc đô tính hàng chuc triêu đến hàng tỷ phép tính/giây. Giai đoạn này hình thành 2 loai máy tính chính: máy tính cá nhân để bàn (Personal Computer - PC) hoặc xách tay (Laptop hoăc Notebook computer) và các loai máy tính chuyên nghiệp thực hiện đa chương trình, đa xử lý,... hình thành các hê thống mang máy tính (Computer Networks) và các ứng dung phong phú đa phương tiên.

- Thế hê 5 (1990 đến nay): bắt đầu các nghiên cứu tao ra các máy tính mô phỏng các hoat đông của não bô và hành vi con người, có trí khôn nhân tao với khả năng tư suy diễn phát triển các tình huống nhân được và hê quản lý kiến thức cơ bản để giải quyết các bài toán đa dang.

#### *2.2. Phaân loaïi maùy tính ñieän töû*

Trên thực tế tồn tai nhiều cách phân loại máy tính khác nhau. Theo hiệu năng tính toán, có thể phân loai máy tính như sau:

**- Maùy vi tính (Microcomputer or PC)**: loai này thường được thiết kế cho môt người dùng, do đó giá thành rẻ. Hiện nay, máy vi tính khá phổ dung và xuất hiện dưới khá nhiều dang: máy để bàn (Desktop), máy tram (Workstation), máy xách tay (Notebook) và máy tính bỏ túi.

**- Maùy tính taàm trung (Mini Computer)**: là loai máy tính có tốc đô và hiệu năng tính toán manh hơn các máy vi tính. Chúng thường được thiết kế để sử dung cho các ứng dung phức tap. Giá của các máy này cũng cỡ hàng vài chuc nghìn USD.

#### **- Máy tính lớn (Mainframe Computer)** và **Sieâu maùy tính**

Siêu máy tính (Super Computer) là những máy tính có tổ chức bên trong rất phức tap, có tốc độ siêu nhanh và hiệu năng tính toán cao, cỡ hàng tỷ phép tính/giây. Các máy tính này cho phép nhiều người dùng đồng thời, được sử dung tại các Trung tâm tính toán/ Viện nghiên cứu để giải quyết các bài toán cực kỳ phức tap, yêu cầu cao về tốc độ. Chúng có giá thành rất đắt, cỡ hàng trăm ngàn, thậm chí hàng triệu USD.

Theo phương pháp xử lý tin có thể phân loai máy tính: máy tính tương tư, máy tính số, máy tính lượng tử.

Một cách phân loại khác theo phương thức sử dung đó là máy chủ và máy tram.

#### **3. Toå chöùc beân trong maùy tính**

Một cách tổng quát, máy tính điện tử là một hê xử lý thông tin tư đông gồm 2 phần chính: *phaàn cöùng vaø phaàn meàm.*

Phần cứng (*hardware*) có thể được hiểu đơn

giản là tất cả các cấu kiên, linh kiên điên, điên tử trong một hệ máy.

Phần mềm (*software*) có thể xem như một bô chương trình gồm các chỉ thi điện tử ra lệnh cho máy tính thực hiện một điều nào đó theo yêu cầu của người sử dung. Phần mềm có thể được ví như phần hồn của máy tính mà phần cứng của nó được xem như phần xác.

Máy tính thực hiện các chức năng cơ bản sau:

**- Xử lý dữ liệu**: Đây là chức năng quan trong nhất của máy tính. Dữ liêu có thể có rất nhiều dang khác nhau và có yêu cầu xử lý khác nhau.

- Lưu trữ dữ liệu: Các dữ liêu đưa vào máy tính có thể được lưu trong bộ nhớ để khi cần chúng sẽ được lấy ra xử lý. Cũng có khi dữ liệu đưa vào được xử lý ngay. Các kết quả xử lý được lưu trữ lai trong bộ nhớ và sau đó có thể phuc vu cho các xử lý tiếp.

**- Trao đổi dữ liệu**: Máy tính cần phải trao đổi dữ liệu giữa các thành phần bên trong và với thế giới bên ngoài. Các thiết bì vào - ra được coi là nguồn cung cấp dữ liệu hoặc nơi tiếp nhân dữ liệu. Tiến trình trao đổi dữ liệu với các thiết bị goïi laø *vaøo - ra*. Khi döõ lieäu ñöôïc vaän chuyeån treân khoảng cách xa với các thiết bì hoặc máy tính gọi là *truyền dữ liêu* (data communication).

- Điều khiển: Cuối cùng, máy tính phải điều khiển các chức năng trên.

#### Cấu trúc của hê thống máy tính

Hệ thống máy tính bao gồm các thành phần cơ bản sau: đơn vi xử lý trung tâm (Central Processor Unit - CPU), bộ nhớ chính (Main Memory), hệ thống vào ra (Input - Output System) và liên kết hê thống (Buses) như chỉ ra trong hình 2 dưới đây, với các chức năng chính của các thành phần:

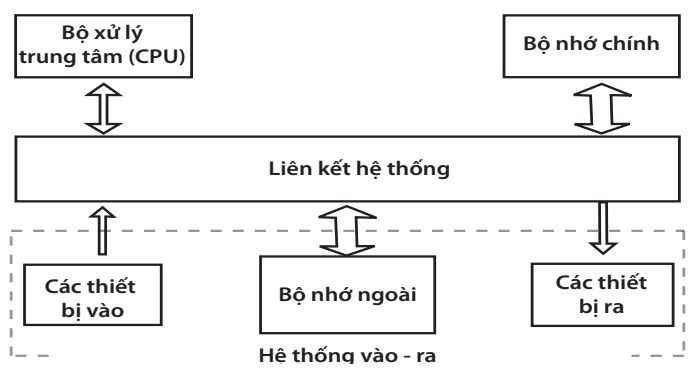

Hình 2. Các thành phần chính của **heä thoáng maùy tính**

**- Bô xử lý trung tâm – CPU**: điều khiển các hoat đông của máy tính và thực hiện xử lý dữ liêu.

- Bộ nhớ chính (Main Memory): lưu trữ chương trình và dữ liệu.

**- Hê thống vào - ra** (Input - Output System): trao đổi thông tin giữa thế giới bên ngoài với máy tính.

**-Liên kết hệ thống** (System Interconnection): kết nối và vân chuyển thông tin giữa CPU, bộ nhớ chính và hê thống vào - ra của máy tính với nhau.

#### **Hoaït ñoäng cuûa maùy tính**

Hoat đông cơ bản của máy tính là thực hiện chương trình. Chương trình gồm một tập các lênh được lưu trữ trong bô nhớ. Việc thực hiện chương trình là việc lặp lai *chu trình lênh* bao gồm các bước sau:

- CPU phát địa chỉ từ con trỏ lệnh đến bô nhớ nơi chứa lênh cần nhân.

- CPU nhân lênh từ bô nhớ đưa về thanh ghi lênh.

- Tăng nôi dung con trỏ lênh để trỏ đến nơi lưu trữ lênh kế tiếp.

- CPU giải mã lệnh để xác định thao tác của lênh.

- Nếu lênh sử dung dữ liêu từ bô nhớ hay cổng vào ra thì cần phải xác đinh đia chỉ nơi chứa dữ liêu.

- CPU nap các dữ liêu cần thiết vào các thanh ghi trong CPU.

- Thực thi lệnh.

- Ghi kết quả vào nơi yêu cầu.

- Quay lại bước đầu tiên để thực hiện lệnh tiếp theo.

#### *3.1. Boä xöû lyù trung taâm - CPU*

Bô xử lý trung tâm (Central Proccesor Unit-CPU) điều khiển các thành phần của máy tính, xử lý dữ liệu. CPU hoat đông theo chương trình nằm trong bô nhớ chính, nhân các lênh từ bô nhớ chính, giải mã lênh để phát ra các tín hiệu điều khiển thực thi lệnh. Trong quá trình thực hiên lênh, CPU có trao đổi với bô nhớ chính và hê thống vào - ra. CPU có 3 bô phân chính: khối điều khiển; khối tính toán số hoc và lôgic; tâp các thanh ghi (hình 3).

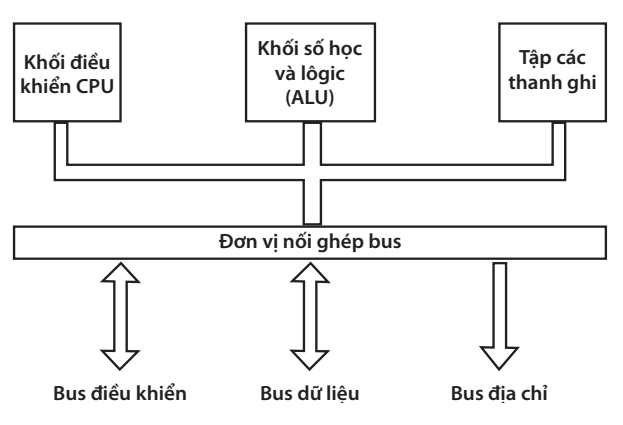

**Hình 3. Mô hình cơ bản của CPU** 

#### **- Khoái ñieàu khieån (***Control Unit* **– CU):**

Khối điều khiển nhân lênh của chương trình từ bô nhớ trong đưa vào CPU, giải mã các lênh, tao ra các tín hiệu điều khiển công việc của các bô phân khác của máy tính theo yêu cầu của người sử dung hoặc theo chương trình đã cài đặt.

#### Khối tính toán số học và lôgic **(Arithmetic – Logic Unit - ALU)**

Bao gồm các thiết bì thực hiện các phép tính số học (cộng, trừ, nhân, chia,...), các phép tính lôgic (AND, OR, NOT, XOR) và các phép tính quan hê (so sánh lớn hơn, nhỏ hơn, bằng nhau,...)

Dữ liệu từ bộ nhớ hay các thiết bì vào - ra sẽ được chuyển vào các thanh ghi của CPU, rồi chuyển đến ALU. Tai đây, dữ liêu được tính toán rồi trả lai các thanh ghi và chuyển về bô nhớ hay các thiết bi vào - ra. Ban đầu ALU chỉ gồm khối tính toán số nguyên IU (Integer Unit). Để tăng khả năng tính toán nhất là trong dấu phẩy đông, khối tính toán dấu phẩy đông FPU (Floating Point Unit) - hay còn goi là bô đồng xử lý (Coproccesor Unit) được bổ sung thêm.

#### **- Taäp caùc thanh ghi (Registers)**

Được gắn chặt vào CPU bằng các mạch điên tử làm nhiệm vu bộ nhớ trung gian cho CPU. Các thanh ghi mang các chức năng chuyên dung giúp tăng tốc đô trao đổi thông tin trong máy tính. Trên các CPU hiện nay có từ vài chuc đến vài trăm thanh ghi. Đô dài của các thanh ghi cũng khác nhau từ 8 đến 64 bit.

Ngoài ra, CPU còn được gắn với một đồng hồ (clock) hay còn gọi là bộ tạo xung nhịp. Tần số đồng hồ càng cao thì tốc đô xử lý thông tin càng nhanh. Thường thì đồng hồ được gắn tượng xứng với cấu hình máy và có các tần số dao đông (cho các máy Pentium 4 trở lên) là  $2.0\text{GHz}$ ,  $2.2\text{GHz}$ , ... hoăc cao hơn.

#### Bô vi xử lý (Microprocessor)

CPU được chế tao trên một vi mach và được goïi laø boä vi xöû lyù. Vì vaäy, chuùng ta coù theå goïi CPU là bô vi xử lý. Tuy nhiên, các bô vi xử lý hiện nay có cấu trúc phức tap hơn nhiều so với môt CPU cơ bản.

#### 3.2. Bô nhớ

Bô nhớ là thiết bì lưu trữ thông tin trong quá trình máy tính xử lý. Bô nhớ bao gồm bô nhớ trong và bô nhớ ngoài.

#### Bộ nhớ trong

Bô nhớ trong (*Internal Memory*): là những thành phần nhớ mà CPU có thể trao đổi trực tiếp, các lênh mà CPU thực thi, các dữ liêu mà CPU sử dung đều phải nằm trong bô nhớ trong. Bô nhớ trong có dung lượng không thật lớn song có tốc đô trao đổi thông tin cao.

Bô nhớ trong được tổ chức thành các ngăn nhớ. Các ngăn nhớ này được đánh đia chỉ trưc tiếp bởi CPU, có nghĩa mỗi ngăn nhớ của bô nhớ trong được gán một địa chỉ xác định. CPU muốn đọc/ghi vào ngăn nhớ nào, nó phải biết được đia chỉ của ngăn nhớ đó.

Nôi dung của ngăn nhớ là giá trì được ghi trong đó. Số bit được dùng để đánh địa chỉ của ngăn nhớ sẽ quyết định dung lượng tối đa của bộ nhớ chính. Thí dụ:

- Dùng 16 bit địa chỉ thì dung lượng tối đa của bộ nhớ là 2 $^{16}$  = 2 $^6$  x 2 $^{10}$  = 64KB.

Bộ xử lý Pentium III có 36 bit địa chỉ, do đó có khả năng quản lý tối đa 2 $^{\rm 6}$  x 2 $^{\rm 30}$ = 64GB.

*Chú*  $\hat{v}$ : Nôi dung của ngăn nhớ có thể thay đổi còn đia chỉ ngăn nhớ thì cố đinh.

Bộ nhớ trong của máy tính được thiết kế bằng bô nhớ bán dẫn với 2 loai ROM và RAM, trong dó:

**- ROM** (**Read Only Memory**) là bô nhớ chỉ đọc thông tin, dùng để lưu trữ các chương trình hê thống, chương trình điều khiển việc nhập xuaát cô sôû (ROM-BIOS: ROM-Basic Input/Output System). Thông tin trên ROM không thể thay đổi và không bì mất ngay cả khi không có điện.

**- RAM** (**Random Access Memory**) là bô nhớ truy xuất ngẫu nhiên, được dùng để lưu trữ dữ liệu và chương trình trong quá trình thao tác và tính toán. RAM có đặc điểm là nôi dung thông tin chứa trong nó sẽ mất đi khi mất điên hoặc tắt máy. Dung lương bô nhớ RAM cho các máy tính hiện nay thông thường vào khoảng 512MB và có thể hơn nữa tới hàng GB.

Ngoài ra, trong máy tính cũng còn phần bô nhớ khác: *Cache Memory* cũng thuộc bô nhớ trong. Bộ nhớ cache được đặt đệm giữa CPU và bô nhớ trong nhằm làm tăng tốc đô trao đổi thông tin. Bô nhớ cache thuộc bô nhớ RAM, có dung lượng nhỏ. Nó chứa một phần chượng trình và dữ liêu mà CPU đang xử lý, do vậy thay vì lấy lệnh và dữ liệu từ bộ nhớ chính, CPU sẽ lấy trên cache. Hầu hết các máy tính hiện nay đều có cache tích hợp trên chip vi xử lý.

#### Bộ nhớ ngoài

Bô nhớ ngoài (*External Memory*): là thiết bì lưu trữ thông tin với dung lượng lớn, thông tin không bì mất khi không có điện. Các thông tin này có thể là phần mềm máy tính hay dữ liệu. Bô nhớ ngoài được kết nối với hê thống thông qua moâñun noái gheùp vaøo - ra. Nhö vaäy, *boä nhôù ngoaøi veà chöùc naêng thuoäc boä nhôù, song veà caáu truùc noù laïi thuoäc heä thoáng vaøo - ra*. Coù theå caát giữ và di chuyển bộ nhớ ngoài độc lập với máy tính. Hiện nay có các loai bô nhớ ngoài phổ hiến như:

- Đĩa mềm (Floppy disk): là loai đĩa đường kính  $3.5$  inch, dung lượng  $1.44MB$ .

- Đĩa cứng (Hard disk): phổ biến là đĩa cứng có dung lương 20GB, 30GB, 40GB, 60GB, và lớn hơn nữa.

- Đĩa quang (Compact disk): loai 4.72 inch, là thiết bị phổ biến dùng để lưu trữ các phần mềm mang nhiều thông tin, hình ảnh, âm thanh và thường được sử dung trong các phương tiên đa truyền thông (multimedia). Có hai loai phổ biến là: đĩa CD (dung lương khoảng 700MB) và DVD (dung lượng khoảng 4.7GB).

- Các loai bộ nhớ ngoài khác như thẻ nhớ (Memory Stick, Compact Flash Card), USB Flash Drive có dung lượng phổ biến là 32MB, 64MB, 128MB,...

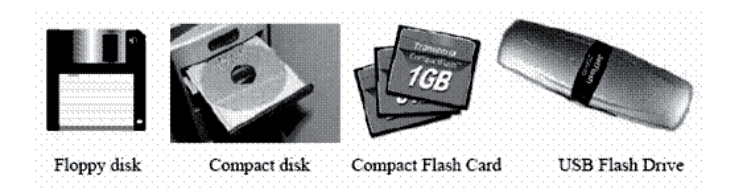

#### **Hình 4. Môt số loai bô nhớ ngoài**

#### *3.3. Heä thoáng vaøo - ra*

Chức năng của hê thống vào - ra là trao đổi thông tin giữa máy tính với thế giới bên ngoài. Hê thống vào - ra được xây dựng dựa trên hai thành phần: các **thiết bi vào - ra** (IO devices) hay còn goi là thiết bị ngoại vi (Peripheral devices) và các *môđun ghép nối vào - ra* (IO Interface modules)

#### **Moâñun gheùp noái vaøo - ra**

Các thiết bị vào - ra không kết nối trực tiếp với CPU mà được kết nối thông qua các mô<br/>đun ghép nối vào - ra. Trong các mô đun ghép nối vào - ra có các cổng vào - ra  $(IO$  Port), các cổng này cũng được đánh đia chỉ bởi CPU, có nghĩa là mỗi cổng cũng có môt địa chỉ xác định. Mỗi thiết bị vào - ra kết nối với CPU thông qua cổng tương ứng với đia chỉ xác đinh.

#### **Thieát bò vaøo - ra**

Mỗi thiết bi vào - ra làm nhiêm vu chuyển đổi thông tin từ một dạng vật lý nào đó về dạng dữ liệu phù hợp với máy tính hoặc ngược lai. Các thiết bi ngoai vi thông dung như bàn phím, màn hình, máy in hay một máy tính khác. Người ta có thể phân các thiết bị ngoai vi ra nhiều loai:

*Thiết bì thu nhân dữ liêu*: bàn phím, chuột, máy quét ảnh,...

*Thieát bò hieån thò döõ lieäu*: maøn hình, maùy in,... *Thiết bì nhớ*: các loai ổ đĩa

*Thieát bò truyeàn thoâng*: modem

*Thiết bì hỗ trơ đa phương tiên*: hê thống âm thanh, hình ảnh,...

#### **Caùc thieát bò vaøo:**

- Bàn phím (Keyboard, thiết bị nhập chuẩn): là thiết bị nhập dữ liêu và câu lênh, bàn phím máy vi tính phổ biến hiện nay là một bảng chứa 104 phím có các tác dung khác nhau.

Có thể chia làm 3 nhóm phím chính:

- Nhóm phím đánh máy: gồm các phím chữ, phím số và phím các ký tự đặc biệt  $(\sim, \cdot, \mathcal{Q}, \#, \$  $\%$ ,  $\land$ ,  $\&$ ,  $?$ ,...).

- Nhóm phím chức năng (function keypad): gồm các phím từ F1 đến F12 và các phím như $\leftarrow$  $\uparrow \rightarrow \downarrow$  (phím di chuyển từng điểm), phím Pg Up (lên trang màn hình), Pg Dn (xuống trang màn hình), Insert (chèn), Delete (xoá), Home (về đầu),  $End (v\hat{e}$  cuối).

- Nhóm phím số (numeric keypad) như Num Lock (cho các ký tư số), Caps Lock (tao các chữ in), Scroll Lock (chế độ cuộn màn hình) thể hiên ở các đèn chỉ thi.

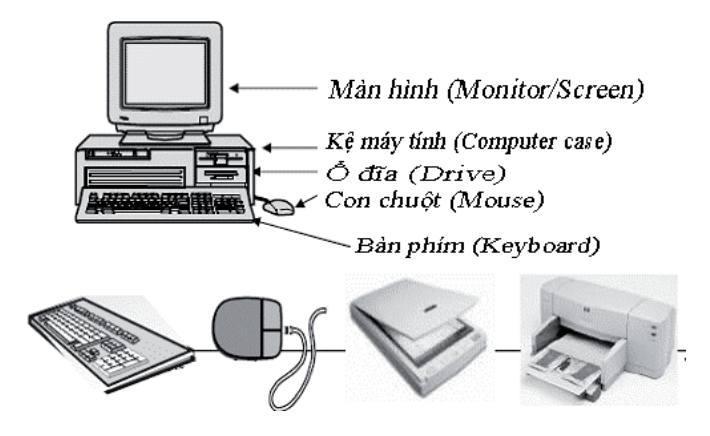

**Hình 5. Moät soá thieát bò vaøo - ra**

- Chuôt (Mouse): là thiết bi cần thiết phổ biến hiện nay, nhất là các máy tính chay trong môi trường Windows. Con chuột có kích thước vừa nắm tay di chuyển trên một tấm phẳng (mouse pad) theo hướng nào thì dấu nháy hoặc mũi tên trên màn hình sẽ di chuyển theo hướng đó tương ứng với vi trí của của viên bi hoặc tia sáng (optical mouse) nằm dưới bung của nó. Môt số máy tính có con chuột được gắn trên bàn phím.

- Máy quét (Scanner): là thiết bi dùng để nhập văn bản hay hình vẽ, hình chup vào máy tính. Thông tin nguyên thủy trên giấy sẽ được quét thành các tín hiệu số tao thành các tập tin ånh (image file).

#### **Caùc thieát bò ra:**

- Màn hình (Screen hay Monitor, thiết bị ra chuẩn): dùng để hiển thi thông tin cho người sử dung xem. Thông tin được thể hiện ra màn hình bằng phương pháp ánh xa bộ nhớ (memory mapping), với cách này màn hình chỉ việc đọc liên tuc bô nhớ và hiển thì (display) bất kỳ thông tin nào hiên có trong vùng nhớ ra màn hình.

Màn hình phổ biến hiện nay trên thi trường là màn hình màu SVGA 15", 17", 19" với đô phân giải có thể đạt 1280 x 1024 pixel.

- Máy in (Printer): là thiết bi ra để đưa thông tin ra giấy. Máy in phổ biến hiện nay là loai máy in ma trân điểm (dot matrix) loại 24 kim, máy in phun mưc, máy in laser trắng đen hoặc màu.

- Máy chiếu (Projector): chức năng tương tự màn hình, thường được sử dung thay cho màn hình trong các buổi Seminar, báo cáo, thuyết trình,...

#### Liên kết hê thống (buses)

Giữa các thành phần của một hệ thống máy tính hay ngay trong một thành phần phức tap như CPU cũng cần trao đổi với nhau. Nhiêm vu này được thực thi bởi hệ thống kết nối mà chúng ta quen goi là bus. Tuỳ theo nhiêm vu của chúng mà chúng ta phân làm 3 loai chính:

- Bus điều khiển (Control bus): chuyển các thông tin/tín hiệu điều khiển từ thành phần này đến thành phần khác: CPU phát tín hiệu để điều khiển bô nhớ hay hê thống vào - ra hoặc từ hê thống vào - ra gửi tín hiệu yêu cầu đến CPU.

- Bus dữ liêu (Data bus): làm nhiêm vu chuyển tải dữ liệu (nội dung ngăn nhớ, kết quả xử lý) từ CPU đến bô nhớ hay ngược lai hoặc từ bộ nhớ/CPU ra các thiết bị ngoai vi. Đây là loai bus 2 chiều. Các máy tính hiện nay thường có ñöôøng bit döõ lieäu 32 hay 64 bit.

- Bus dia chỉ (Address bus): chuyển tải địa chỉ của các ngăn nhớ khi muốn truy nhập (đọc/ ghi) nội dung của ngăn nhớ đó hoặc là địa chỉ cổng của các thiết bi mà CPU cần trao đổi. Đô rông (số bit) của bus đia chỉ cho biết dung lượng cưc đai của bô nhớ mà CPU có thể quản lý được. Với đô rông là n thì dung lương bô nhớ tối đa sẽ là  $2^n$ .

#### **4. Phaàn meàm maùy tính**

Việc xử lý thông tin của máy tính theo yêu cầu người dùng được tiến hành theo một quy trình tự động đã định sẵn gọi là chương trình (program). Như vây, với mỗi yêu cầu của người dùng mà chúng ta tam goi là một bài toán  $(problem)$  hay môt nhiệm vu $(task)$  cần môt quy trình/chương trình. Ngày nay, người ta quen sử dung một thuật ngữ tương đương song theo nghĩa rông hơn là phần mềm máy tính (Software Computer). Hình 6 dưới đây minh hoa những bước quan trong trong xây dưng các phần mềm máy tính:

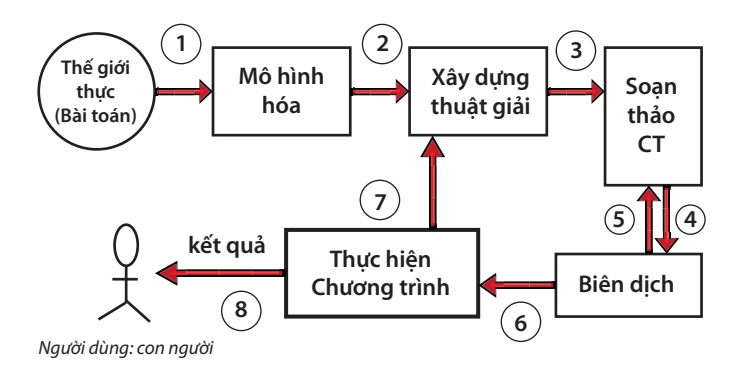

#### **Hình 6. Quy trình giaûi quyeát moät**  bài toán trên máy tính

#### *4.1. Phaân loaïi phaàn meàm maùy tính*

Có nhiều cách phân loai phần mềm máy tính. Nếu phân theo quan điểm sử dung chung thì phần mềm máy tính có 2 loai:

*- Phần mềm hê thống*: là phần mềm điều khiển hoạt động bên trong của máy tính và cung cấp môi trường giao tiếp giữa người dùng và máy tính nhằm khai thác hiệu quả phần cứng phục vu cho nhu cầu sử dung. Loai phần mềm này đòi hỏi tính ổn đinh, tính an toàn cao. Chẳng han các hê điều hành máy đơn hay hê điều hành mang, các tiên ích hê thống,...

*- Phần mềm ứng dụng*: là phần mềm dùng để giải quyết các vấn đề phục vụ cho các hoat động khác nhau của con người như quản lý, kế toán, soan thảo văn bản, trò chơi... Nhu cầu về phần mềm ứng dung ngày càng tăng và đa dang.

Nếu phân theo đặc thù ứng dung và môi trường thì phần mềm có thể gồm các loai sau:

- Phần mềm thời gian thực (Real-time SW).

- Phần mềm nghiệp vu (Business SW).

- Phần mềm tính toán KH&KT (Eng.&Scie. SW).

- Phần mềm nhúng (Embedded SW).
- Phần mềm trên Web (Web-based SW).

- Phần mềm trí tuê nhân tao (IA SW).

...

#### *4.2. Döõ lieäu*

Dữ liệu là dang thông tin đơn giản nhất mà con người thu thâp được trực tiếp qua theo dõi, quan sát về các sư vật, hiện tượng của thế giới bên ngoài, thí du dữ liệu về tình hình nhân sư của cơ quan, số liêu về tình hình kinh doanh của môt cửa hàng, v.v..

Dưới dang tổ chức đơn giản nhất, các dữ liêu cùng loai thường được sắp xếp thành một têp, khi chưa dùng máy tính thì được lưu giữ trong sổ sách, sau này khi dùng máy tính điện tử, thì mỗi dữ liệu được ghi trong bộ nhớ máy tính thành môt bản ghi (record), và môt têp dữ liêu được lưu giöõ trong boä nhôù maùy tính thaønh moät *teäp* (file) *caùc baûn ghi*.

Các hê thống thông tin, trong giai đoạn đầu tiên của việc sử dung máy tính điện tử, thường có dang đơn giản là hê thống các têp, mỗi têp phuc vu cho một loai công việc xử lý riêng rẽ, thí

du têp dữ liêu về nhân sư chỉ phuc vu cho nhiêm vu quản lý con người, têp dữ liêu về tình hình mua bán chỉ phuc vu cho nhiệm vu theo dõi kinh doanh, v.v..

Tuy nhiên, các hệ thống dựa trên các tệp riêng rẽ như vây đã nhanh chóng bộc lô nhược điểm, vì thực tiễn công tác quản lý đòi hỏi các hệ thống thông tin phải có không chỉ là một số têp dữ liêu riêng rẽ, tách rời, mà là các tâp hợp dữ liệu có quan hệ với nhau, trong đó mỗi dữ liệu có thể được sử dụng cho nhiều bài toán quản lý khác nhau. Cùng một dữ liệu có trong nhiều têp riêng rẽ thì tốn kém nhiều chi phí trùng lăp trong việc lưu giữ, và càng tốn kém nhiều hơn mỗi khi cần thay đổi, câp nhật. Để khắc phục các khuyết điểm đó, hê thống các têp dữ liêu đã được nhanh chóng thay thế bằng các hê thống tiên tiến hơn mà ta goi là các *cơ sở dữ liêu* (database), trong đó các têp dữ liêu được tổ chức và sắp xếp trong môt cấu trúc chung của cơ sở dữ liêu, do đó tránh được sự trùng lặp dữ liệu trong các têp có liên quan với nhau, giữ được sự nhất quán trong nôi dung các têp, và đặc biệt làm cho các chương trình xử lý dữ liệu được độc lập với các tệp.

Thực tế, chúng ta có nhiều loại dữ liệu cần được xử lý như: tín hiệu vật lý (tín hiệu sóng điện từ, tín hiệu ánh sáng, tín hiệu âm thanh...), các số liêu, các ký hiệu (chữ viết, ký hiệu trên các đồ vât cổ, ký hiệu toán học, vật lý, sinh học...), các hình ảnh... Do vây có thể coi dữ liệu trong máy tính bao gồm một số loai cơ bản sau:

- Thông tin văn bản (text): văn bản, sách, báo...

- Thông tin hình ảnh (image): phim, ảnh, truyền hình...

Thông tin âm thanh (sound): âm nhac, tiếng nói, tiếng đông...

Thông tin số liệu (number): các loai số liệu thống kê nhân sự, vật tư, tài chính...

Ngày nay người ta sử dung thuật ngữ multimedia để chỉ hình thức dữ liệu đa dang, phức tap hơn song lai sử dung khá hiệu quả và phổ biến.

#### **5. Muïc ñích söû duïng maùy tính**

Xã hôi càng phát triển thì khối lượng công viêc của con người ngày càng nhiều và càng trở nên phức tap hơn. Những công việc khác nhau đòi hỏi cách tổ chức, xử lý khác nhau từ đơn giản đến phức tap, từ số lượng nhỏ đến số lượng khổng lồ mà con người khó tính toán và kiểm soát hết được, v.v.. Đối với những công việc như thế, chúng ta cần phải nhờ đến máy tính điện tử dể giảm bớt thời gian lao đông và kiểm soát được các con số, dữ liệu một cách chính xác. Sau đây là một số lợi ích thông dung của máy tính:

- Hỗ trơ cho các công việc văn phòng: các hoat động văn phòng là những hoat động phức tap và phổ biến hiện nay. Vì vậy, các ứng dung công nghê thông tin trong lĩnh vực văn phòng đã được chú ý từ rất sớm. Phần mềm được dùng phổ biến hiện nay là: trình soan thảo tài liệu như Word, trình hỗ trơ cho việc lập các bảng biểu như Excel, Power Point hỗ trơ tao các trình diễn, báo cáo, bài giảng,...

- Lưu trữ và xử lý thông tin: mọi thông tin cần thiết, thông tin đã xử lý,... đều có thể lưu vào máy tính để khi cần thì lấy ra dùng hoặc tra cứu.

- Điều hành tác nghiệp, quản lý dữ liệu: ví du quản lý khách hàng, nhân viên của môt công ty, quản lý hàng hoá, tài chính...

- Gửi và nhân thông tin.

- Tìm và tra cứu thông tin trên Internet: ngày nay, chúng ta đã có thể giao lưu với tất cả moi người, moi nơi trên thế giới thông qua máy tính kết nối mang của mình.

- Âm nhac và hôi hoa.

- Giải trí: các trò chơi điên tử trên máy tính...

#### **6. Nhöõng ñieàu caàn bieát khi mua maùy tính**

Trước khi quyết đỉnh mua môt chiếc máy tính, chúng ta nên xác đinh xem mình hoặc gia đình, công ty,... có nhu cầu môt chiếc máy tính để làm những việc gì? Ví du có thể là để: gửi thư diện tử, truy cập thông tin qua Internet, soan thảo các văn bản hay để vẽ các bản thiết kế, giải trí với các trò chơi (games),... Sau khi đã xác đinh được nhu cầu thì cần tư vấn các chuyên gia để có

kiến thức và quyết đinh nên mua loai máy tính như thế nào để phù hợp nhu cầu và túi tiền của mình.

Khi mua môt máy tính, chúng ta nên cân nhắc để chon lựa ba thiết bị quan trong nhất: bộ vi xử lý, bô nhớ trong và  $\delta$  đĩa cứng.

- Bô vi xử lý là đông cơ của hê thống máy tính. Bộ vi xử lý càng manh thì máy tính chay càng nhanh. Sức manh của bô vi xử lý thường được đo bằng tốc đô đồng hồ của nó: hàng trăm Mhz hay hàng GHz... Tuy nhiên, tốc độ đồng hồ có thể không phải là yếu tố quyết định mà còn cần xem thêm cả thế hê, ví du hê thống Pentium III, Dual core.

- Bô nhớ trong cũng quan trong gần như bô vi xử lý. Nếu chúng ta đình chay các phiên bản mới của MS Windows thì cần phải có một bộ nhớ trong ít nhất là từ 512MB đến vài GB RAM. Thí du Windows 7.0 yêu cầu bô nhớ ít nhất là 2GB.

- Dung lượng của  $\delta$  đĩa cứng ít quan trong hơn nhưng cũng là một nhân tố cần quan tâm. Ô đĩa cứng là nơi chúng ta lưu giữ chương trình và thông tin. Bô nhớ vĩnh cửu này rất cần thiết vì bộ nhớ chính là không gian lưu trữ điện tử nên nội dung của nó sẽ bị mất khi chúng ta tắt máy. Các  $\delta$  đĩa cứng thông thường bây giờ đều có dung lượng tối thiểu là vài chuc đến vài trăm GB.

Tuy nhiên, môt số thiết bi cũng có ảnh hưởng không nhỏ như mainboard vì nó làm nhiêm vu

phối hợp và tích hợp nhiều thiết bị. Hơn nữa là card màn hình và màn hình. Hiện nay chủ yếu là màn hình tinh thể lỏng nên tiện dùng hơn tuy rằng giá của nó có nhích hơn một chút.
## *Chöông II* **Heä ñieàu haønh Windows**

## **1. Toång quan veà heä ñieàu haønh**

## *1.1. Heä ñieàu haønh laø gì?*

Hê điều hành là môt trong các phần mềm hê thống có tính phổ dung. Có nhiều cách diễn đạt khác nhau về hê điều hành xuất phát từ cách nhìn của người sử dung. Có thể diễn đạt như sau:

*Heä ñieàu haønh laø heä thoáng chöông trình ñaûm baûo quaûn lyù taøi nguyeân cuûa heä thoáng tính toaùn vaø cung caáp caùc dòch vuï cho ngöôøi söû duïng.*

Trong các hệ máy tính hiện nay, thông thường hệ điều hành được cài đặt trên đĩa.

### *1.2. Caùc chöùc naêng cuûa heä ñieàu haønh*

- Khởi động máy tính, tao môi trường giao tiếp cho người sử dung.

- Điều khiển và kiểm soát hoat đông của các thiết bi ( $\delta$  đĩa, bàn phím, màn hình, máy in,...).

- Quản lý việc cấp phát tài nguyên của máy tính như bộ xử lý trung ương, bộ nhớ, các thiết bi vào ra...

- Quản lý các chương trình đang thực hiện trên máy tính.

- Thực hiện giao tiếp với người sử dung để nhân lênh và thực hiện lênh.

#### *1.3. Caùc heä ñieàu haønh hieän taïi*

Hệ điều hành là phần mềm hệ thống, nên phu thuộc vào cấu trúc của máy tính. Mỗi loai máy tính có hê điều hành khác nhau. Ví du:

- Máy tính lớn IBM360 có hê điều hành là DOS, TOS.

- Máy tính lớn EC-1022 có hê điều hành là OC-EC.

- Máy tính cá nhân PC-IBM có hê điều hành MS-DOS.

- Mang máy tính có các hê điều hành mang NETWARE, UNIX, WINDOWS-NT...

## 2. Sơ lược về Hệ điều hành Windows và **moâi tröôøng laøm vieäc**

Windows là môt bô chương trình do hãng Microsoft sån xuất. Từ version 3.0 ra đời vào tháng 5 năm 1990 đến nay, Microsoft đã không ngừng cải tiến làm cho môi trường này ngày càng được hoàn thiên.

Windows 95: vào cuối năm 1995, ở Việt Nam ñaõ xuaát hieän moät phieân baûn môùi cuûa Windows mà chúng ta quen goi là Windows 95. Những cải tiến mới của Windows 95 được liệt kê tóm tắt như sau:

- Giao diên với người sử dung được thiết kế lai hoàn toàn nên việc khởi đông các chương trình ứng dung cùng các công việc như mở và lưu cất các tư liệu, tổ chức các tài nguyên trên đĩa và

nối kết với các hệ phục vu trên mang - tất cả đều trở nên đơn giản và dễ dàng hơn.

- Cho phép đăt tên cho các tâp tin dài đến 255 ký tư. Điều này rất quan trong vì những tên dài sẽ giúp ta gợi nhớ đến nội dung của tập tin.

 $-$  H $\tilde{0}$  trơ Plug and Play, cho phép tư đông nhân diện các thiết bị ngoại vi nên việc cài đặt và quản lý chúng trở nên đơn giản hơn.

- Hỗ trơ tốt hơn cho các ứng dung Multimedia. Với sư tích hợp Audio và Video của Windows 95, máy tính cá nhân trở thành phương tiện giải trí không thể thiếu được.

- Windows 95 là hê điều hành 32 bit, vì vây nó tăng cường sức manh và khả năng vân hành lên rất nhiều.

- Trong Windows 95 có các công cu dã dược cải tiến nhằm chuẩn hoá, tối ưu hoá và điều chỉnh các sư cố. Điều này giúp ban yên tâm hơn khi làm việc với máy vi tính trong môi trường của Windows 95.

Tóm lai, với những tính năng mới ưu việt và tích hơp cao, Windows 95 đã trở thành môi trường làm việc được người sử dung ưa chuông và tin dùng.

Windows 98, Windows Me: là những phiên bản tiếp theo của Windows 95, những phiên bản này tiếp tục phát huy và hoàn thiên những tính năng ưu việt của Windows 95 và tích hợp thêm những tính năng mới về Internet và Multimedia.

**Windows NT 4.0, Windows 2000, Windows XP, Windows 2003**: là những hê điều hành được phát triển cao hơn, dùng cho các cơ quan và doanh nghiệp. Giao diện của những hệ điều hành này tương tư như Windows 98/Windows Me. Điểm khác biệt là những hệ điều hành này có tính năng bảo mật cao, vì vậy nó được sử dung cho môi trường có nhiều người dùng.

Windows 7 là sản phẩm mới nhất của Microsoft hỗ trơ tốt cho các dịch vu mang, trò chơi, văn phòng,...

Tài liêu này sẽ trình bày dựa vào hệ điều hành Windows XP. Về cơ bản các giao tiếp cho người dùng thao tác với Windows là như nhau, song môt số chi tiết sẽ khác nhau từ phiên bản này tới phiên bản khác.

## *2.1. Khôûi ñoäng vôùi Windows*

Windows dược tư đông khởi đông sau khi bât máy. Sẽ có thông báo yêu cầu nhập vào tài khoản (User name) và mât khẩu (Password) của người dùng. Thao tác này goi là đăng nhập (logging on).

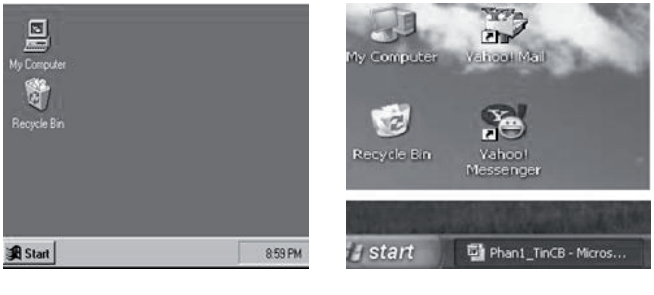

- a) Windows 2000 b) Windows XP
- 

 **Hình 7. Maøn hình sau khi khôûi ñoäng**

Mỗi người sử dung có môt tập hợp thông tin về các lưa chon tư thiết lập như bố trí màn hình, các chương trình tư đông chay khi khởi dông máy, tài nguyên/ chương trình được phép sử dung, v.v. goi là *user profile* và được Windows XP lưu giữ lai để sử dung cho những lần khởi đông sau. Các hình trên chỉ là minh hoa vì mỗi người sẽ bố trí văn phòng theo cách riêng.

# *2.2. Laøm vieäc vôùi Windows qua caùc cöûa soå*

## **Caùc kieåu cöûa soå**

Chúng ta thường làm việc với máy tính thông qua các chương trình ứng dung. Giao diên của những ứng dung này thường là một khung chữ nhật được goi là cửa sổ (Windows). Hãy quan sát cửa sổ của chương trình soan thảo **MS Word** sau đây:

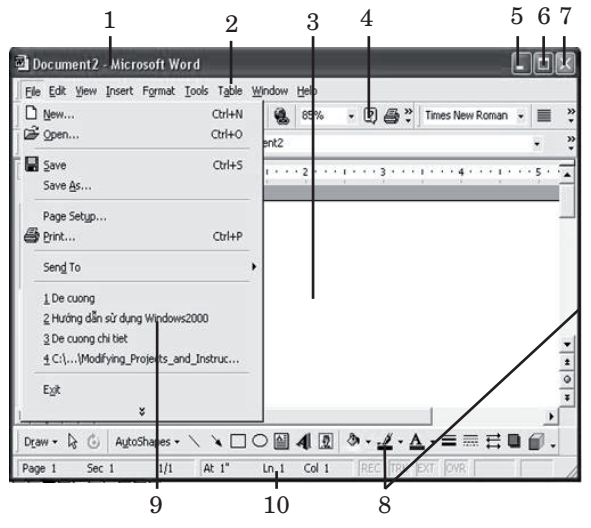

**Hình 8. Caùc thaønh phaàn cuûa cöûa soå**

Các thành phần chính của cửa sổ được đánh số và được giải thích cu thể trong muc dưới đây:

**- Thanh tieâu ñeà** (soá 1): cho bieát teân cuûa cöûa sổ. Ta có thể dùng nó để di chuyển cửa sổ này trên màn hình bằng cách đưa trỏ chuột vào thanh tiêu đề, bấm giữ và kéo cửa sổ tới vi trí mới.

**- Thanh thực đơn** (số 2): chứa các muc dùng để thao tác với cửa sổ. Mỗi muc (lênh đơn) trên thanh Menu có thể khác nhau ứng với từng loai cửa sổ. Nhưng nhìn chung, chúng thường có các muc như: File, Edit, View, Insert, Format, Tools, Table, Window, Help. Khi chon một muc, một menu côt xuất hiện (số (9) trong ví du trên là menu của muc File). Tuỳ từng công việc cu thể mà ta chon muc này hay muc kia.

**- Vùng làm viêc** (số 3): nơi đây thường là các giao diên người dùng, có thể chỉnh được kích cỡ của vùng này bằng cách trỏ chuột vào các canh hoặc các góc của cửa sổ, khi trỏ chuột biến thành hình mũi tên hai đầu thì nhấn phím trái và kéo để thay đổi kích cỡ theo ý muốn.

**- Thanh công cu** (số 4): trên thanh này chứa các nút chức năng để thao tác nhanh với cửa sổ. Thông thường là các nút: New, Open, Save, Print, Print Preview, Spelling and Grammar,...

**- Nút Minimize** (số 5): khi nhấn nút này cửa sổ sẽ thu nhỏ thành biểu tương và nằm trên thanh công việc (TaskBar), khi muốn mở nó ta lai nhấn vào nút này.

**- Nút Maximize** (số 6): khi nhấn nút này cửa sổ sẽ được phóng to bằng màn hình, nhưng khi đã phóng to rồi thì tai vi trí này của cửa sổ lai xuất hiện nút *Restore Down* (có hình hai cửa sổ nhỏ), nếu ta nhấn nút này thì cửa sổ sẽ trở về lai kích thước trước đó và ta có thể nhìn thấy một phần màn hình phía ngoài cửa sổ.

**- Nút Close** (số 7): nhấn nút này, cửa sổ được dóng lai.

- **Thanh cuộn** (số 8): mỗi cửa sổ thường có hai thanh cuôn, môt thanh cuôn ngang nằm ở phía dưới và một thanh cuộn dọc ở bên phải. Hai thanh này dùng để di chuyển vùng làm việc sang trái hoặc sang phải, lên trên hoặc xuống dưới.

- Thanh trang thái (số 10): thanh này cho biết trang thái hiện thời của cửa sổ, vi trí đặt con trỏ, trang thái chèn hoặc đè...

## Môt số thuật ngữ và thao tác thường **sö û du ïng**

### **Bieåu töôïng** *(***Icon***)*

Biểu tượng là các hình vẽ nhỏ đặc trưng cho môt đối tương nào đó của Windows hoặc của các ứng dung chay trong môi trường Windows. Phía dưới biểu tương là tên biểu tương. Tên này mang môt ý nghĩa nhất đinh, thông thường nó diễn giải cho chức năng được gán cho biểu tượng (ví du nó mang tên của môt trình ứng dung).

**Cửa sổ (Windows**): cửa sổ là khung giao tiếp đồ hoa của một ứng dung hoặc một lênh.

- Bố cuc của một cửa sổ: gồm thanh tiêu đề, thanh thực đơn, một số thành phần khác phu thuộc vào loai cửa sổ,...

- Các hôp giao tiếp.

- Các thao tác trên một cửa sổ.

 $+$  Di chuyển cửa sổ: Drag (kéo rê) thanh tiêu đề cửa sổ (Title bar) đến vi trí mới.

+ Thay đổi kích thước của cửa sổ: di chuyển con trỏ chuột đến canh hoặc góc cửa sổ, khi con trỏ chuột biến thành hình mũi tên hai chiều thì Drag (kéo rê) cho đến khi đạt được kích thước mong muốn.

+ Phóng to cửa sổ ra toàn màn hình: Click  $(nh$ áp chuôt) lên nút Maximize  $\Box$ .

+ Phục hồi kích thước trước đó của cửa sổ:  $Click (nháp chuôt) lên nút Restore 1.$ 

+ Thu nhỏ cửa sổ thành biểu tượng trên Taskbar: Click (nhấp chuột) lên nút Minimize ...

+ Chuyển đổi giữa các cửa sổ của các ứng dung đang mở: Để chuyển đổi giữa các ứng dung nhấn tổ hơp phím Alt + Tab hoặc chon ứng dung tương ứng trên thanh Taskbar.

+ Đóng cửa sổ: Click (nhấp chuột) lên nút Close của cửa sổ hoặc nhấn tổ hợp phím Alt +  $F4$ .

#### **Hoäp hoäi thoaïi (Dialogue box**)

Trong khi làm việc với Windows và các chương trình ứng dung chay dưới môi trường Windows ban thường gặp những hôp hôi thoai. Các hôp thoai này xuất hiện khi nó cần thêm những thông số để thực hiện lệnh theo yêu cầu của ban. Hình dưới đây giới thiêu các thành phần của hộp hội thoại.

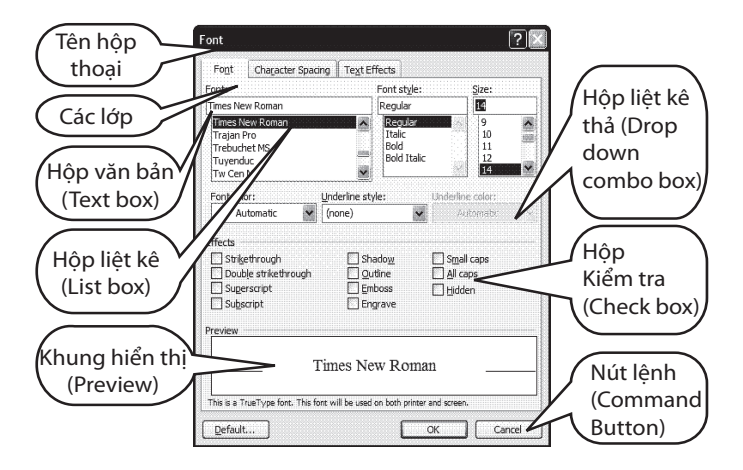

## Hình 9. Các thành phần của một hộp hội thoại

Thông thường, trên môt hôp hôi thoai sẽ có các thành phần sau:

- Hôp văn bản (Text box): dùng để nhập thông tin.

- Hộp liệt kê (List box): liệt kê sẵn một danh sách có các muc có thể chon lưa, nếu số muc trong danh sách nhiều không thể liệt kê hết thì sẽ xuất hiện thanh trượt để cuộn danh sách.

- Hoäp lieät keâ thaû (Drop down list box/ Combo box): khi nhắp chuột vào nút thả thì sẽ buông xuống một danh sách.

- Hôp kiểm tra (Check box): có hai dạng, dạng hình vuông thể hiện việc cho phép không chon, chon 1 hoặc nhiều muc không loại trừ lẫn nhau. Dang ô tròn (Option button): bắt buộc phải chon một trong số các mục. Đây là những lựa chọn  $loai$  *trừ* lẫn nhau.

- Nút lênh (Command Button): lênh cần thực thi. Các loai nút lênh thường gặp có:

+ OK (hoặc bấm phím Enter): thực hiện lênh (chấp nhân).

+ **Close**: giữ lai các thông số đã chon và đóng  $c$ ửa sổ.

+ **Cancel** (hay nhấn phím Esc): không thực hiên lênh (từ chối thực hiện).

+ **Apply**: áp dung các thông số đã chon.

+ **Default**: dặt mặc định theo các thông số.

#### *2.3. Thao taùc vôùi chuoät*

Chuột là thiết bị không thể thiếu khi làm viêc trong môi trường Windows. Con trỏ chuột (mouse pointer) cho biết vi trí tác đông của chuột trên màn hình. Hình dáng của con trỏ chuột trên màn hình thay đổi theo chức năng và chế độ làm việc của ứng dung. Khi làm việc với thiết bi chuột ban thường sử dung các thao tác cơ bản sau:

+ **Point**: trở chuột trên mặt phẳng mà không nhấn nút nào cả.

+ **Click**: nhấn nhanh và thả nút chuột trái. Dùng để lưa chon thông số, đối tương hoặc câu lênh.

+ **Double Click (D\_Click)**: nhấn nhanh nút chuột trái hai lần liên tiếp. Dùng để khởi động một chương trình ứng dung hoặc mở thư muc/ tập tin.

+ **Drag** (kéo thả): nhấn và giữ nút chuột trái khi di chuyển đến nơi khác và buông ra. Dùng để chon môt khối văn bản, để di chuyển môt đối tương trên màn hình hoặc mở rông kích thước cuûa cöûa soå...

+ **Right Click (R\_Click)**: nhanh va tha nút chuột phải. Dùng mở menu tương ứng với đối tượng để chon các lệnh thao tác trên đối tượng đó.

#### *Chuù y*ù:

- Đa số chuột hiện nay có bánh xe trượt hoặc nút đẩy ở giữa dùng để cuôn màn hình làm việc được nhanh hơn và thuân tiên hơn. Chuột quang với cổng USB hiện nay là khá phổ biến do tính cơ đông, gon.

- Trong Windows các thao tác được thực hiện mặc nhiên với nút chuột trái, vì vây để tránh laëp laïi, khi noùi **Click** (nhaán chuoät) hoaëc **D\_Click**  $(nh\hat{a}n \hat{d}$ up chuôt) thì được ngầm hiểu đó là nút chuôt trái. Khi nào cần thao tác với nút chuôt phải sẽ mô tả rõ ràng.

#### *2.4. Thoaùt khoûi Windows*

Khi muốn thoát khỏi Windows, ban phải đóng tất cả các cửa sổ đang mở. Tiếp theo ban nhấn  $t\delta$  hợp phím  $Alt + F4$  hoặc chon menu *Start* (nếu không nhìn thấy nút *Start* ở phía dưới bên góc trái màn hình thì ban nhấn tổ hợp phím  $Ctrl + Esc$ ) và chon *Turn Off Computer*. Sau thao tác này môt hôp thoai sẽ xuất hiện như bên dưới.

Nếu ban chon Turn Off, ứng dung đang làm việc sẽ được đóng lai và máy sẽ tư đông tắt. Nếu vì một lý do nào đó mà máy tính không sẵn sàng để đóng (chưa lưu dữ liêu cho môt ứng dung hoặc sư trao đổi thông tin giữa hai máy nối mang đang tiếp diễn, v.v.) thì sẽ có thông báo để xử lý.

*Chú*  $\hat{v}$ : nếu không làm những thao tác đóng Windows như vừa nói ở trên mà tắt máy ngay thì có thể sẽ xảy ra việc thất lạc một phần của nôi dung các tâp tin dẫn đến truc trặc khi khởi đông lai  $\delta$  lần sử dung tiếp theo.

**3. Söû duïng caùc chöông trình trong Windows**

#### *3.1. Trình khôûi ñoäng Start*

Trong Windows 9X, trình đơn Start là nút khởi đầu cho moi thao tác trên máy tính. Từ đây, chúng ta có thể chay tất cả các chương trình ứng dung đã cài đặt, cũng như các tiện ích của hệ điều hành, thiết lập lai các thông số cho máy tính.

Trình đơn *Start* gồm các thành phần chính sau đây:

- **Programs** (Các chương trình): chứa biểu tương các chương trình ứng dung đã cài đặt trên máy và các tiện ích của Windows. Muốn khởi động một phần mềm ở đây, ta chỉ việc nhấn phím trái chuột vào biểu tượng của nó. Ngoài ra, Programs còn chứa các trò chơi, các chương

46

trình tiên ích, phu trơ mặc đinh của Windows như: vẽ, giải trí, các công cu hê thống, Internet và truyền thông...

- **Documents** (Các tài liêu): chứa 15 têp/thư muc được truy cập gần đây nhất. Có phiên bản Windows goi là Recent Documents. Ngoài ra, từ ñaây coù theå truy caäp vaøo *My Document*, moät thö muc đặc biệt do Windows tư động tao ra để chứa các tệp tư liệu do MS Office tạo ra.

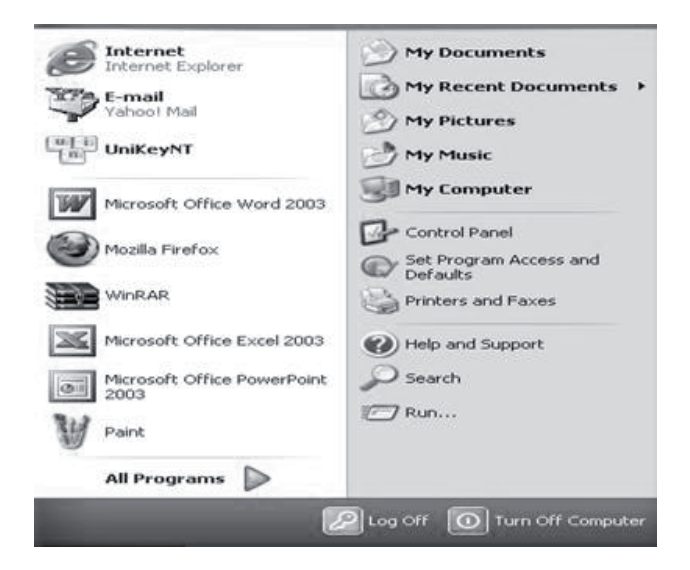

#### **Hình 10. Kích hoat trình đơn Start**

- **Settings** (Đặt các thông số): đặt lai các thông số của hệ thống như thời gian, ngày tháng, các thông số về bàn phím, chuột, máy in,...

- **Search** (Tìm kiếm): tai đây ta có thể tìm kiếm các thư mục, các tệp trên máy, tìm kiếm trên Internet hay tìm những người dùng khác trong mang.

- **Help** (Trợ giúp): là phần mềm hỗ trợ người dùng của Microsoft. Moi hướng dẫn thao tác và các thông tin chi tiết hay những thắc mắc về Windows 2000 đều được giải đáp tai đây.

- **Run** (Chay chương trình): nếu muốn chay một chương trình nào đó trong mode DOS, ta chỉ cần gõ tên hoặc đường dẫn đến chương trình đó vào cửa sổ Run rồi ấn phím Enter. Tuy nhiên, môt số phiên bản mới hiện nay không còn dùng nữa.

- **Shut Down/Log off** (Tắt máy/ thay đổi người dùng): đây là thành phần bắt buộc phải dùng đến để tắt máy đúng quy đinh. Muc này cũng cho phép chúng ta khởi đông lai máy hay chuyển người dùng.

### *3.2. Trình tieän ích Windows Explorer*

Windows Explorer là chương trình được hỗ trơ từ phiên bản Windows 95 cho phép người sử dung thao tác với các tài nguyên có trong máy tính như: tập tin, thư mục, ổ đĩa và những tài nguyên khác có trong máy của ban và các máy tính trong hệ thống mang nếu máy tính có nối mang.

Với Windows Explorer, các thao tác như sao  $chép, x$ óa, đổi tên thư muc và tâp tin,... được thực hiên môt cách thuân tiên và dễ dàng.

**• Khôûi ñoäng chöông trình Windows Explorer**: Có thể kích hoat theo một trong những cách sau:

- Choïn leänh *Start/ Programs/ Accessories/ Windows Explorer*.

- Nhấn phím phải lên *Start*, sau đó chon *Explore*.

- Nhấn phím phải lên biểu tương My Computer, sau đó chon *Explore*.

Kích hoạt ngầm bằng cách nhấn kép trên biểu tượng  $\delta$  đĩa hay thư muc/ folder.

#### **• Cöûa soå laøm vieäc cuûa Windows Explorer**:

- Cửa sổ trái (Folder) là cấu trúc cây thư muc: thư muc của các đĩa cứng, các tài nguyên kèm theo máy tính gồm:  $\phi$  đĩa mềm,  $\phi$  đĩa cứng,  $\hat{\alpha}$  đĩa  $CD$ ...

Những đối tượng có dấu cộng  $(+)$  ở phía trước cho biết đối tương đó còn chứa những đối tương khác trong nó nhưng không được hiển thị. Nếu Click vào dấu  $(+)$  thì Windows Explorer sẽ hiển thì các đối tương chứa trong đối tương đó. Khi đó, dấu (+) sẽ đổi thành dấu (-), và nếu Click vào dấu (-) thì đối tượng sẽ được thu gọn trở lai.

- Cửa sổ phải liệt kê nội dung của đối tượng dược chon tượng ứng bên cửa sổ trái.

#### **• Thanh dia chi (Address bar):**

Cho phép nhập đường dẫn thư mục/ tập tin cần tới hoặc để xác đỉnh đường dẫn hiện hành.

**• Caùc nuùt coâng cuï treân thanh Toolbar**:

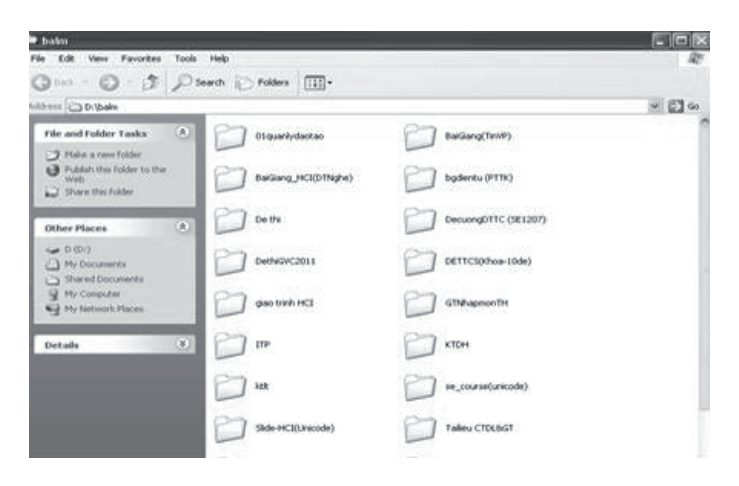

### **Hình 11. Cöûa soå Windows Explorer**

#### Thư mục (Folder/Directory)

Trong máy tính, *thư muc* được hiểu như là môt vùng nhớ trên đĩa từ, trong đó có thể chứa thông tin: têp và các thư muc khác được tổ chức dưới dang cây như hình dưới đây:

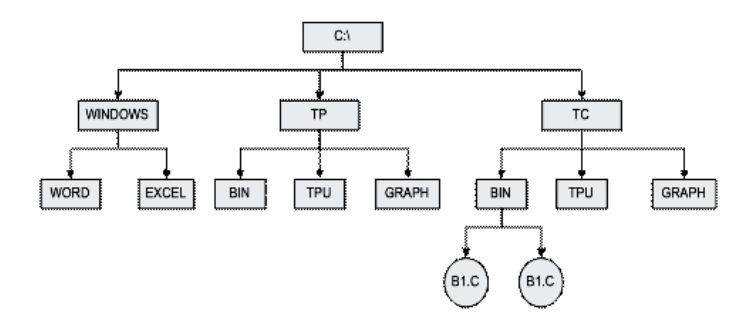

#### **Hình 12. Cấu trúc cây thư muc**

Trong môi trường Windows, thư muc được biểu diễn dưới dang cái căp hay quyển sách màu vàng:

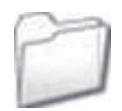

Nôi dung trong cửa sổ có thể được sắp xếp thể hiên theo thứ tư. Đối với kiểu thể hiện Details, bạn có thể thực hiện bằng cách luân phiên nhấn chuôt lên côt tương ứng (Name, Size, Type, Date Modified).

Trong các kiểu thể hiện khác ban có thể thực hiên bằng lênh *View/ Arrange Icons By* và lưa chon tiếp một trong các khóa sắp xếp (theo tên, kích cỡ tâp tin, kiểu tâp tin, hoặc ngày tháng câp nhât).

Trong kiểu thể hiện bằng các biểu tương lớn và biểu tương nhỏ ban có thể để Windows sắp xeáp töï ñoäng baèng leänh *View/ Arrange Icons By/ Auto Arrange*. Tuỳ chon Auto Arrange chỉ áp dung cho cửa sổ của thư muc hiện hành.

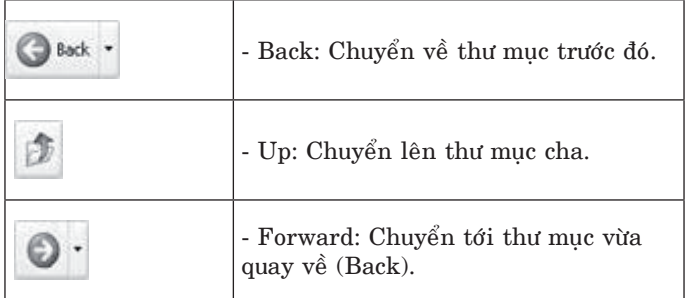

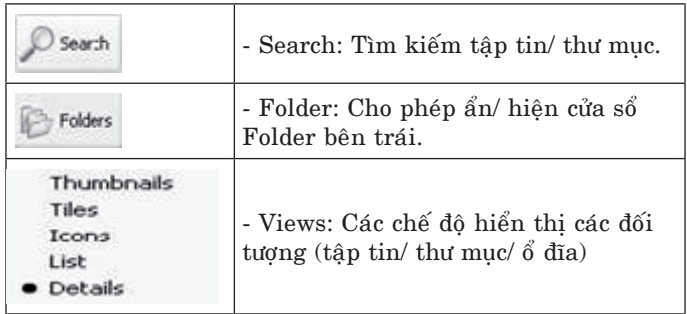

#### *3.3. Trình quaûn lyù oå ñóa, thö muïc vaø teäp tin*

## Giới thiêu về thư muc và têp tin

Thông tin lưu trữ trên đĩa dưới dạng các tệp. Mỗi têp chiếm môt hoặc nhiều sectors tuỳ dung lương têp.

Để thuân lơi cho việc quản lý têp, hệ điều hành cho phép chia đĩa thành các vùng, mỗi vùng chia thành các vùng con goi là thư muc (Directory) hay Folder trong Windows. Têp được lưu trữ ở các vùng cùng với folder. Một ổ đĩa có một thư muc gốc (*root dir*) do hê điều hành tao ra và nhiều thư muc con khác với nhiều cấp khác nhau.

Theo quy định thì thư muc và tệp đều phải được đặt tên. Tên thư muc và tên têp có thể dài đến 255 ký tư và có thể sử dung môt số ký tư đặc biệt như dấu gach chân ( $\lambda$ , dấu phẩy (,), chữ cái, chữ số để đăt tên.

Có rất nhiều kiểu tệp tin khác nhau. Hầu như mỗi chương trình ứng dung đều sinh ra một kiểu têp tin. Vì vây, thông thường phần mở rông của têp tin mang ý nghĩa của ứng dung sinh ra nó. Ví du: *baitap.doc* là môt têp tin kiểu văn bản được tao ra từ Word; *calendar.pas* là tệp tin được tạo ra từ chương trình Pascal; *DonHang.xls* là tệp tin kiểu bảng tính được được tao ra từ Excel, v.v..

Các têp ở cùng một thư muc con không được phép trùng tên nhau. Nhưng các têp tin có tên như nhau có thể được lưu giữ trong các thư mục hoặc ổ đĩa khác nhau.

Như đã nêu trên, để thuận lợi cho việc quản lý hệ điều hành tổ chức lưu trữ tệp và folder theo dang cây (Tree) như hình 12.

#### **Thao tác với thư mục và tệp**

 $i.$  *M* $\delta$  *tâp tin/thu muc:* 

Có ba cách thực hiện:

- *Cách 1*: nhấn kép lên biểu tượng của tập tin/ thư muc.

- *Cách 2*: nhấn phím phải lên biểu tương của tâp tin/ thư muc rồi chon Open.

- *Cách 3*: Chon tâp tin/ thư muc và nhấn phím *Enter*.

Nếu tập tin thuộc loại tập tin văn bản thì chương trình ứng dung kết hợp sẽ được khởi động và tài liêu sẽ được nap vào.

Trong trường hợp chương trình ứng dung không được cài đặt trong máy tính thì Windows sẽ mở hộp thoại Open with cho phép người dùng chon chương trình phù hơp.

*ii. Chon tâp tin/ thư muc:* 

- Chon môt tâp tin/ thư muc: Click lên biểu tương tâp tin/ thư muc.

- Chon môt nhóm tâp tin/ thư muc: có thể thực hiện theo 2 cách:

+ Nếu các đối tương cần chon là môt danh sách gồm các đối tượng liên tuc: ta dùng phím Shift kết hợp với Click để chon hoặc nhấn giữ phím chuột rê đến cuối danh sách.

+ Các đối tượng cần chon nằm rời rac nhau: kết hợp phím Ctrl và Click chọn từng đối tượng.

*iii.* Tao thư mục

- Chon nơi chứa thư muc cần tao (thư muc/  $\delta$ ñóa ôû cöûa soå beân traùi).

- Choïn menu *File/ New/ Folder* hoaëc *Phím phaûi/ New/ Folder*.

- Nhập tên thư muc mới, sau đó gõ *Enter* để kết thúc.

*iv. Sao cheùp thö muïc vaø taäp tin* 

Chon các thư muc và tâp tin cần sao chép. Sau dó có thể thực hiện theo một trong hai cách sau:

- *Cách 1*: Nhấn giữ phím chuột rồi kéo đối tượng đã chọn đến nơi cần chép.

 $-$  *Cách 2*: Nhấn tổ hợp phím  $Ctrl + C$  (hoặc *Edit/ Copy* hoặc menu ngữ cảnh bằng phím phải chuôt và chon *Copy*) để chép vào Clipboard, sau đó chon nơi cần chép đến và nhấn tổ hợp phím *Ctrl* + *V* (hoăc *Edit* / *Paste* hoăc menu ngữ cảnh như trên và chon *Paste*).

*v. Di chuyeån thö muïc vaø taäp tin* 

Chon các thư muc và tâp tin cần di chuyển. Sau đó có thể thực hiện theo một trong hai cách sau:

- *Cách 1*: Drag đối tương đã chon đến nơi cần di chuvển.

 $-$  *Cách 2*: Nhấn tổ hợp phím  $Ctrl + X$  (hoặc *Edit/ Cut* hoăc kích hoat menu ngữ cảnh và chon  $Cut$ ) để chép vào Clipboard, sau đó chon nơi cần di chuyển đến và nhấn tổ hợp phím  $Ctrl + V$  (hoặc *Edit* / *Paste* hoăc menu ngữ cảnh rồi chon *Paste*).

*vi. Xoaù thö muïc vaø taäp tin* 

- Chon các thư muc và tập tin cần xóa.

- Chon *File* / Delete.

- hoaëc: Nhaán phím *Delete*.

- hoặc: dùng menu ngữ cảnh rồi chon *Delete*.

- Xác nhân có thực sự muốn xoá hay không (*Yes/ No*).

*vii. Phuïc hoài thö muïc vaø taäp tin* 

Các đối tương bi xóa sẽ được đưa vào Recycle Bin. Người dùng có thể khôi phuc các đối tương dã xóa theo các thao tác sau dây:

- Nhaán keùp leân bieåu töôïng *Recycle Bin*

- Chon tên đối tượng cần phục hồi.

- Thưc hiện lệnh *File/ Restore*.

*Ghi chú*: Nếu muốn xóa hẳn các đối tương, ta thực hiện thao tác xóa một lần nữa đối với các đối tương ở trong Recycle Bin.

Một số các thao tác khác như đổi tên (rename), xem thuộc tính đối tượng ta cũng làm tượng tư như trên và cũng có thể dùng menu ngữ cảnh.

### Tìm kiếm thư muc và têp tin

Khi muốn mở một têp tin hay một thư muc mà không nhớ chúng được lưu giữ ở đâu, ta có thể dùng chương trình tìm kiếm của hệ điều hành Windows 9X de<sup>3</sup> dược trợ giúp.

Cách tìm kiếm được tiến hành như sau: Nhấn nút *Start*, chon *Search* hay chon *Search* trên thanh công cu.

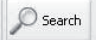

+ Trên màn hình sẽ xuất hiện một cửa sổ hướng dẫn (hình 13), người dùng thao tác theo hướng dẫn.

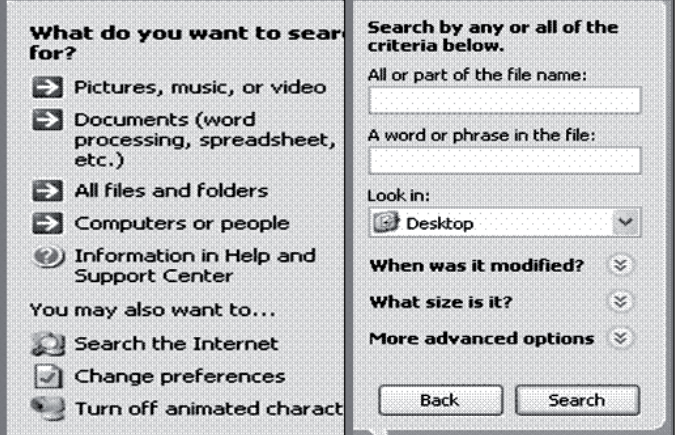

**Hình 13. Cửa sổ tìm kiếm têp/folder** 

 $+$  Tai cửa sổ này, ta có thể gõ đầy đủ (nếu nhớ chính xác) hoặc một phần của tên têp cần tìm vào  $\hat{\text{o}}$ *: Search for files or folders named* (tìm các têp và thư muc đã được đặt tên) và nhấn vào nút *Search*.

+ Nếu muốn tìm kiếm theo các thông tin chi tieát hôn, haõy nhaán vaøo vuøng lieân keát *Search Options* de<sup> $\delta$ </sup> bo<sup> $\delta$ </sup> sung thêm.

## **4. OÅn ñònh moâi tröôøng Windows**

## *4.1. Laøm vieäc treân Desktop*

Sắp xếp các biểu tương trên bàn làm việc

Sau khi Windows khởi đông, trên màn hình nền xuất hiện một số biểu tương của các chương trình ứng dung ở phía bên trái. Ta có thể di chuyển các biểu tương này đến moi vi trí của màn hình bằng cách bấm chuột vào biểu tương, giữ và rê đến vi trí cần đặt thì thả ra. Hơn nữa người dùng có thể dùng menu ngữ cảnh bằng cách nhấn phím phải chuột tai vị trí bất kỳ trên Desktop và lưa chon theo hướng dẫn. Các đối tượng có thể sắp xếp theo tên (By Name), theo kiểu (Type), theo ngày tháng (By Date)....

| Arrange Icons By                                   | Name                                                                                     |
|----------------------------------------------------|------------------------------------------------------------------------------------------|
| Refresh                                            | <b>Size</b>                                                                              |
| Paste<br>Paste Shortcut<br>Undo Rename<br>$Ctr1+Z$ | Type<br>Modified<br><b>Attributes</b><br>Show in Groups<br>Auto Arrange<br>Align to Grid |
| New                                                |                                                                                          |
| Properties                                         |                                                                                          |
|                                                    | ✔ Show Desktop Icons<br>Lock Web Items on Desktop                                        |

Hình 14. Bố trí các đối tương trên Desktop

## Tạo các lối tắt (shortcut)

 $\hat{D}$ ể giúp người dùng truy nhập nhanh vào các dối tượng (chương trình/ thư mục), Windows cung cấp phương tiện lối tắt. Thực tế nó là một liên kết (link) đến một đối tượng vật lý trên máy tính mà khi người dùng kích hoat (nhấn kép) thì nó "tác động" đến đối tượng vật lý đó. Nó chỉ là một ñoái töôïng loâgic maø thoâi.

Thường lối tắt được tao và để trên màn hình Desktop. Ta có thể tao nó khi ở Desktop hay ở một thư muc bất kỳ. Để tao được những biểu tương tắt này, chúng ta có thể làm bằng môt trong hai cách sau:

*Caùch 1*

Nhấn chuột phải vào màn hình nền, chon *New* rồi chon *Shortcut*.

*Caùch 2*

Từ một thư mục bất kỳ, dùng chuột phải chọn "*Send to Desktop*".

Các Windows khác nhau có giao diên tao lối tắt khác nhau.

### **Thieát laäp moät soá tuøy bieán**

#### *i. Thieát laäp ngaàm ñònh/ thay ñoåi*

Một số biểu tượng như My Computer, Recycle Bin... thường được biểu diễn ngầm đinh bởi môt hình ảnh (icon). Tuy nhiên người sử dung hoàn toàn có thể thay đổi hình ảnh theo sở thích riêng. Để thay đổi theo ý, người dùng có các thao tác nhö sau:

- Nhấn chuột phải vào màn hình (vi trí trống), chon *Properties* rồi chon muc *Effects* trong hôp thoai xuất hiện,

- Tiếp theo, trong phần *Desktop icons*, chon biểu tương muốn thay đổi và bấm vào nút *Change Icon*,

- Người dùng tai đây có thể chon đồng ý nếu thấy đúng hình ảnh mà ho cần hoặc nhấn *Browse* để chon đường dẫn đến nơi lưu trữ tìm và baám *OK*.

- Người dùng có thể lặp thao tác này để lưa chon và thiết lâp tiếp; nếu không nhấn OK để kết thúc.

*ii. Thay đổi kích thước, trang thái của thanh coâng vieäc (TaskBar)*

- Nhấn *Start*, chon *Settings* rồi chon tiếp TaskBar & Start Menu. Trên màn hình xuất hiên cửa sổ:

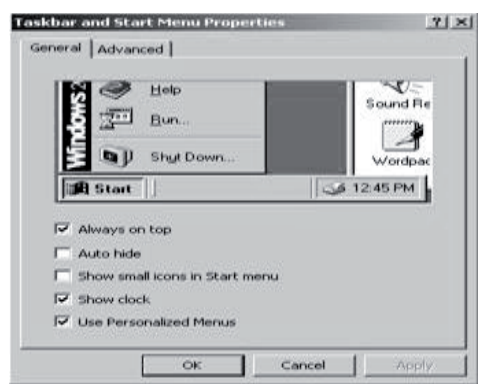

**Hình 15. Thieát laäp tuøy bieán**

- Trong tab *General* có các muc liên quan đến kích thước, trang thái của thanh công việc:

+ **Always on top**: luôn luôn hiển thì thanh công việc.

+ **Auto hide**: tư đông ẩn thanh công việc khi không dùng đến. Khi con trỏ chuột được đưa xuống dòng cuối màn hình, thanh công việc lai tư đông hiện ra.

+ **Show small icons in Start menu**: hieån thi các biểu tương nhỏ trên thực đơn Start.

+ **Show clock**: hiển thi đồng hồ hê thống.

+ Trong muc *Addvanced*, ta có thể thực hiện các thao tác như thêm, gỡ bỏ các biểu tượng trong thực đơn khởi đông hoặc xoá hết danh sách các têp tin, chương trình, trang Web... được truy câp gần đây, v.v..

## *4.2. Sö û du ïng Settings ñe å ña ët ca ùc tho âng so á he ä tho áng*

Để đáp ứng được nhu cầu công việc, giảm thời gian thao tác, hay cài đặt thêm phần cứng máy tính, kết nối Internet... Windows 9X, XP,... cung cấp cho người sử dung môt số tiên ích trong muc *Settings* của thực đơn *Start*. Trong phần này, chúng ta sẽ tìm hiểu môt số chức năng chính của Settings và cách thức thực hiện chúng.

## Thêm và bớt các chương trình trong thưc đơn Start

Bình thường, khi một chương trình ứng dung

được cài đặt, máy sẽ tư động tao biểu tượng của nó trong thực đơn khởi động. Tuy nhiên, trong môt vài trường hợp có thể không xảy ra điều này. Nếu vây, ta có thể bổ sung hay loai bỏ biểu tương của các chương trình này vào thực đơn Start.

## **Dăt các chương trình tư đông chay sau khi maùy khôûi ñoäng**

Khi làm việc với máy tính, có một số chương trình mà ta thường xuyên phải sử dung, chẳng han như chương trình bộ gõ chữ Việt để soan thảo các văn bản tiếng Việt. Trong trường hợp như thế, ta nên đưa chúng vào chế đô tư đông chay ngay sau khi Windows khởi đông xong để khỏi phải mất công thực hiện các thao tác chay chúng.

Cách làm cũng tương tư như khi đưa các chương trình vào muc Programs trên đây:

- Choïn *Start, Settings, TaskBar & Start Menu*.

- Chon tab *Addvanced* trong cửa sổ vừa xuất hiện trên màn hình. Trên màn hình lai xuất hiện môt cửa sổ mới. Chon nút *Advanced*.

- Trên màn hình xuất hiên cửa sổ của Start *Menu*, bên trái là cây thư muc chứa nôi dung của hệ thống. Chon các chương trình muốn chay tư đông, sau đó sao các chương trình này vào thư muc con *Startup* trong thư muc *Programs* ở khung bên phải.

Lưu ý: Một số phiên bản Windows không phân nhóm, thao tác đơn giản hơn nhiều. Khi cài xong môt phần mềm nếu muốn nó xuất hiện trong thanh *Start* ta chon muc "*Pin to Start menu*".

#### Cài đặt máy in, máy fax

Máy in và máy fax là các thiết bì ngoai vi của máy tính điện tử. Chúng được dùng để in văn bản ra giấy. Máy in và máy fax có thể nối với môt máy tính đơn lẻ hoặc cũng có thể nối với môt máy tính nằm trong mang. Muốn sử dung được, trước hết ta phải cài đặt trình điều khiển cho các thiết bi này.

Thường việc cài đặt này nằm trong Control panel. Tuy nhiên, với Windows 7.0 trong thanh Start có chức năng cài đặt "Device and Printer". Sẽ trình bày trong phần sau.

## *4.3. Thieát laäp caáu hình vôùi Control Panel*

Việc sử dung máy tính khá đa dang phu thuộc vào các quy đinh của công ty, quốc gia. Thí du như ngày tháng: ở Nhật thì theo dang yyyymm-dd, ở Mỹ thì theo dạng mm-dd-yyyy,... hoặc dấu phân cách phần nguyên và phần thâp phân cũng khác nhau. Để thuân tiên cho người dùng, Windows cung cấp nhóm chức năng thiết lập cấu hình đặt chung trong Control Panel.

Để khởi đông bảng điều khiển, ta có thể thực hiên theo nhiều cách:

- Từ Menu *Start*, vào *Settings* và chon *Control Panel* hoaëc

- Vaøo *My Computer*, nhaán ñuùp vaøo *Control Panel*, hoaëc

- Töø cöûa soå *Windows Explorer*, nhaán vaøo *Control Panel* ở khung bên trái.

Sau đó, trên màn hình sẽ xuất hiện cửa sổ *Control Panel* có dang tương tư như hình dưới đây:

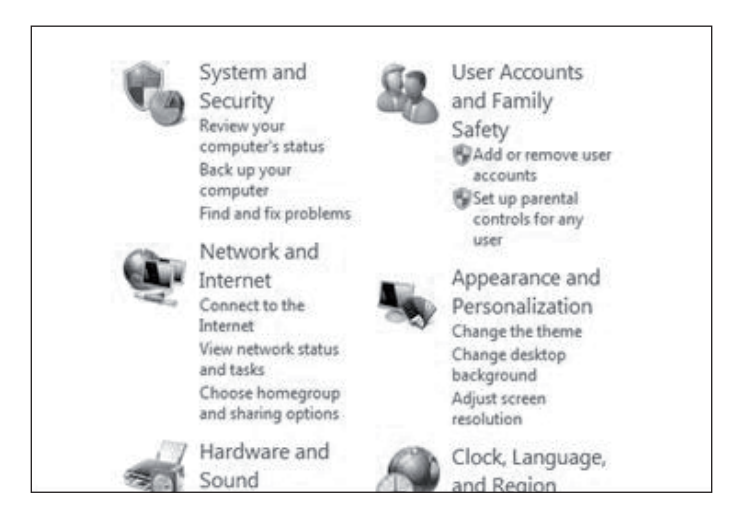

#### **Hình 16. Maøn hình Control Panel**

Tiếp theo, muốn thực hiện công việc nào ta nhấn vào biểu tương tương ứng. Thí du muốn gỡ bo phần mềm ta chon Add/Remove Programs. Các thiết lập tương ứng trong Control Panel:

- **Add/Remove Hardware**: cho phép cài dăt hoặc gỡ bỏ một số phần cứng của máy tính.

- **Add/Remove Programs**: đây là muc mà chúng ta sẽ thường xuyên vào khi thực hiện các công việc như cài đặt thêm phần mềm mới hoặc chủ yếu là gỡ bỏ chúng. Để cài đặt thường các chương trình có phần tư cài nếu ta không muốn qua chức năng này.

- **Date and time**: cho phép xem và thiết lâp lai các thông số của đồng hồ hê thống về ngày và giờ.

- **Display**: dùng để thay đổi hình ảnh nền màn hình, màu sắc, đô phân giải, chế đô chờ... Tóm lai là tất cả các thông tin liên quan đến phong cách hiển thi trên màn hình.

- **Fax và Printer**: dùng để thiết lập máy in, máy Fax và những thông tin về chúng như đã nói ở trên.

- **Folder Options**: cho biết các thông tin về thư muc và têp tin, như các kiểu têp tin, kiểu hiển thì têp tin, cách làm việc với têp tin... thay dổi môt vài thông tin trong dó.

- **Internet Options**: cho phép xem và có thể chỉnh sửa một số thông tin liên quan đến việc kết nối tới Internet chẳng han như: thay đổi trang chủ (Home Page), màu sắc, phông chữ, các chương trình hỗ trơ Internet của Windows, các dường truyền, phong cách làm việc...

- **Keyboard**: cho biết các thông tin về bàn phím.

- **Mouse**: cho phép thay đổi các thông số của con chuột, như tốc độ nhấn đúp, hình dáng, tốc ñoä di chuyeån, phong caùch laøm vieäc vôùi chuoät...

- **Regional and Language Options**: cho phép thay đổi đinh dang ngôn ngữ đặc thù của khu vực, số, ngày, tháng...

- System: cho biết các thông số của hệ thống, như các thông số về bô nhớ, bô vi xử lý, tên máy, nhóm làm viêc...

- User account: thiết lập tài khoản cho người sử dung máy tính,...

Sau đây chúng ta sẽ tìm hiểu kỹ hơn một số tính năng  $\delta$  trên.

*Xem caáu hình heä thoáng* 

Từ cửa sổ của *Control Panel*, nhấn đúp vào biểu tương System, trên màn hình sẽ xuất hiên môt hôp thoai có dang như sau:

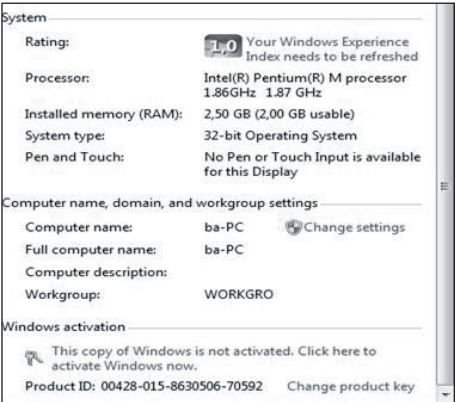

### **Hình 17. Maøn hình Control Panel**

*Ñaët ngaøy giôø cho heä thoáng (Date and Time)* Đồng hồ hệ thống thường được hiển thị ở đầu bên phải của thanh công việc. Để thay đổi lai các

thông tin trong đó, ta nhấn đúp vào biểu tương *Date and Time* trong cửa sổ của bảng điều khiển. Trên màn hình sẽ xuất hiện một cửa sổ có dang tương tư như sau:

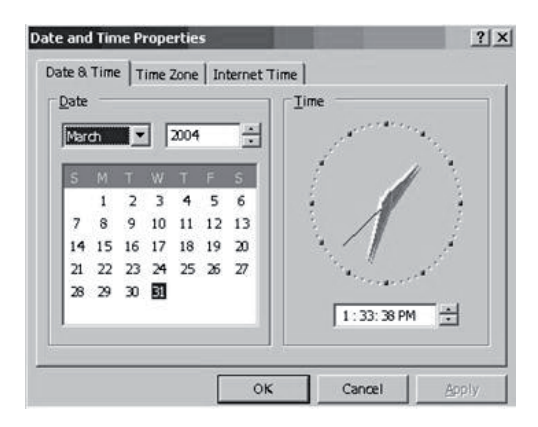

Nếu ngày tháng năm không đúng, ta có thể thay đổi lai bằng cách nhấn vào mũi tên để chon tháng, an vào các mũi tên lên xuống ở ô năm để tăng hoặc giảm, và chon ngày trong bảng lịch ở dưới. Để đặt lai giờ, ta chỉnh ở phần *Time* theo kiểu giờ: phút: giây; cuối cùng nhấn OK.

Lưa chon khu vực và ngôn ngữ (regional *Setting)*

Để định dang cho dữ liệu kiểu số (ký hiệu thập phân, ký hiệu phân cách hàng nghìn, hàng  $tri$ ệu, dấu cho số âm...), định dang ngày tháng,..., và ngôn ngữ đặc thù của khu vực, ta nhấn đúp vào biểu tượng *Regional and Language Options* trong bảng điều khiển. Cửa sổ của nó có dang như sau:

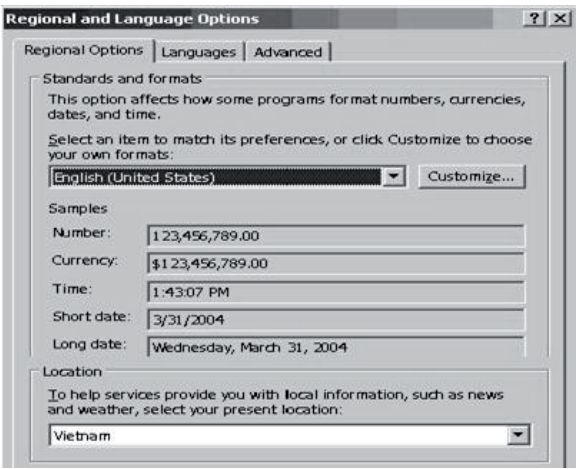

+ Muc *Regional Options* cho biết cách định dang các thông tin về số, tiền tê, ngày tháng, thời gian theo kiểu của từng khu vực đia lý. Thông thường, chúng ta chon theo kiểu của Anh, Mỹ. Các kiểu dữ liêu này được minh hoa trong các hôp mẫu (phần Samples). Nếu muốn thiết lâp lai cho phù hơp với kiểu của Việt Nam, chúng ta làm lần lượt như sau:

- Chon nút lênh *Customize*. Sau đó, trong cửa so<sup> $\delta$ </sup> *Customize Regional Options* ta chon lai các cách đinh dang:

- Ở muc *Numbers*: định dạng các dữ liệu kiểu số, bao gồm dấu hiệu thập phân (ở Mỹ là dấu chấm, ở Việt Nam là dấu phẩy), số chữ số thập phân, dấu ngăn cách hàng ngàn (ở Mỹ là dấu phẩy, ở Việt Nam là dấu chấm), và một vài ký hiêu khác.

 $\cdot$   $\mathring{O}$  muc *Currency*: đinh dang về tiền tê.

 $\cdot$   $\dot{O}$  muc *Time*: dinh dang về thời gian theo dang 12 tiếng h: mm: ss (giờ: phút: giây) kèm theo hai ký tư chỉ buổi sáng (AM) hoặc buổi chiều  $(PM)$ , hoặc h: mm: ss theo kiểu 24 tiếng.

- Và ở muc *Date*: đình dang về ngày tháng. Có thể hiện ngày tháng theo kiểu ngắn và dài. Kiểu ngắn \*\*\*\* Kiểu dài \*\*\*.

 $-$  Sau khi thay đổi xong, nhấn nút *OK* để kết thúc.

Cài đặt hoặc gõ bỏ các chương trình ứng dung

Windows 9X có nhiêm vu quản lý toàn bô hoat đông của máy tính, trong đó có các chương trình ứng dung (xem chương I phần 4.1).

Sau khi cài đặt và sử dung một thời gian, nếu thấy không cần đến chương trình nào hoặc cần cài đặt thêm phần mềm mới mà đĩa cứng đã sắp đầy, ta có thể gỡ bỏ chương trình đó. Việc gỡ bỏ không chỉ xoá các tâp tin của phần mềm đã được cài đăt mà còn loai bỏ cả những xác lâp được tao ra trong quá trình cài đăt phần mềm.

Để cài đặt thêm hoặc gỡ bỏ một phần mềm, chúng ta thực hiện lần lượt các bước sau:

*Caøi ñaët theâm phaàn meàm*

- Trước hết, từ cửa sổ bảng điều khiển, nhấn ñuùp chuoät vaøo bieåu töôïng *Add/Remove Programs*.

- Tiếp theo, nếu muốn cài đặt ứng dung mới thì chon muc *Add New Programs* ở phía bên trái, cửa sổ của nó có dang:

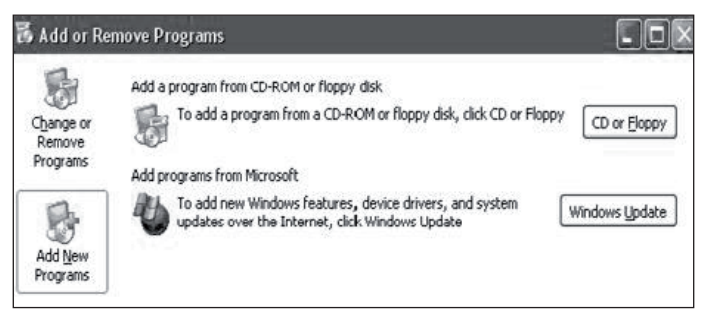

- Trong cửa sổ này, chon nút *CD or Floppy*, sau đó đưa đĩa mềm hoặc đĩa CD-ROM vào ổ đĩa và nhấn *Next*. Trên màn hình xuất hiện hộp thoai:

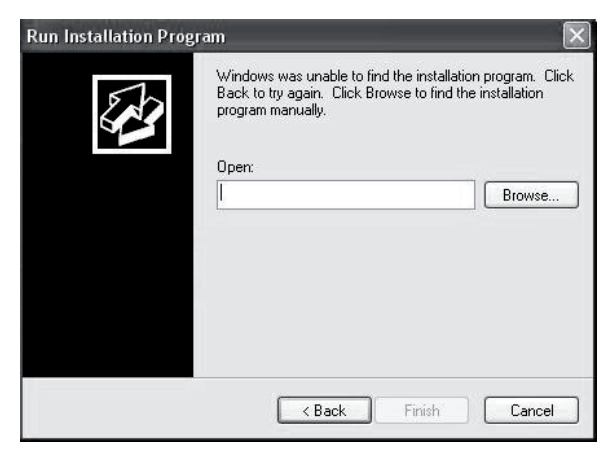

- Tai hôp thoai này, nếu biết rõ đường dẫn đến chương trình Setup, ta có thể gõ trực tiếp vào thanh *Open*. Neáu khoâng bieát, nhaán nuùt *Browse* ñeå tìm ra chöông trình Setup treân ñóa. Nhaán *Next* để tiếp tục.

- Chương trình cài đặt sẽ chay và hướng dẫn người dùng cung cấp các thông tin cần thiết để hoàn tất việc cài đăt.

*Gôõ boû caùc phaàn meàm ñaõ caøi ñaët*

- Trước hết, từ cửa sổ bảng điều khiển, nhấn ñuùp chuoät vaøo bieåu töôïng *Add/Remove Programs*.

- Tieáp theo, choïn muïc *Change Or Remove Programs*. Một danh sách các phần mềm đã cài dăt trong máy được liệt kê bên phải cửa sổ. Tai đây, muốn loai bỏ chương trình nào ta nhấn chuột vào tên của nó.

- Chon nút *Change/Remove*. Hôp cảnh báo xuất hiện yêu cầu ta xác nhân có chắc chắn muốn loai bỏ chương trình này hay không. Nếu có, chon *Yes*, ngược lai chon *No*.

- Cuối cùng chon OK để hoàn tất việc gỡ bỏ chương trình.

### *Caøi ñaët theâm phaàn cöùng*

Để lắp đặt thêm thiết bị vào máy tính, ngoài thiết bi ta thường cần thêm các drvier. Windows có khả năng nhân biết các thiết bì và đi tìm driver tương ứng. Tuy nhiên, một số phiên bản đầu của Windows hoặc một số thiết bị vẫn yêu cầu driver riêng.

Tuy theo từng thiết bị cu thể mà có các giao diện cài đặt khác nhau. Tuy nhiên, thông thường quá trình cài đặt bao gồm các bước sau:

- Nối thiết bì vào cổng thích hợp trên máy tính.

- Trên màn hình sẽ hiện ra một hôp thông báo Found New Hardware. Đồng thời, hôp thoai *Found New Hardware Wizard* xuất hiện.
- Bấm nút *Next*. Đến đây ta cho máy biết đường dẫn đến các têp trình điều khiển. Trình điều khiển có thể nằm trên CD hoặc đĩa mềm. Trong Found New Hardware Wizard, kiem tra  $\delta$ dĩa được đánh dấu chon và nhấn nút *Next*. Tiếp theo, ta theo các thông báo trên màn hình để thực hiện cho thích hợp. Cuối cùng nhấn nút *Finish.* Công việc cài đặt xong.

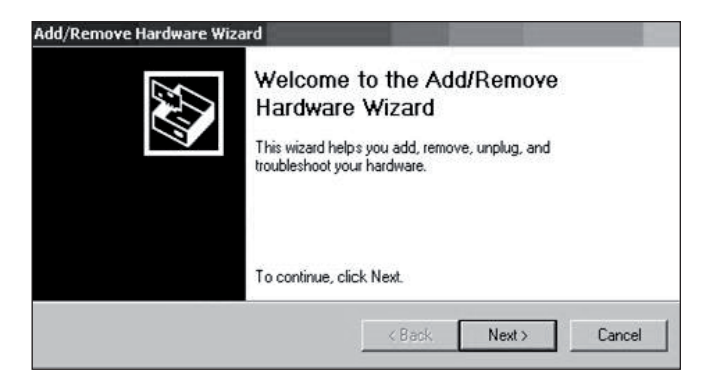

- Nếu không muốn tiếp tuc thì bấm *Cancel*, còn ngược lai thì bấm *Next*. Một hộp thoai có dang như sau xuất hiện:

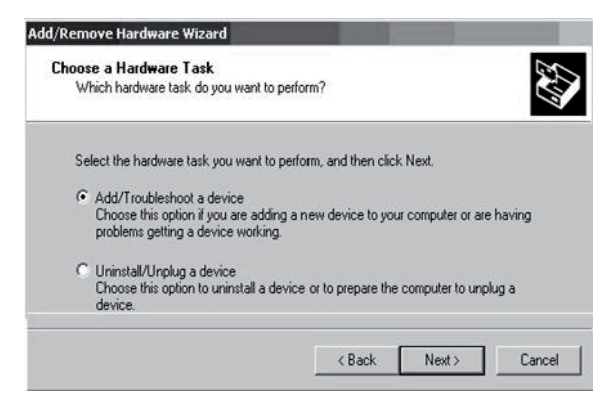

- Chon muc *Add/Troubleshoot a device* và bấm *Next*. Chờ một lát, hộp thoai sau sẽ hiện ra:

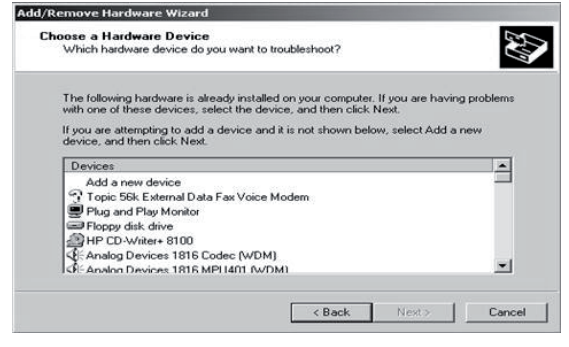

- Đây là danh sách các thiết bị đã được cài dặt. Để cài đặt một thiết bị mới, ta chon *Add a new device*. Môt hôp thoai tiếp theo xuất hiện, yêu cầu xác nhân: để máy tư tìm kiếm thiết bì mới hoặc người dùng tư chon thiết bì mới trong danh sách.

- Choïn *No, I want to select the Hardware from a list*, rồi bấm *Next*. Trên màn hình lai xuất hiên hôp thoai:

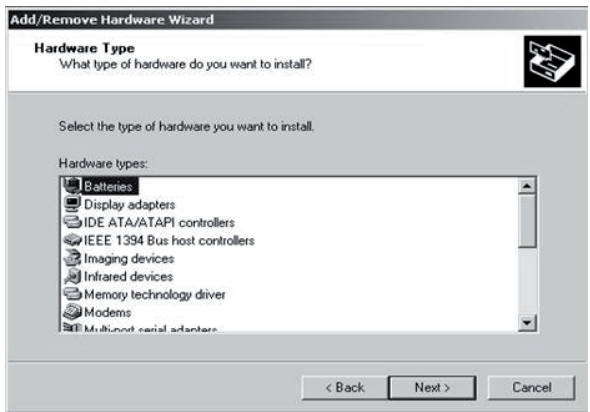

- Đây là danh sách các phần cứng có thể được cài đăt. Chon môt trong số các phần cứng này và bấm *Next*. Tiếp theo ta cần chon model và hãng sản xuất.

- Sau khi lưa chon xong, nhấn nút *Next*. Nếu có trình điều khiển thiết bị do nhà sản xuất cung cáp, ta chon nút *Have Disk* và chon đường dẫn dến tâp tin điều khiển thiết bi.

- Nhấn nút *Next* cho đến khi công việc cài đặt hoàn tất. Cuối cùng bấm nút *Finish* để kết thúc công việc.

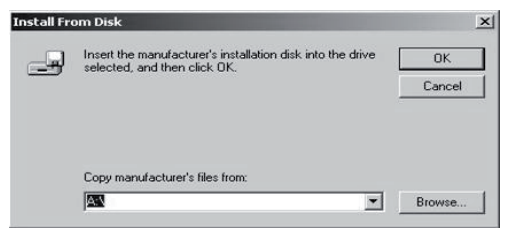

# Cách cài đặt máy in và máy fax:

- Choïn *Start, Settings, Printers and Faxes*  hay *Device and Printer* hay trong *Control Panel*  chọn Printer and Fax. Trên hộp thoại hiện ra, nhấn đúp chuột vào biểu tương *Add Printer*. Cửa so<sup>3</sup> Add Printer Wizard xuất hiện có dang:

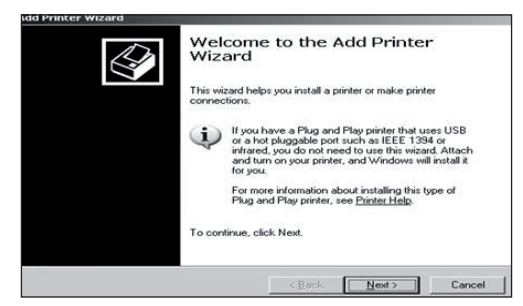

# - Nhấn *Next* để tiếp tuc.

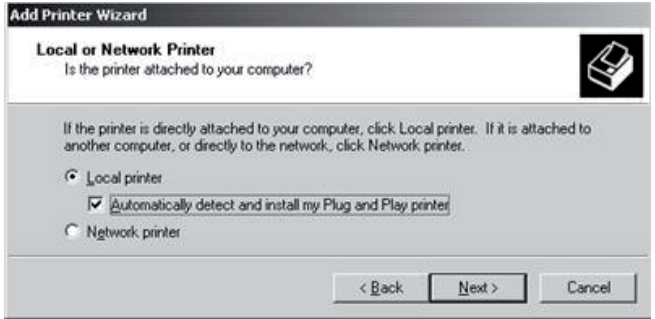

- Đến đây ta có lựa chọn cài cho máy của mình (cục bộ) hay cho mạng (mọi người đều dùng). Hãy chon lưa theo yêu cầu rồi nhấn *Next*.

 $-$  Tiếp theo chon cổng (port) nối máy tính với máy in. Thông thường là LPT1 đối với các máy in loai cũ, USB đối với máy in loai mới và cổng mang đối với các máy in mang rồi nhấn *Next* để sang bước tiếp theo:

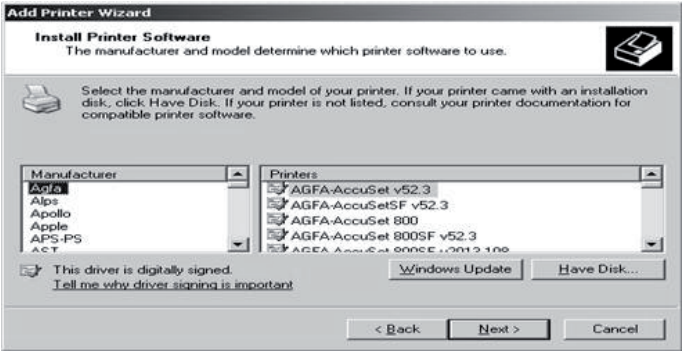

- Tai bước này ta chon hãng máy in và cuối cùng nhấn *Finish* để hoàn tất cài đăt.

Để cài đặt máy Fax, ta cũng thao tác tương tự.

# *Chöông III* **INTERNET VÀ CÁC DỊCH VU**

# **1. Toång quan veà Internet**

# *1.1. Lòch söû hình thaønh vaø phaùt trieån cuûa Internet*

Mang máy tính (computer network) là hai hay nhiều máy tính được nối với nhau theo một nguyên lý nào đó cho phép các máy có thể liên lac với nhau, dùng chung dữ liệu và các thiết bị của nhau (chung tài nguyên).

Internet là môt mang máy tính khổng lồ nối hàng nghìn mang máy tính và hàng triệu máy tính với nhau trên pham vi toàn thế giới (mang của mang máy tính).

Internet trở thành kho tài nguyên thông tin khổng lồ, lưu trữ gần như toàn bộ tri thức của nhân loai đã giành được trong quá trình phát triển của mình, ngoài ra Internet còn cung cấp cho người sử dung các công cu khai thác kho tài nguyên thông tin tiên lơi, nhanh chóng và hiên đai. Chính vì lý do này mà mang Internet trong những năm gần đây không ngừng mở rông và tăng nhanh số người sử dung Internet. Hiện tai, có hàng chuc triệu máy tính tham gia mang Internet và có hàng trăm triệu người trên thế giới hàng ngày truy nhập vào mang Internet.

 $\ddot{O}$  Viêt Nam, Internet chỉ bắt đầu phát triển vào năm 2000 song ha tầng cơ sở đã không ngừng phát triển và tăng với tốc đô phi mã.

Tuy Internet không do ai làm chủ song hiện tai có môt số tổ chức phát triển các kỹ thuật và công nghệ cho mang này và đưa ra các chuẩn để tao lâp các ứng dung trên Internet.

# *1.2. Keát noái vôùi Internet*

Internet có ba bô phân cơ bản: người dùng cuối, nhà cung cấp dịch vụ Internet (viết tắt là ISP) và hê thống tuyến nối Internet. Với vai trò là người dùng cuối, ta có thể kết nối với Internet trưc tiếp thông qua đường điện thoại và modem hoăc qua đường mang của cơ quan. Hiên nay cá nhân cũng như nhiều cơ quan có thể nối qua đường ADSL. Cách nối qua modem hiện nay ít dùng hơn.

Việc lắp đặt các thiết bì cho kết nối cũng như phần mềm thường do các ISP cung cấp. Vì vậy, tốt nhất người dùng nên ký hợp đồng tron gói.

Chúng ta chỉ nên quan tâm đến vấn đề lưu lượng đường truyền, phí lắp đặt cũng như phí hàng tháng.

# 2. Các dịch vụ trên Internet

Hiện nay, các phần mềm phục vu Internet cung cấp rất nhiều dịch vu kỹ thuật và từ đó moi

dich vu khác được tao ra. Sau đây sẽ trình bày một số dịch vu quan trong của Internet:

- Dich vu WEB (World Wide Web).

- Dich vu tin tức (News).
- Dịch vu truyền tệp FTP.
- Dịch vu thư tín điện tử (Email).
- Dich vu tìm kiếm (Search).

#### 2.1. Dich vu WWW

Trong những năm 60 và 70, nhiều công nghệ mang máy tính đã ra đời và mang cuc bô (Local Area Networks - LANs), nối các máy tính với nhau trong môt pham vi hep đã xuất hiện. Các mang lớn hơn được gọi là mang diện rộng (Wide Area Networks - WANs), nối nhiều máy tính với nhau trong môt pham vi rông thông qua môt hê thống cáp đồng truc hay cáp quang.

Đến những năm 1990, Internet đã lớn manh và trở thành một xa lô thông tin liên kết các máy tính ở nước Mỹ và một số nước trên pham vi rông, nhưng nó vẫn chỉ là một hệ thống dựa trên văn bản. Cho đến khi một giao diên đồ hoa cho người sử dung (Graphical User Interface -GUI) phát triển trên Internet và Tim Berners dưa ra môt tâp các giao thức dùng để truyền các thông tin đồ hoa trên Internet thì nó mới trở thành World Wide Web (WWW) dịch vụ nổi tiếng nhất và có tầm quan trong nhất trong việc quảng bá, trao đổi thông tin nhất là thông tin siêu văn bản.

#### Các website và các trang web

Một ứng dung web (thường được gọi là một website) bao gồm nhiều trang web (web page) liên kết với nhau và được lưu giữ trên cùng một máy chủ do môt cá nhân, môt nhóm hoặc môt tổ chức phát triển và duy trì. Một website thường có một trang chính hay còn gọi là trang chủ và tệp chứa trang này được đặt tên là "index.html" hoăc "default.html". Ngoài ra tùy theo quy mô mà số lượng trang là khác nhau và thông tin liên tuc dược cập nhật.

Các trang web nổi tiếng của Việt Nam như Express.net, trang Moet của Bô Giáo duc và Đào tạo, trang VNN.vn của Công ty Điên toán và Truyền số liêu VDC.

Các trang web không chỉ đơn thuần cung cấp tin cho người đọc mà còn cho phép người sử dung gửi các thông tin hoặc các mênh lênh trở lai cho website.

 $\hat{p}$ ể truy nhập vào các website cách phổ biến nhất là cung cấp địa chỉ của nó dưới dang URL (Uniform Resource Locator). Môt URL cho dia chỉ của một file trên World Wide Web và cũng xác đình luôn dìch vu được sử dung để thao tác đối với nó trên Internet. Khi môt siêu liên kết (hyperlink) được chèn vào một trang thì đích của hyperlink này được mã hóa như một URL.

Một cách nữa là cung cấp các từ khóa (key word) và nhờ các Search Engine định vị giúp các website cung cấp tin này (xem phần dịch vu tìm kiếm).

#### *2.2. Dòch vuï thö ñieän töû email*

Dich vu email là môt trong các chức năng hữu ích nhất của Internet. Dich vu này sử dung môt giao thức goi là Truyền thư đơn giản (Simple Mail Transport Protocol - SMTP), cho phép người sử dung máy tính có thể trao đổi thư từ với moi nơi trên thế giới. Mỗi người sử dung email đều phải có môt đia chỉ hôp thư để nhân và gửi thư. Việc gửi và nhân thư không phu thuộc vào vi trí vât lý, quốc gia.

Môt điểm manh nữa của email đó là khả năng gửi các têp đính kèm với các thông điệp tới các dia chỉ email khác. Bằng cách này, người ta không những có thể thông báo cho nhau qua các thư ngắn mà còn có thể gửi moi loai têp cho nhau.

Môt đia chỉ điện thư thường có dang như sau:

#### *teân ngöôøi söû duïng@teân ñaày ñuû cuûa mieàn*

Ví du: đia chỉ điên thư *balm@soict.hut.edu.vn* là của một người lấy tên là balm thuộc miền soict.hut.edu.vn.

Sau đây là môt số trình gửi thư tiêu biểu hay dùng trên Internet:

#### *2.2.1. Outlook Express*

Outlook Express là một ứng dung đặc biệt hữu ích trong việc tổ chức, quản lý email tai máy của người sử dung. Thông qua nó, chúng ta có thể nhận, đọc thư, soan và gửi thư, lưu địa chỉ của ban bè.

Thông thường, Outlook Express được tự động cài đăt cùng với Hê điều hành Windows.

Để có thể sử dung Outlook Express, ta giả thiết rằng người sử dung đã có môt đia chỉ thư diên tử và Outlook Express đã được cài đăt và cấu hình lần đầu.

#### **Khôûi ñoäng vôùi Outlook Express**

Để khởi đông Outlook Express, có thể thực hiên môt trong các cách sau tuỳ vào tình hình cu thể:

- Nhấn chuột vào biểu tương của Outlook Express trên màn hình nền;

- Choïn *Start*, *Programs*, *Outlook Express*.

- Hoăc cũng có thể khởi đông từ Internet bằng cách nhấn vào nút *Mail* trên thanh công cu, sau đó chon Read Mail.

- Sau khi khởi đông, trên màn hình xuất hiên cửa sổ của Outlook Express. Nó có dạng sau:

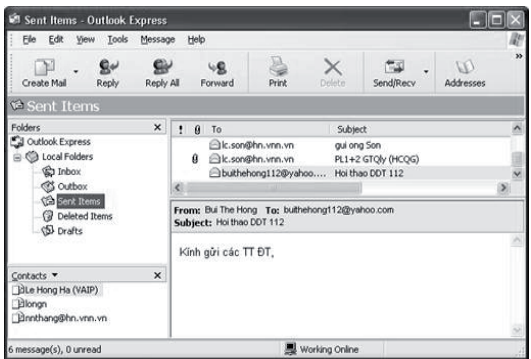

Trong màn hình trên đây, chúng ta thấy có các muc sau:

#### - **Thanh tieâu ñeà**:

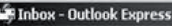

Màu xanh, hiện tên của thư muc con đang dược chon trong thư muc của Outlook Express.  $\dot{O}$ đầu bên phải của thanh này có ba nút điều khiển lần lượt dùng để thu nhỏ, phóng to cửa sổ của Outlook Express và đóng chương trình.

- **Thanh thực đơn**: là thanh thứ hai, hiện tên các menu của Outlook Express:

File Edit View Tools Message Help k.

- **Thanh công cu**: biểu tương của môt số chức năng thường dùng nhất của Outlook Express:

 $\circ$ 凹  $\sigma$ W. 团 New Mail Forward **Send/Recy** Addresses Reply Reply All

- Màn hình nội dung: Màn hình chính của Outlook Express gồm 4 cửa sổ con có thể thay đổi kích thước<sup>.</sup>

+ Cửa sổ trên bên trái hiện ra cây thư muc của Outlook Express.

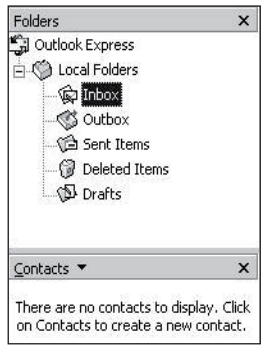

 $\Box$  $\times$ 

Trong cây này có năm thư muc con:

Inbox: chứa các thư gửi đến đia chỉ điên thư này.

**Outbox**: chứa các thư chờ được gửi đi.

Sent Items: chứa bản sao các thư đã được göûi ñi.

**Deleted Items**: chứa các thư đã bì xoá

**Draft**: chứa các thư nháp, các mẫu dùng để soan thảo thư.

 $\ddot{O}$  đầu bên trái thanh tiêu đề của cửa sổ này có một dấu hình chữ x. Nếu cần không gian để soan thảo thư hoặc làm một việc nào đó, ta có thể nhấn vào đây để xoá cửa sổ này trong màn hình của Outlook Express.

+ Cửa sổ trên bên phải chứa danh sách các têp của thư muc con đang được chon ở bên trái. Cửa sổ này có nhiều côt. Ý nghĩa của từng côt có thể khác nhau tuỳ thuộc vào thư muc con nào dang dược chon.

+ Cửa sổ dưới bên phải hiện nôi dung của bức thư đang được chon (hoặc bức đầu tiên) ở cửa sổ trên.

+ Cửa sổ dưới bên trái liệt kê tên hoặc đia chỉ điện thư của những người có liên hệ với người chủ tài khoản điện thư này. Nếu muốn soan thư cho môt người nào trong số này, ta chỉ việc nhấn đúp vào tên hoặc đia chỉ của người đó. Outlook Express sẽ mở thêm một cửa sổ để biên soan thư để gửi tới đia chỉ đã chon.

Tương tư như cửa sổ thư muc, ta cũng có thể xoá cửa sổ này bằng cách nhấn vào nút x ở bên phải thanh tiêu đề của nó.

Để ra khỏi Outlook Express, chúng ta làm tương tư như khi ra khỏi các chương trình ứng dung khác của Windows.

#### Soan và gửi thư điện tử

Soan thư

Để soan thư, chúng ta thực hiện lần lượt các buốc sau:

- Töø cöûa soå Outlook Express, nhaán nuùt *Create Mail* trên thanh công cu (hoặc vào menu *File* rồi chon New Message). Trên màn hình xuất hiện một cửa sổ soạn thảo có dạng sau:

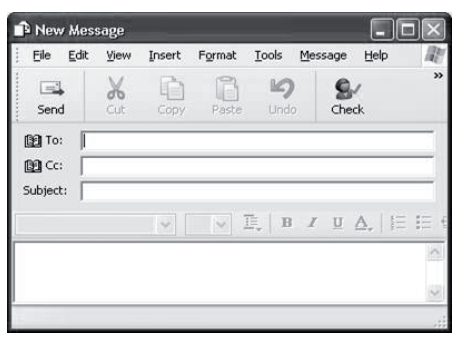

- Tai đây, gõ địa chỉ vào thanh *To*:, nếu muốn gửi cùng một lúc cho nhiều người thì gõ dấu phẩy, sau đó gõ tiếp đia chỉ của người tiếp theo.

Ngoài ra, trong cửa sổ này còn có một thanh nữa goi là  $Cc$ : (carbon copy) dùng để gõ đia chỉ của những người nhân thư này chỉ như môt bản copy.

Thêm nữa, nếu trong Outlook Express, chúng ta đã tao được một sổ đia chỉ của người nhân thì có thể lấy địa chỉ của ho trực tiếp từ sổ này bằng cách nhấn vào biểu tương quyển vở ở đầu thanh *To*:, hoặc chọn menu *Tools*, lênh *Select Recipients*. Khi đó, trên màn hình sẽ hiên ra môt cửa sổ và tiếp tuc làm theo các hướng dẫn trên cửa sổ nàv.

- Tiếp theo, gõ chủ đề của thư vào thanh Subject. Thông tin được gõ vào mục này sẽ được sử dung để hiện lên trong muc *Subject* của màn hình *Inbox* giúp người nhận có thể biết ngay nội dung chính của thư. Nếu chúng ta quên không gõ chủ đề thư vào thanh này thì khi gửi đi, Outlook Express sẽ nhắc nhở bằng thông báo:

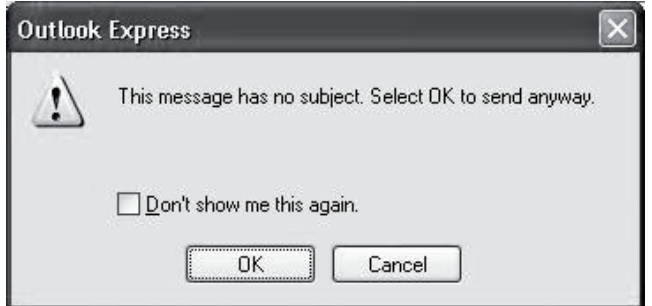

Nếu thực sự không muốn gõ thêm chủ đề, nhấn *OK*. Ngược lai, nhấn *Cancel* để quay lai cửa  $s\delta$  soan thư.

- Nhấn phím trái chuột vào vùng soan thư ở phía dưới và gõ nôi dung của thư. Để đinh dang nôi dung thư, ta có thể dùng các nút công cu trên thanh dinh dang (Formatting Bar) d $\hat{\mathcal{E}}$  dinh dang phông chữ, căn lề, cỡ chữ, màu sắc,...

- Ngoài ra, trong Outlook Express còn có sẵn môt số mẫu đinh dang. Nếu muốn sử dung các mẫu này, hãy nhấn chuột vào mũi tên bên canh nút *Create Mail* và chon môt mẫu ưa thích trong các mẫu có sẵn.

#### *Ñính keøm*

Một trong các chức năng rất hữu ích của các chương trình điên thư đó là khả năng đính kèm  $(\text{attach})$  các file. Tức là, cùng với thư, chúng ta có thể gửi kèm theo môt số tài liêu khác được lưu trong các files. Cách làm như sau:

- Từ cửa sổ soạn thư, chọn menu *Insert*, và lênh *File Attachment* hoặc nhấn vào biểu tương  $\chi$ chiếc căp giấy trên thanh công cu (chỉ nhìn thấy biểu tương này khi phóng to cửa sổ soan thư hoặc nhấn vào nút  $\gg$  ở cuối thanh công cu). Trên màn hình xuất hiện hộp thoai *Insert Attachment* có dang như sau:

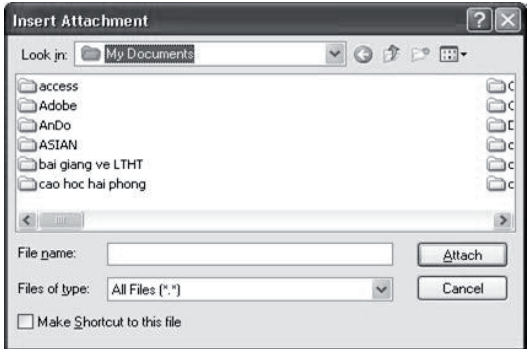

 $+$  Tai cửa sổ này, chúng ta có thể gõ trực tiếp tên têp đính kèm vào thanh *File name* nếu biết rõ. Ngược lai, chúng ta có thể tìm trong các thư muc và ổ đĩa của máy bằng cách nhấn vào nút mũi tên ở đầu bên phải của thanh *Look in* để chon  $\delta$  đĩa, sau đó nhấn kép vào tên thư muc ở phía dưới để hiện tên của các thư muc con và các tệp. Tiếp tục làm như vậy cho đến khi nhìn thấy tên têp cần tìm.

Lưu ý: Sau khi chon được têp đính kèm, trong cửa sổ soan thư sẽ xuất hiện thêm môt thanh Attach và tên của têp vừa chon sẽ có trong thanh này. Ngoài ra, mỗi lần làm như trên chỉ dính kèm được một têp. Tuy nhiên, chúng ta có thể đính kèm nhiều têp với một bức thư bằng cách làm nhiều lần như trên.

#### *Göûi thö*

Sau khi hoàn tất các công việc trên (chon hoặc gõ các địa chỉ, gõ Subject, soan thư, đính kèm,...) bấm nút *Send* để gửi thư đi. Nếu không có vấn đề gì, thư sẽ được chuyển vào thư muc con *Outbox*, sau đó sẽ được tìm cách gửi đi. Các thư đã gửi đi sẽ được lưu trong thư muc con Sent *Items*. Ngược lai, chúng ta sẽ nhận được các thông báo nói rõ nguyên nhân không gửi được. Các thư không gửi đi được, sẽ còn lai trong thư muc con *Outbox*.

#### **Ñoïc vaø traû lôøi thö**

#### *Ñoïc thö*

Các bức thư đến sẽ được để trong thư muc con *Inbox*. Để đọc thư, ta lần lượt thực hiện các bước sau:

- Chon thư muc con *Inbox* trong cửa sổ các thư muc. Thông thường, nếu có thư mới đến, ta sẽ nhìn thấy một con số (chỉ số lượng thư mới) được đặt trong dấu ngoặc ngay sau tên thư muc. Trong cửa sổ nội dung thư muc (cửa sổ trên bên trái) sẽ liệt kê các bức thư gửi đến. Trong đó, chúng ta sẽ thấy tên hoặc địa chỉ người gửi, subject của thư,... Các thư chưa đọc, thường được in đâm.

- Nhấn chuột trái vào thư cần đọc. Nội dung của nó sẽ được hiện ra trong cửa sổ phía dưới. Nếu muốn xem thư trong môt cửa sổ riêng thì nhấn kép chuột trái vào tên của thư.

#### *Ñoïc, ghi caùc teäp ñính keøm*

Khi nhân được thư có các file đính kèm, ta sẽ thấy một dấu chấm than (!) đi kèm phía trái tên/ đia chỉ người gửi. Muốn đọc hoặc lưu lai các file này, hãy làm như sau:

- Nhấn kép chuột trái vào thư có các file đính kèm cần đọc hoặc lưu. Một cửa sổ mới dành cho thư vừa chon xuất hiện.

- Taïi cöûa soå naøy coù theâm moät thanh *Attach*. Trong thanh này có tên của các file đính kèm. Nhấn kép vào tên file. Một cửa sổ có dang như sau xuất hiện:

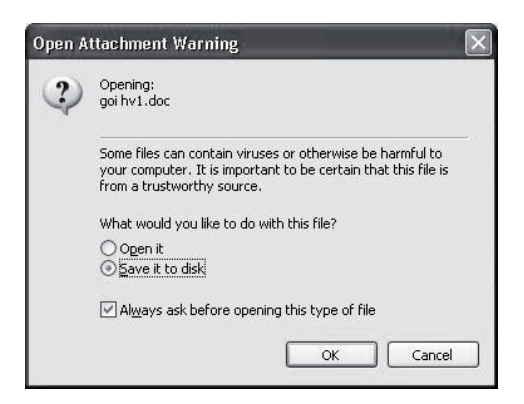

Vì lý do an toàn, Outlook Express nhắc chúng ta cẩn thân khi đọc và lưu các têp này. Nếu thấy tên tệp có vẻ la hoặc không liên quan đến vấn đề ta dang quan tâm thì không nên doc và lưu.

Tai màn hình này, nếu muốn đọc thì chon Open it rồi nhấn nút OK. Chương trình ứng dụng đã tao ra file này (nếu đã được cài đăt trong máy của ta) sẽ được khởi đông và mở file đã chon.

Neáu muoán löu file naøy, choïn *Save it to disk* và tiếp tuc làm theo các chỉ dẫn của Outlook Express.

*Traû lôøi vaø chuyeån tieáp thö*

# • *Trå lòi thư (Reply)*

Để hồi âm cho người gửi một cách nhanh chóng, thay vì phải tao một thư mới rồi mới gửi đi, ta có thể sử dung chức năng Reply. Cách làm như sau:

- Chon hoặc mở thư của người gửi mà ta cần trả lời. Nhấn nút *Reply* trên thanh công cu. Trên

màn hình sẽ xuất hiện cửa sổ soan thư có tiêu đề *Re:* kèm theo là Subject của thư cần trả lời.

- Trong cửa sổ vừa xuất hiện, ta đã thấy tên hoặc địa chỉ của người gửi trong thanh địa chỉ người nhận (thanh *To:*) và trong thanh Subject đã có Re: kèm theo là subject cũ.

Nôi dung thư cũ hiện ra ở phần cuối của phần nôi dung. Ta có thể xoá hoặc để nguyên nôi dung thư này (để tiên theo dõi) và gõ nôi dung thư trả lời vào phần trên.

- Sau khi soan xong thư trả lời, nhấn nút  $Send$  để gửi đi.

Nếu bức thư trả lời cần được gửi cho nhiều người thì thay vì chon nút *Reply*, ta hãy chon nút *Reply All.*

# **•** *Chuyeån tieáp thö (Forward)*

Đôi khi chúng ta nhân được những bức thư mà nôi dung của nó lai liên quan đến môt số người khác và chúng ta muốn chuyển tiếp các bức thư này cho ho thì có thể làm như sau:

- Chon hoặc mở thư của người gửi mà ta cần chuyển tiếp. Sau đó, nhấn nút Forward trên thanh công cu. Môt cửa sổ soan thư với tiêu đề *Fw*: cộng với subject của thư xuất hiện.

- Tai cửa sổ này, gõ địa chỉ người nhận vào thanh *To*: rồi bấm *Send* để gửi đi. Ngoài ra, nếu muốn, chúng ta còn có thể viết thêm môt vài dòng vào phần nôi dung để nói rõ về việc chuyển tiếp này.

Ngày nay có nhiều trình quản lý thư điện tử với tính năng ưu việt hơn như Gmail, Yahoomail,... nên Outlook càng ngày càng có ít người dùng. Tuy nhiên, quy trình để tao, gửi thư, đính kèm têp hay đọc, xóa thư về cơ bản là như nhau. Tất nhiên là giao diên có nhiều điểm khác nhau. Dưới đây trình bày vắn tắt cách dùng Yahoo mail và Google mail.

*2.2.2. Yahoomail*

*Khôûi ñoäng Yahoomail*

- Khởi động Internet Explorer.

Gõ *http://mail.yahoo.com* vào thanh đia chỉ, rồi ấn *Enter*. Trang chủ của Yahoomail xuất hiện. Nếu ta chưa có hôp thư ta phải đăng ký hôp thư; ngược lai ta có thể đăng nhập ngay và sử dung Yahoomail để đọc, soan thảo và gửi thư.

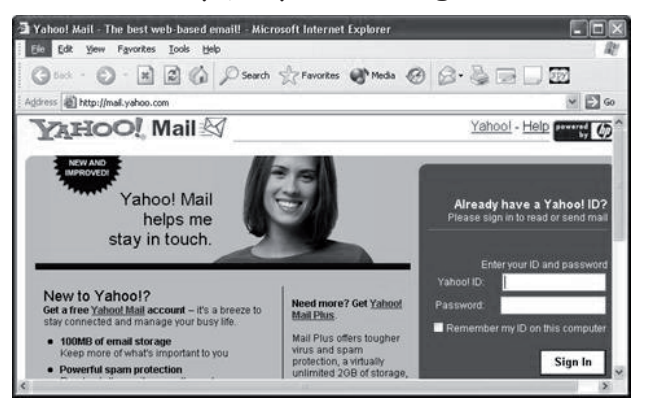

*Ñaêng kyù ñòa chæ ñieän thö Yahoomail* - Nhấn vào nút *Sign Up Now* để đăng ký đia chỉ điện thư. Trên màn hình xuất hiện cửa sổ:

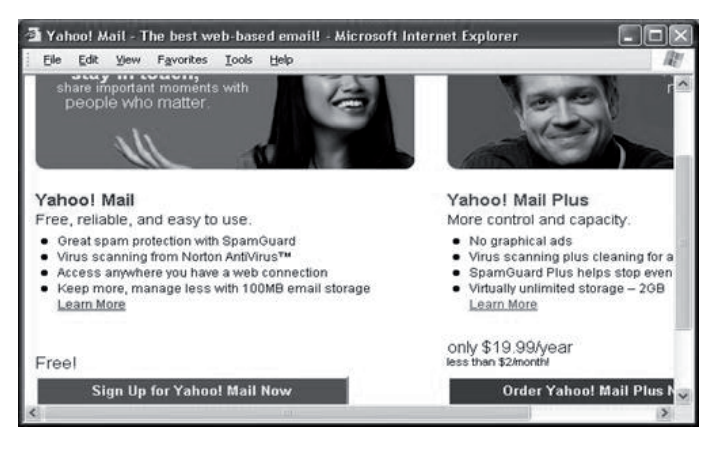

- Tai màn hình trên, chúng ta có thể chon dăng ký một địa chỉ điện thư miễn phí bằng cách nhaán vaøo *Sign Up for Yahoo! Mail Now* hoaëc đăng ký môt đia chỉ có trả phí (20 USD/năm) baèng caùch nhaán vaøo nuùt *Order Yahoo! Mail Plus Now*. Tiếp theo, Yahoo sẽ chỉ dẫn cho người sử dung nhập các thông tin cá nhân cần thiết.

Sau đây là cách đăng ký môt địa chỉ hòm thư Yahoo miễn phí:

- Đặt tên hòm thư và mật khẩu:

+ Gõ tên hòm thư tư chon vào muc *Yahoo!ID*, còn Yahoo sẽ tư đông thêm phần đuôi @yahoo.com vào đia chỉ điện thư. Lưu ý rằng ID phải là duy nhất và Yahoo sẽ kiểm tra điều kiện này rất chăt chẽ.

+ Gõ mât khẩu tư chon (tối thiểu 6 ký hiệu) vào muc *Password*. Để người sử dung không quên, Yahoo yêu cầu khẳng định lại mật khẩu moät laàn nöõa vaøo muïc *Retype Password*.

- Cung cấp thêm thông tin để Yahoo hỗ trơ nếu quên mật khẩu:

+ Chon môt câu hỏi bí mât: nhấn vào mũi tên ở đầu bên phải hôp Security Question và chon một câu, ví du *What was the name of your first school?*

 $+$  Gõ câu trả lời cho câu hỏi đã chon vào ô *Your Answer*.

+ Chon tháng sinh trong ô *Birth Day*. Gõ ngày sinh và năm sinh vào các ô tương ứng.

- Cung cấp các thông tin cá nhân:

+ Gõ tên vào ô *First Name* và ho + đệm vào oâ *Last Name*.

+ Choïn *English - other Asia* trong oâ *Language & Content*.

+ Gõ 84 vào ô *ZIP/Postal Code* và chon giới tính của mình trong ô *Gender* (Male - Nam, Female - N $\tilde{u}$ ).

+ Trong các ô *Industry* và *Title* chon môt muc thích hợp (nếu không rõ thì chon *Other*).

- Nhâp mã do Yahoo gơi ý: bên dưới muc *Enter the code as it is shown in the box below* chúng ta thấy một hộp màu đen trong đó có các ký hiệu màu trắng. Xem kỹ để nhận ra các mã này và gõ vào ô trống phía trên.

- Sau khi đã nhâp đủ các thông tin như trên, nhaán vaøo nuùt *Submit this Form* ôû cuoái cöûa soå. Yahoo sẽ kiểm tra lai các thông tin chúng ta vừa gõ và hiên ra môt văn bản nói về các quy đinh về chế đô dịch vu. Nếu muốn tham gia, chúng ta nhấn vào nút *I accept*, ngược lai nhấn vào *I decline*.

- Vì trong muc *Language & Content*, chúng ta đã chon English - other Asia (không có tên Việt Nam trong danh sách) nên sau khi chấp nhân các điều kiên dich vu của Yahoo, ta phải chon Vietnam trong muc *Residence* và có thể phải gõ lai cả mã điên thoai (84).

Chú ý, nếu muc nào ở màn hình đầu tiên còn chưa được điền đầy đủ hoặc không hợp lệ, hoặc đã có người khác sử dung thì Yahoo sẽ yêu cầu chúng ta nhâp lai. Tiếp tục làm theo các yêu cầu của Yahoo cho đến khi Yahoo chấp nhân tất cả các thông tin do chúng ta cung cấp bằng môt màn hình có dang:

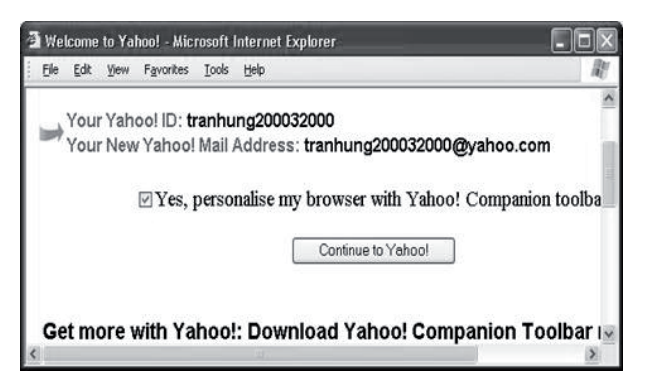

- Đến đây coi như đã đăng ký xong một địa chỉ điện thư Yahoo và chúng ta có thể sử dung thöû ñòa chæ naøy baèng caùch nhaán vaøo nuùt *Continue*  to Yahoo de tiep tuc.

- Tai màn hình tiếp theo, nhấn vào liên kết *Yahoo* để vào chương trình Yahoo. Sau đó, nhấn

vào biểu tượng Mai để vào Yahoomail và có thể thử gửi, nhận thư thông qua địa chỉ vừa được đăng ký.

Lưu ý: Cần phải nhớ đúng tên hòm thư và mật khẩu đã đăng ký. Tên hòm thư thì không đổi được nhưng nên thường xuyên đổi mật khẩu để tránh bi lô.

*Nhaän vaø göûi thö baèng Yahoomail*

Sau khi đã đăng ký được địa chỉ điện thư Yahoomail, chúng ta có thể nhân và gửi thư ở bất kỳ máy tính nào kết nối Internet.

#### **•** *Nhaän thö*

- Chay Internet Explore.

- Goõ *htttp://mail.yahoo.com* vaøo thanh ñòa chỉ và ấn Enter.

- Gõ tên hòm thư vào ô *Yahoo! ID* (không cần goõ töø @ trôû ñi, ví duï *balm2008* vaø goõ maät khaåu vaøo oâ *Password*. Sau ñoù nhaán vaøo nuùt *Sign In*.

Nếu gõ sai các thông tin trên, Yahoomail sẽ yêu cầu chúng ta gõ lai. Trong trường hợp gõ đi gõ lai nhiều lần mà vẫn không đúng, ta có thể nhấn vào liên kết Forgot your password và gõ lai một số thông tin Yahoo yêu cầu trong cửa sổ tiếp theo.

- Sau khi tên hòm thư và mật khẩu đã được nhâp đúng, chúng ta sẽ vào màn hình chính của Yahoomail.

Màn hình này có môt dòng gồm 4 menu dang hôp danh sách với môt mũi tên ở đầu bên phải. Tiếp theo, ở dòng dưới có 4 lênh thường dùng: *Check Mail, Compose, Search Mail*.

Sau đó, màn hình được chia thành hai cột: cột bên trái là tên các thư muc mặc đinh của Yahoo dùng để chứa các thư đến (Inbox), các bản nháp hoặc thư chưa gửi được (Draft), các thư đã gửi đi  $(Sent)$  và thông tin theo dõi quá trình sử dung Yahoomail (Trash); côt bên phải là danh sách các tệp của thư muc đang được chon ở cột bên trái.

- Nhấn kép vào thư mục *Inbox* hoặc nhấn vào nút *Check Mail*. Ta sẽ thấy danh sách các thư đã gửi đến hòm thư của mình. Những thư nào chưa ñoïc seõ coù tieâu ñeà ñöôïc in ñaäm.

- Nhấn kép vào subject của thư cần đọc. Nôi dung của thư sẽ được đọc ra màn hình.

- Khi cần trả lời ngay, chon nút *Reply*. Khi cần chuyeån tieáp cho ngöôøi khaùc, choïn nuùt *Forward*.

- Sau khi sử dung một thời gian, chúng ta cần don dep lai các thư muc bằng cách xoá bớt các thư đã đọc, hoặc chuyển sang một thư muc khác.

#### **•** *Soaïn vaø göûi thö*

- Nhấn vào nút *Compose*. Trên màn hình xuất hiện một cửa sổ mới dùng để soan thảo thư mới.

- Gõ đia chỉ điện thư của người nhân vào thanh *To*, đia chỉ của người nhân bản sao vào thanh *Cc* và tiêu đề thư vào thanh *Subject*. Nếu địa chỉ của người nhận đã có trong sổ đia chỉ thì nhấn vào liên kết *Insert Addresses* để lấy đia chỉ của ho từ sổ này.

- Ngoài ra, nếu cần đính thêm files, hãy chon nút *Attach File*.

- Nhấn trỏ chuột vào vùng trắng phía dưới để bắt đầu soan thảo thư.

- Sau khi hoàn tất các công việc trên, nhấn vào nút *Send* để gửi thư đi. Yahoomail sẽ kiểm tra lai tất cả các thông tin cần thiết và thông báo cho chúng ta thư đã được gửi đi chưa.

Bắt đầu từ giữa năm 2004, Yahoo đã cấp miễn phí cho các hòm thư tư do đến 250MB bô nhớ trên máy chủ để lưu trữ các thư đi và đến  $(\text{trước đây mõi hòm thư chỉ được cấp 4MB}).$ 

#### *2.2.3. Gmail*

Cách sử dung Gmail cũng tương tư như Yahoomail. Để tao một account ta có thể dùng chức năng tìm kiếm của Google hay nhập www. google.com\mail và sau đó theo hướng dẫn tương tư như Yahoomail. Tuy nhiên Gmail cung cấp nhiều tính năng ưu việt khác bao gồm cả voice chat. Sau khi đã có tài khoản và đia chỉ thư, ta có thể kích hoat Gmail để làm việc bất cứ khi nào: http://gmail.com chẳng han.

#### 2.3. Dich vu tìm kiếm

Tìm kiếm thực tế được tích hợp trong các trang web hay nói đúng hơn là các cổng thông tin điện tử như Yahoo, Google. Ở Viêt Nam có trang Socbay.com.vn cho tìm kiếm bằng tiếng Việt.

Dưới đây, trình bày ngắn gon tìm kiếm với Google và chủ vếu tìm bằng từ khóa tiếng Việt, viết không dấu hay tiếng Anh. Với Internet ta có thể tìm bất cứ thông tin gì: sách, phim ảnh, nhac, thuốc men, địa chỉ cơ quan, con người, các trường đai hoc,...

#### *2.3.1. Google*

Google là môt chương trình tìm kiếm rất hữu dung và đã có phiên bản bằng tiếng Việt để tìm kiếm các thông tin tiếng Việt trong các website của Việt Nam. Muốn sử dung Google để tìm kiếm ta có thể thực hiện các bước sau:

- Từ thanh địa chỉ của Internet Explorer, gõ http://www.google.com. và an Enter. Trên màn hình xuất hiện trang chủ của Google.

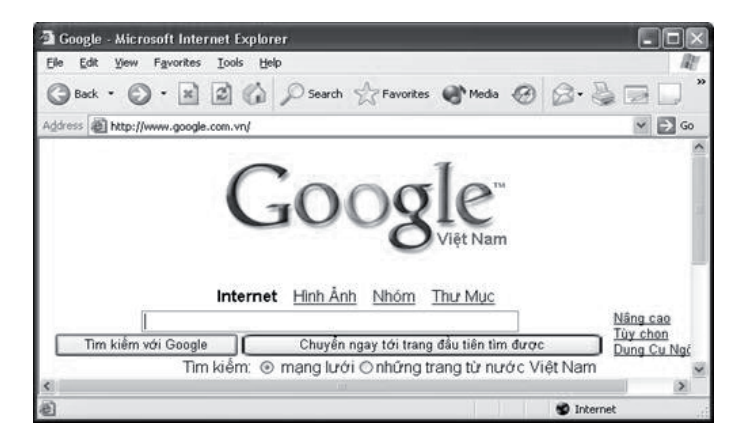

- Định vị con trỏ chuột vào thanh tìm kiếm và nhập từ khóa cần tìm rồi nhấn nút "Tìm kiếm với Google" hoặc ấn Enter. Google sẽ tư động tìm và hiện ra tên các website có chứa các thông tin do ta vừa gõ. Thực chất, các kết quả này chính là các siêu liên kết tới các trang web có liên quan đến chủ đề tìm kiếm. Mỗi lần tìm kiếm có thể có rất nhiều website liên quan đến chủ đề cần tìm. Google sẽ phân các kết quả tìm được thành các trang, mỗi trang 10 địa chỉ.

- Sau khi xem qua tên các website, ta chọn website cần xem trong danh sách. Nếu xem xong website vừa truy cập mà ta vẫn chưa thoả mãn thì nhấn nút *Back* để trở lai trang kết quả và tiếp tuc thử truy cập các trang khác.

- Nếu muốn truy câp các website trong trang keát quaû tieáp theo, nhaán vaøo nuùt *Tieáp* ôû cuoái màn hình

Đây là thao tác tìm kiếm đơn giản nhất. Ngoài ra, nếu muốn thu hep pham vi tìm kiếm hoặc tìm dữ liệu có các đặc điểm riêng, ta có thể sử dung thêm các chức năng tìm kiếm nâng cao của Google bằng cách chọn vào các liên kết như: Nâng cao; Tuỳ theo; Dung cu ngôn ngữ... rồi sau đó nhập thêm các thông tin chi tiết về chủ đề caàn tìm kieám.

Thí du ta mở Google như trên và nhập từ khoá "tin hoc căn bản" để tìm. Google tìm và sẽ hiển thì kết quả tìm thấy như sau:

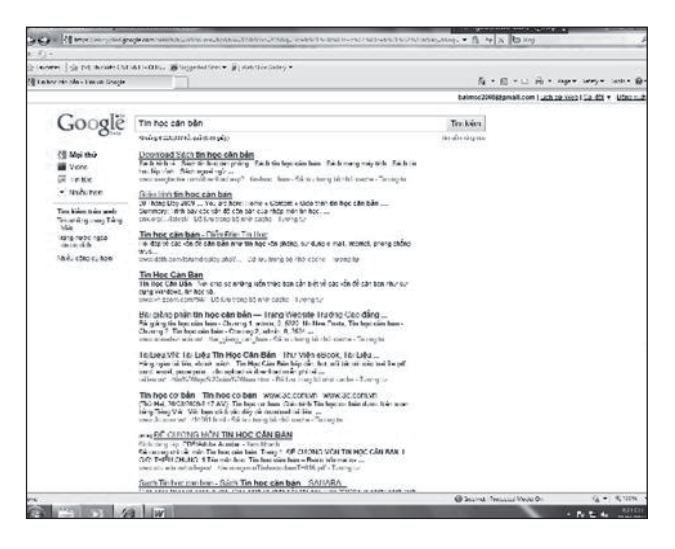

# *2.3.2. Yahoo*

Bên canh Google, Yahoo cũng là môt bô chương trình tìm kiếm thông tin trên Internet rất quen thuộc. Ngoài chức năng tìm kiếm, chúng ta sẽ làm quen với bộ chương trình này qua chương trình điên thư của Yahoo trong bài sau.

Để tiến hành tìm kiếm bằng Yahoo, chúng ta thực hiện lần lượt các bước sau:

- Từ thanh đia chỉ của Internet Explorer, gõ http://www.yahoo.com rồi bấm Enter. Trên màn hình xuất hiện trang chủ của Yahoo. Cửa sổ tìm kiếm có dang như sau:

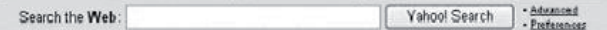

- Tai cửa sổ tìm kiếm, gõ chủ đề cần tìm và án Enter (hoặc bấm Yahoo! Search). Yahoo sẽ tìm kiếm và hiên kết quả lên màn hình. Cũng giống như với Google, mỗi kết quả tìm được của Yahoo cũng là tên của môt website hoặc trang web có nói đến chủ đề cần tìm. Mỗi lần tìm kiếm có thể có rất nhiều website liên quan đến chủ đề cần tìm. Yahoo phân các kết quả tìm được thành các trang, mỗi trang 20 địa chỉ và được đánh số từ 1 đến hết. Để xem một trang nào đó, nhấn chuôt vào tên của nó.

- Nếu muốn truy câp sang trang kết quả tiếp theo, nhấn vào nút *Next* ở cuối màn hình.

#### **3. Caùc trình duyeät Internet**

Từ khi Internet ra đời đã có nhiều trình duyệt nổi tiếng như Nescape Navigator. Nó là của hãng thứ ba chứ không thuộc Microsoft. Tuy nhiên, MS đã nhanh chóng cho ra đời trình duyệt nổi tiếng là Internet Explorer tích hợp cùng với Windows. Có nghĩa là sau khi cài Windows người dùng đã có trình duyệt này rồi. Bên canh các trình duyệt này phải kể đến Mozila Firfox. Tuy ra đời sau nhưng nó cũng là trình duyệt mà khá nhiều người ưa chuông vì tốc đô.

# *3.1. Höôùng daãn khai thaùc chöông trình Internet Explore*

MS Internet Explorer (IE) là môt trong các trình duyệt Internet được sử dung phổ biến nhất hiên nay.

# *Khôûi ñoäng*

Để khởi đông Internet Explorer, ta chỉ việc nhấn đúp vào biểu tương của nó trên màn hình nền (hoặc trên thanh Quick Lauch):

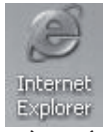

Sau đó, tuỳ thuộc vào cách đặt trang web mặc dinh (trang web dược tư đông truy câp mỗi lần khởi đông chương trình) trong Internet Explorer mà chúng ta có thể có các màn hình khác nhau. Nếu không đặt một trang web nào là mặc đinh thì màn hình của IE có dang sau:

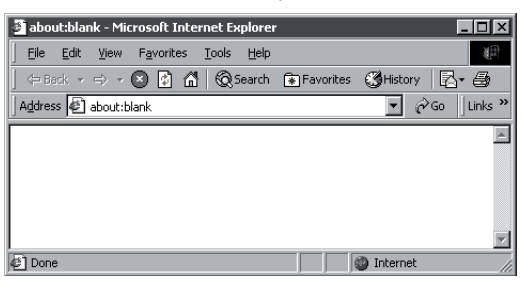

Còn nếu đặt một trang mặc đinh, ví du trang web vnexpress.net thì khi kích hoạt IE trang chủ của trang này sẽ hiện ra:

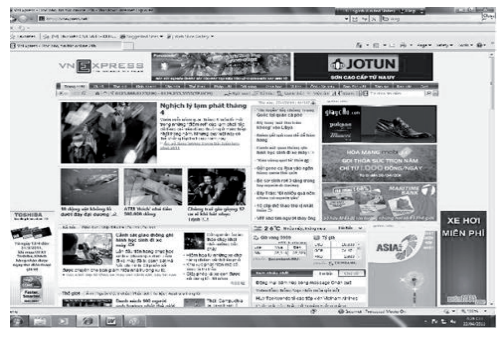

*Maøn hình cuûa IE* 

Trong cả hai màn hình vừa giới thiêu trên đây, chúng ta thấy IE có các thành phần chính sau:

a) Thanh tiêu đề: thanh này có màu xanh và nằm ở trên đỉnh màn hình. Nôi dung của thanh tiêu đề bao gồm hai phần:

+ Tên và tiêu đề của trang web đang được duyệt.

+ Tên của trình duyệt.

Thanh tiêu đề dưới đây cho ta biết địa chỉ của website và được duyệt bằng Internet Explorer.

**b) Thanh Menu**: chứa menu của chương trình IE và có dang:

File Edit View Favorites Tools Help **RH** 

Các menu trong thanh này được cấu trúc theo dang chuẩn của các ứng dung trong Windows 2000. Môt số lênh hay sử dung nhất của các menu đã được đưa vào thanh công cu để người duyệt có thể nhìn thấy và dễ dàng thực hiện.

**c) Thanh công cu chuẩn**: chứa biểu tương của các chức năng hay sử dung của Internet Explorer.

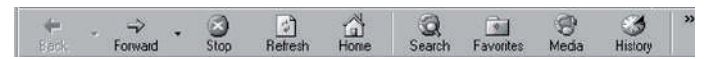

**d) Thanh đia chỉ**: dùng để nhập đia chỉ của website hoăc trang web cần truy câp trên Internet. Trong ví du dưới đây, thanh này chứa địa chỉ http://vnexpress.net của website Vnexpress do người duyệt gõ vào:

Address **ig http://vnexpress.net** 

Sau khi gõ xong đia chỉ, ấn phím Enter trên

bàn phím hoặc nhấn vào nút Go  $\mathcal{C}^{\text{Go}}$  để bắt đầu tìm trang web có địa chỉ trên.

#### **e) Thanh lieân keát vôùi website Yahoo**

Tai thanh này, chúng ta có thể tìm được danh sách các website có chứa những thông tin cần thiết cho mình bằng cách đưa điểm chèn vào ô trắng và gõ môt số từ đặc trưng cho những thông tin cần tìm. Yahoo sẽ liệt kê một danh sách các website trong dó có xuất hiện những từ đã được gõ vào.

Ngoài ra, khi muốn tìm lai danh sách những trang web có chứa những thông tin đã từng tìm trước đây trên máy này, chúng ta chỉ việc nhấn vào mũi tên bên phải của thanh này và chon lai những từ đã yêu cầu Yahoo tìm giúp.

f) Không gian nội dung: dưới thanh liên kết là phần nôi dung của trang web hiện hành.

#### Logo của **IE**:

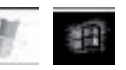

Logo của IE nằm ở đầu bên phải thanh đia chỉ và có thể có hai dang như hình trên. Khi dang truy cập vào Internet, logo của IE sẽ chuyển động để báo cho người sử dung biết chương trình dang làm việc.

# *Ra khoûi IE*

Sau khi duyệt xong các website mong muốn, chúng ta có thể ra khỏi IE bình thường như ra khỏi các ứng dụng khác của Windows. Cụ thể có các cách sau đây:

1) Nhấn vào nút *Close* ở cuối thanh tiêu đề $\times$ 

2) Vào menu *File*, chọn lệnh *Close*.

# *PHAÀN hai* **TIN HỌC VĂN PHÒNG**
### Chương IV

# **KHÁI NIÊM - QUY TRÌNH VÀ CÁC THAO TÁC cô baûn trong soaïn thaûo vaên baûn**

## 1. Quy trình và các khái niêm cơ bản trong soan thảo văn bản

#### 1.1. Soan thảo văn bản là gì?

#### **Văn bản (document)**

Văn bản (text) hay tài liêu/tư liêu (document) có nghĩa khác nhau trong công nghệ thông tin. Văn bản được hiểu là một loại dữ liệu thuần túy chứa các ký tư chữ, số theo một quy cách nhất dinh, dược tao ra bởi một chương trình, dược đọc, chỉnh sửa và in ấn. Thí du như Word Start, Side Kich, Pascal,... Tài liêu là khái niêm được dùng gần đây hơn từ khi Windows ra đời và ngầm đinh nó chứa một loai dữ liêu đa dang bao gồm ký tư, hình ảnh, video,... mà chúng ta quen goi là dữ liệu multimedia. Công nghệ thông tin coi văn bản là một loai dữ liệu thuần túy hay thuần nhất, còn tài liệu có thể là một văn bản theo nghĩa trên hay rông hơn, các trang tính, các hóa đơn, các slide,... Tuy nhiên, với chúng ta hai khái niêm văn bản hay tài liêu là môt và chỉ là cách nói.

Trong các phần tiếp sau, ta sử dung thuật ngữ "văn bản" hay "tài liệu" chỉ loại văn bản do Word hay Excel tao ra.

Nhìn chung, môt văn bản bao gồm ba phần:

- Phần chính chứa nội dung văn bản, được tao ra môt cách bình thường và luôn được hiển thi.

- Phần thứ hai là tiêu đề: tiêu đề trên và tiêu đề dưới (Header, Footer). Phần tiêu đề không ảnh hưởng đến nôi dung mà được sử dung theo muc đích để làm rõ nghĩa, giải thích,... Nó luôn giống nhau ở các trang của một tài liệu hay một số phần của tài liệu. Nó được tao ra bằng cách riêng.

- Phần thứ ba là lề (margin): gồm bốn lề: lề trên (top), lề dưới (bottom), lề trái (left) và lề phải (right). Muc đích để làm cho tài liêu khi ghép hay in an dược thuận tiên.

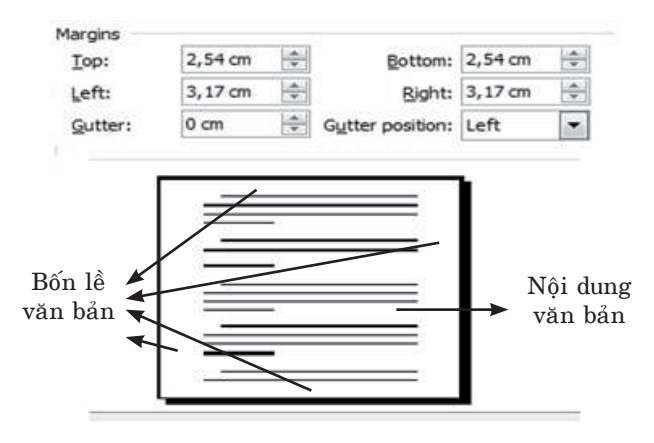

**Hình 18. Caáu truùc moät vaên baûn**

## **Caáu truùc moät vaên baûn**

Môt văn bản thường gồm các đoan (paragraphs); mỗi đoan gồm môt số dòng; mỗi dòng gồm môt dãy các từ (word) và mỗi từ gồm môt số ký tư. Chi tiết các thành phần này được giải thích dưới đây.

- **Đoan** (paragraph): có thể bao gồm nhiều dòng có liên quan với nhau để diễn tả một chủ đề nào đó và kết thúc bằng môt dấu xuống dòng cứng (phím Enter).

- **Dòng** (line): gồm một số các từ nằm giữa lề trái và lề phải, kết thúc bằng một dấu ngắt dòng mềm (tư chương trình soạn thảo văn bản chèn vào).

- **Từ** (word): là một nhóm các ký tư khác ký tư trắng tao thành một tiếng có nghĩa.

- **Ký tư** (character): là các chữ cái của môt ngôn ngữ và các ký hiệu đặc biệt có trên bàn phím máy tính (ví du như  $($ , \$,  $(x, \ldots)$ ). Trong máy tính còn có môt ký tư rất đặc biệt đó là dấu cách (còn gọi là ký tư trắng). Phím này là phím dài nhất, nằm ở hàng cuối của bàn phím. Khi gõ phím này, chúng ta không thấy hiện gì trên màn hình mà chỉ thấy con trỏ văn bản chuyển sang phải một vi trí như khi viết trên giấy: khi xong môt từ, ta nhấc bút lên, để cách môt khoảng trống và viết từ tiếp theo.

### *Soaïn thaûo vaên baûn*

Là một quá trình tao ra văn bản theo ý muốn

của người dùng bằng một phần mềm mà ta gọi là trình soan thảo văn bản, ở đây hàm ý nói tới phần mềm Word của Office.

Vì việc soan thảo được thực hiện bằng máy tính nên ta luôn tao ra bản nháp, tiếp theo là quá trình hoàn thiện văn bản như định dang, chèn các đối tượng, căn lề, thêm nội dung và cuối cùng là in ấn văn bản. Trong quá trình soạn thảo hay hoàn thiên luôn phải lưu văn bản.

## *1.2. Moät soá quy taéc cô baûn khi goõ vaên baûn*

- Không dùng phím Enter khi chưa hết một đoan văn bản cho dù đã đến cuối dòng.

- Giữa các từ chỉ dùng một dấu cách. Không được gõ các dấu cách ở đầu dòng để căn chỉnh lề.

 $-$  Các dấu ngắt, như dấu chấm (.), dấu phẩy (,), dấu hai chấm  $(:)$ , dấu chấm phẩy  $(:)$ ,... phải được gõ sát vào từ đứng trước nó, tiếp theo là môt dấu cách nếu vẫn chưa hết đoan. Lý do đơn giản của quy tắc này là nếu như các dấu ngắt câu trên không được gõ sát vào ký tư của từ cuối cùng, phần mềm sẽ hiểu rằng các dấu này thuộc vào môt từ khác và do đó có thể bi ngắt xuống dòng tiếp theo so với câu hiện thời.

- Các dấu mở ngoặc ( và mở nháy " đều phải được hiểu là ký tư đầu từ, do đó ký tư tiếp theo phải viết sát vào bên phải của các dấu này. Tương tư, các dấu đóng ngoặc và đóng nháy phải hiểu là ký tự cuối từ và được viết sát vào bên phải của ký tư cuối cùng.

## 2. Soạn thảo văn bản tiếng Việt

### *2.1. Boä goõ tieáng Vieät*

Bô gõ tiếng Việt là một chương trình phần mềm cho phép gõ các ký tư tiếng Việt. Hiện nay, trên thi trường có nhiều phần mềm gõ tiếng Việt như ABC, Unikey, Vietkey... Mỗi phần mềm đều có những tính năng mở rông riêng nhưng ở đây chỉ xét đến chức năng gõ tiếng Việt của những phần mềm này. Phần sau đây sẽ hướng dẫn cách sử dung chương trình gõ tiếng Việt Vietkey.

Trước tiên cần khởi đông bô gõ như Vietkey chẳng han bằng cách nhấn đúp vào biểu tương của Vietkey trên màn hình nền:

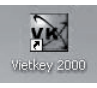

Giao diện của Vietkey hiện ra như hình sau:

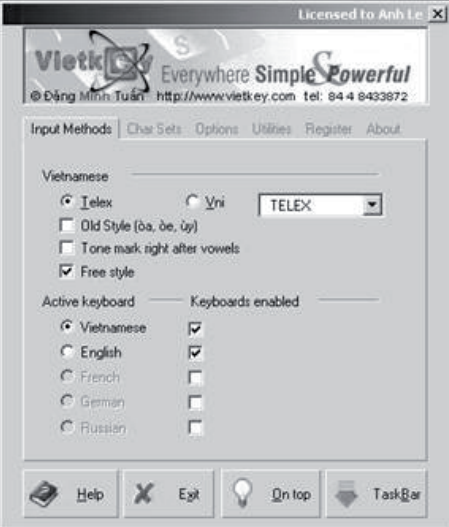

Lưa chon các thiết lâp: trên cửa sổ chương trình Vietkey có nhiều lưa chon. Các muc chính laø **Input Methods**, **Char Set**, **Options**... Tuy nhiên, ở đây chúng ta chỉ quan tâm đến những lưa chon giúp cho việc gõ tiếng Việt.

Tai muc **Input Methods**, chúng ta quan tâm hai lưa chon sau:

i. Trong phần *Vietnamese*, hãy đánh dấu chon vào *Telex* để gõ tiếng Việt theo kiểu điện báo (môt cách gõ tiếng Việt phổ biến sẽ được hướng dẫn chi tiết ở phần sau).

ii. Trong phần *Active keyboard*, hãy đánh dấu kieåm vaøo *Vietnamese* vaø *English* ñeå coù theå goõ caû tiếng Việt và tiếng Anh.

Có 2 chuẩn gõ tiếng Việt là TCVN3 với mã 8 bít và chuẩn Unicode với mã 16 bít. Chuẩn này cho phép ta trao đổi với thế giới và dùng thêm các ký tư nước ngoài.

Biểu tương chương trình Vietkey có nền vàng với chữ V màu đỏ hoặc nền màu ghi, chữ E màu xanh. Hai biểu tương đó tương ứng với hai trang thái: gõ tiếng Việt hoặc gõ tiếng Anh. Nếu biểu tương có chữ V nghĩa là chương trình đang ở chế độ gõ tiếng Việt; ngược lai biểu tượng có chữ E nghĩa là ta đang ở chế độ gõ tiếng Anh. Ñeå chuyeån ñoåi giöõa hai cheá ñoä goõ, chæ caàn **nhaán chuột một lần** vào biểu tương này.

*Hieän taïi ta coù theå duøng boä goõ Unikey ñôn giaûn hôn vaø ít bò loãi hôn.*

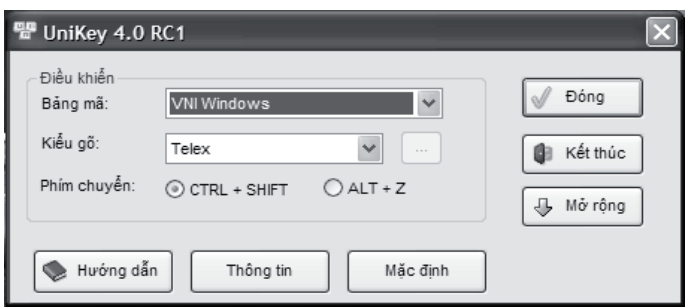

# *2.2. Boä font tieáng Vieät*

Để hiển thì được tiếng Việt trên màn hình và in được ra máy in, chúng ta cần phải có bộ font chữ tiếng Việt. Bộ font tiếng Việt nghĩa là vẽ hình dang của chữ Việt lên màn hình ứng với mỗi mã ký tư. Với font chữ cần nắm hai ý quan trong sau dây:

- Font là sư thể hiện hình dang chữ trên màn hình. Cùng một mã ký tự nhưng với bộ font này thì hình dang chữ sẽ như thế này còn với bô font khác thì hình dang lai có thể khác.

Ví du:

Đây là chữ tiếng Việt sử dụng bộ font Arial

Đây là chữ tiếng Việt sử dụng bộ Font Times New Roman

Đây là chữ tiếng Việt sử dụng bộ Font Tahoma

- Bộ Font chữ có quan hệ với bộ mã ký tư. Có những bô font sử dung được với mã Unicode nhưng có những bô font không sử dung được với mã này. Về vấn đề này, chúng ta cần quan tâm đến những bô font tiếng Việt sau đây:

Boä font "*.VnTimes",* "*.VnTimeH",* "*.VnArial"...* là những bô font hiển thi chữ Việt theo mã TCVN3 – ABC không hỗ trơ mã Unicode. Những bô font này phải được cài đặt thêm vì không có sẵn trong Windows và bắt đầu với .Vn.

Boä Font *"Times New Roman", "Tahoma",*  "Arial"... là những bộ font có hiển thị chữ Việt theo mã Unicode không hỗ trợ mã TCVN3. Những bô font này là font được cài đặt sẵn trong Windows.

*Chú*  $\hat{\mathbf{v}}$ : Chúng ta đang sử dung font nào thì tên font đó được hiện trong hộp font của thanh công cu đinh dang **Formatting**.

▼ Times New Roman ▼ 12 ▼ B / U | 三 三 三 三 三 三 字 字 | ロ マ ク - A - 、 Normal

Trong hình trên, font chữ hiện đang sử dung là Times New Roman, cõ 12.

## *2.3. Höôùng daãn caùch goõ tieáng Vieät theo kieåu ñieän baùo (telex)*

Khi đã có đủ hai điều kiên như trình bày trong muc trên, chúng ta có thể soan thảo văn bản bằng tiếng Việt và cả tiếng Anh hay tiếng khác. Tiếp sau, tài liêu trình bày thêm cách gõ telex kiểu điện báo là cách gõ tiếng Viêt phổ biến nhất hiện nay dùng ký tự để gõ dấu. Quy tắc gõ chữ tiếng Việt theo kiểu telex như sau:

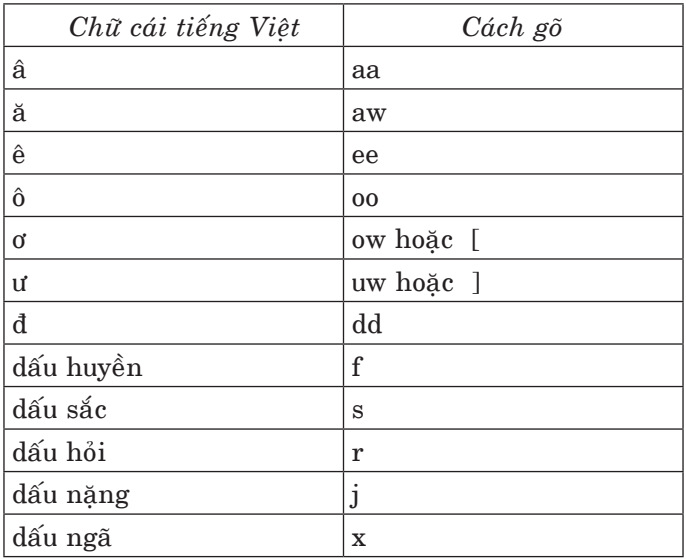

Ví du: để có các từ "Công hoà", ta phải gõ: "Coongj hoaf".

## **3. Caùc thao taùc cô baûn cuûa moät trình soaïn thaûo vaên baûn**

Moi chương trình soan thảo văn bản đều có các chức năng cơ bản sau:

- Chèn văn bản: Cho phép chèn thêm văn bản: ký tự chữ cái, chữ số, ký tự đặc biệt vào bất kỳ vi trí nào trong tài liêu.

- **Xoá văn bản**: Cho phép xóa các ký tư, các từ, các dòng hoặc các trang dễ dàng như gach bỏ trên giấy.

- Cát và dán: Cho phép di chuyển (cắt) một đoạn văn bản từ một vị trí nào đó trong một tài liêu và chèn (dán) vào bất kỳ chỗ nào khác.

- Sao chép: Cho phép sao chép các doan văn bản từ chỗ này sang chỗ khác.

**- Thiết lập kích thước trang và lề**: Cho phép thiết lập kích thước trang, lề khác nhau và tư động điều chỉnh lai văn bản theo kích thước mới.

- Tìm kiếm và thay thế: Giúp tìm một từ hoặc một cum từ nào đó trong văn bản và đồng thời có thể thay thế (có lưa chon hoặc tất cả) nhóm ký tư này bằng nhóm các ký tư khác.

**- In taøi lieäu**.

Ngoài các chức năng kể trên, Word còn cung cấp cho người sử dung các chức năng sau:

**- Quản lý têp**: tao lâp, xoá, chuyển và tìm kiếm các têp.

**- Đình dang font chữ**: Cho phép thay đổi các font và cỡ của chữ trong một tài liệu.

- Thêm đồ hoa và công thức: Cho phép tạo lâp hoặc đưa vào tài liệu các hình ảnh, các công thức và các biểu đồ, đồ thi.

- Tao tiêu đề trang và đánh số trang tư **động**: Cho phép tao các tiêu đề trang (header and footer) và đánh số hay tư điều chỉnh số trang phù hơp.

- **Đình dang trang**: Cho phép chỉ đình kích thước trang, các lề của trang và các thuộc tính dinh dang khác nhau của đoan văn bản.

- Trôn các têp: Cho phép trôn văn bản từ môt têp này vào môt têp khác. Điều này đặc biệt

hữu ích khi chúng ta muốn có các têp có cùng môt đinh dang nhưng dữ liêu lai khác nhau. Điển hình là khi chúng ta muốn gửi một công văn, thư đến nhiều cơ quan khác nhau.

**- Kiểm tra chính tả**: Cho phép chúng ta kiểm tra để phát hiện các lỗi chính tả (tiếng Anh) và hỗ trợ nếu cần phải sửa lai cho đúng.

**- Tao muc luc và chỉ muc**: Cho phép chúng ta tư đông tao ra bảng muc luc dưa vào các mã dăc biêt có trong tài liêu.

**- Laøm vieäc cuøng luùc vôùi nhieàu cöûa soå**: Cho phép người sử dung có thể biên tập cùng môt lúc nhiều tài liệu, mỗi tài liệu trên một cửa sổ riêng biệt. Chức năng này đặc biệt có giá trì khi chúng ta phải tổng hợp thông tin từ nhiều tên khác nhau.

## **- Nhaäp, xuaát taøi lieäu ra caùc ñònh daïng khaùc**

*Chú v*: Vì nhiều lý do, nhất là để phổ câp chung, tài liêu này chỉ giới thiêu những thao tác cơ bản và tiên dung nhất.

### Chương V

# **SOAN THẢO VĂN BẢN VỚI WORD**

## 1. Làm quen với môi trường soan **tha ûo Word**

### *1.1. Khôûi ñoäng Word*

Để soan thảo văn bản với Word ta cần cài đặt bô Office. Hiện tai có khá nhiều phiên bản khác nhau từ XP, 2003 đến 2010. Cũng như Windows, giao diên của chúng khá khác nhau. XP và 2003 cùng tao ra văn bản và lưu trên têp đinh dang DOC; còn 2010 lưu với đỉnh dang DOCX. Để sử dung chúng ta lưu  $\acute{\mathbf{v}}$  khi lưu phải chon về đinh dang phù hơp.

### *Caùch 1*

Nhấn nút Start trên thanh Taskbar, chon *Programs*. Tiếp theo chon *Ms Office/ Word* từ danh muc các chương trình trong Programs như hình sau:

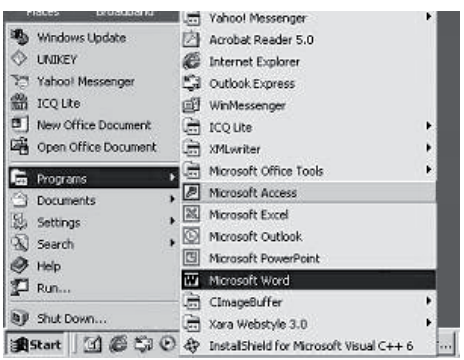

*Chú ý*: Nếu biểu tương Word có ngay trên thanh Start bar ta nhấn chon ngay.

*Caùch 2*

- Nhấn đúp chuột trái lên biểu tượng của chương trình Microsoft Word trên màn hình nền.

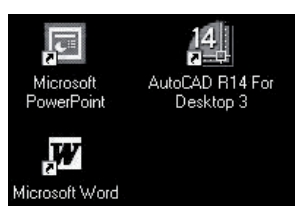

Nếu không có biểu tương này, chúng ta có thể tao ra biểu tương bằng các cách đã hướng dẫn trong Phần một của tài liệu.

## *1.2. Giao dieän cuûa Word vôùi ngöôøi söû duïng*

Khi khởi đông xong, giao diên của Word có dang như sau:

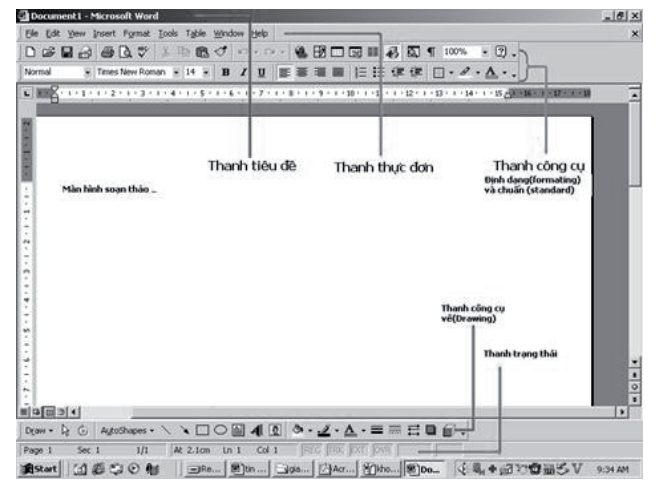

**Hình 19. Cửa sổ soan thảo văn bản** 

## *Cöûa soå Word*

Là cửa sổ chính của chương trình Word, đóng cửa sổ này là đóng chương trình Word. Cửa sổ chính có các thành phần sau:

- Thanh tiêu đề: chứa tên tệp đang soan thảo. Khi ta bắt đầu soan môt văn bản mới (chưa cất giữ), Word tạm thời đặt tên tài liệu này là document1, hoặc document2,...

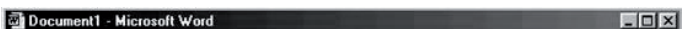

- **Thanh trình đơn**: chứa các nhóm thực đơn. File Edit View Insert Format Tools Table Window Help

- **Thanh công cu** (**Toolbar**): mỗi thanh công cu chứa biểu tượng của một nhóm thực đơn nào đó. Số các thanh công cu và số biểu tương trên môt thanh được hiện trên cửa sổ của Word nhiều hay ít tuỳ thuộc vào người sử dung. Bình thường, Word chỉ hiện thanh **Standard** (Chuẩn),

 $\overline{\phantom{a}}$ 

thanh **Formatting** (Dinh dang),

Normal

và thanh **Drawing** (V $\check{\text{e}}$ ) ở cuối màn hình ngay trên thanh trang thái:

Draw · G AutoShapes · ヽヽ□○图412 ③ · <u>』</u> · A · 三三三□ 6 ·

- **Thanh trang thái**: dùng để chỉ vi trí của con trỏ nháy, chế đô gõ của bàn phím,...

Page 1 Sec 1 1/1 At 1" Ln 1 Col 1 REC RX EXT OVA English (U.S.

## *Cöûa soå vaên baûn*

Cửa sổ văn bản là cửa sổ để soan thảo văn bản.

Cửa sổ này bao gồm một vùng trắng dùng để soan thảo văn bản và các thước kẻ ngang/ doc. Văn bản sẽ được nhập từ vị trí của con trỏ màn hình, thường là vi trí đầu tiên (dòng 1 và côt 1).

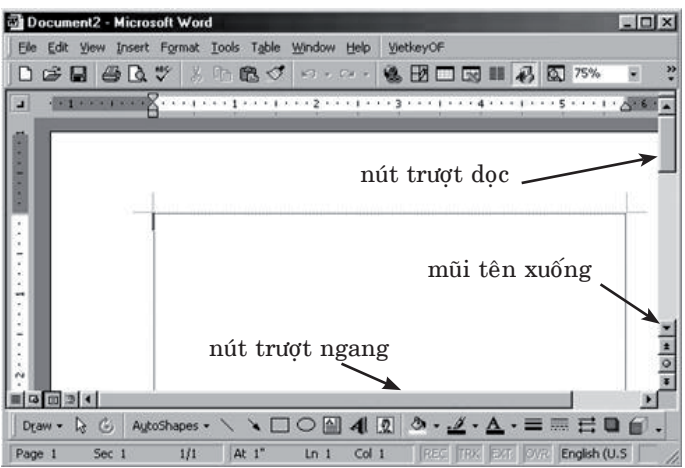

Hình 20. Cửa sổ soan thảo văn bản với **caùc thaønh phaàn chính**

### Thanh cuộn dọc và thanh cuộn ngang

 $\ddot{O}$  bên phải của cửa sổ văn bản có một thanh cuôn doc với môt nút mũi tên ở đầu trên để chuyển lên phần văn bản bì khuất ở phía trên, môt nút mũi tên ở đầu dưới để chuyển xuống phần văn bản bì khuất ở phía dưới và 2 nút mũi tên kép dùng để chuyển về đầu trang trước hoặc chuyển về đầu trang sau so với trang hiện hành. Nằm giữa hai mũi tên đơn là môt nút màu xám có thể trượt doc theo thanh cuộn. Khi muốn cuộn màn hình lên hoặc xuống, ta chỉ việc dùng chuột kéo nút này lên hoặc kéo nút này xuống.

 $\ddot{O}$  phía dưới cửa sổ văn bản là thanh cuôn ngang với một nút mũi tên ở bên trái để chuyển sang phần văn bản bì khuất ở bên trái và môt nút mũi tên ở đầu bên phải dùng để chuyển sang phần văn bản bì khuất ở phía bên phải. 画は回っく I BU

Đầu bên trái của thanh này có bốn nút dùng để nhìn văn bản dưới các dang khác nhau, lần luot là:

Normal View: văn bản được hiện dưới dang bình thường (dang nháp, không có các lề, không có trang rõ ràng).

Ia Web Layout View: văn bản được hiện theo kiểu trang web.

**Print Layout View**: văn bản được hiện y hêt như các trang in trên giấy (dang mặc đinh, có các lề và các trang rõ ràng).

**Je Outline View**: văn bản được hiện theo dạng cấu trúc phân cấp. Thông thường, chúng ta hay sử dung dang **Print Layout View** và đây cũng là dang được đặt mặc đinh của Word. Khi muốn chuyển sang cách nhìn nào, ta chỉ việc nhấn vào biểu tương tương ứng.

### 2. Soan thảo một văn bản đơn giản

Ñeå soaïn thaûo vaên baûn môùi ta choïn *File - New*, xuất hiện cửa sổ soan thảo như hình 20, nhập dần văn bản từ dòng đầu tiên tai vị trí bắt đầu, theo các nguyên tắc đã nêu. Ta có thể chỉnh sửa những lỗi sai nhờ phím xóa (Backspace hay Delete). Để sửa hay chèn thêm, dùng các phím di chuyển con trỏ hay sử dung chuột:

- Các phím mũi tên trái, phải, lên, xuống trên bàn phím:

Mũi tên sang trái để di chuyển con trỏ sang trái môt ký tư.

Mũi tên sang phải để di chuyển con trỏ sang phải một ký tư.

Mũi tên xuống dưới để di chuyển con trỏ xuống dòng dưới.

Mũi tên lên trên để di chuyển con trỏ lên dòng trên.

- Các phím di chuyển nhanh:

Phím End: di chuyển con trỏ xuống cuối môt dòng.

**Phím Home**: di chuyển con trỏ về đầu dòng.

Phím Page Up: di chuyển con trỏ lên trên môt trang màn hình.

**Phím Page Down**: di chuyển con trỏ xuống môt trang màn hình.

Ctrl + Page Up: chuyển con trỏ lên trên môt trang văn bản (tương đương với nút mũi tên kép chỉ lên trên của thanh cuôn doc).

**Ctrl + Page Down**: chuyển con trỏ xuống môt trang văn bản (tương đương với nút mũi tên kép chỉ xuống của thanh cuôn doc).

## L**ưu văn hản mới**

Sau khi gõ được một văn bản ngắn hay cứ khoảng ít phút chúng ta nên lưu văn bản vào một têp trên đĩa cứng phòng trường hợp mất điên.

Có thể lưu văn bản bằng một trong hai cách sau:

Nhấn vào nút  $\blacksquare$  (Save) trên thanh công cu chuẩn có hình chiếc đĩa mềm; hoặc

Từ thanh thực đơn, chon  $File \rightarrow Save$ 

Vì văn bản mới chưa được lưu lần nào nên cửa sổ *Save* sẽ hiện ra như sau:

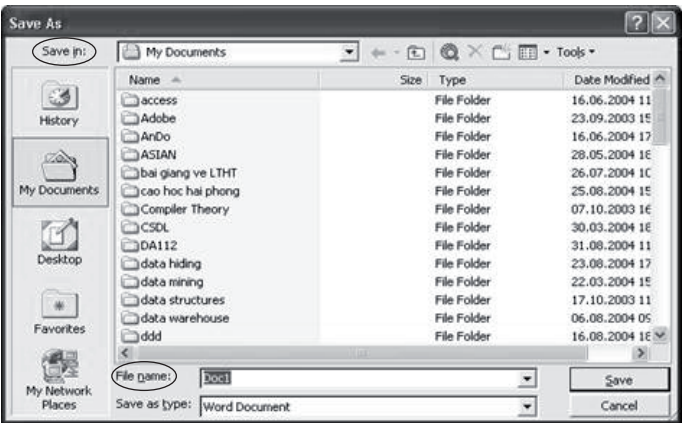

## **Hình 21. Cöûa soå löu vaên baûn**

Đây là cửa sổ cho phép lưu một văn bản mới, trên cửa sổ này cần chú ý tới hai thành phần quan trong sau:

- **Save In**: chỉ ra nơi lưu giữ văn bản. Hiện tai, trong hôp này hiện tên của thư muc ngầm dinh *My Documents*. Néu muốn lưu vào folder khác ta lưa chon trên ô Save in hay chon trên biểu tượng

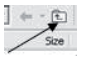

- **File name**: nơi gõ tên của têp văn bản. Vì là văn bản mới nên Word tư đặt tên têp là doc1 (hoăc doc2, doc3,... tuỳ vào việc từ khi khởi đông, chúng ta đã mở mấy tài liêu mới). Chúng ta không nên sử dung tên này vì sẽ trùng tên với các têp khác. Hơn nữa, khi đặt tên têp nên sử dung các từ gợi nhớ nội dung của tệp để sau này dễ tìm lai. Chú ý, ta không nên dùng tiếng Việt có dấu để đặt tên.

- **Save as type**: tai thời điểm này văn bản được lưu với đinh dang Word ngầm đinh nên không cần xác đinh gì thêm.

Word có thể còn cho lưu dưới nhiều định dang khác như RTF, TXT và một số định dang tương hơp khác.

## **Ra khoûi Word**

Sau khi lưu xong văn bản, chúng ta có thể kết thúc công việc và ra khỏi Word bằng một trong hai cách sau:

- Từ thanh thực đơn, chon  $File \rightarrow Exit$ , hoặc

- Nhấn vào nút **X** (*Close*) ở đầu bên phải của thanh tiêu đề

## **Tìm laïi vaên baûn vöøa löu**

Đối với các văn bản vừa lưu, chúng ta có thể tìm lai một cách dễ dàng bằng cách tận dung khả năng lưu lại tên các tệp văn bản cuối cùng của Word. Thao tác như sau:

*- Khôûi ñoäng Word.*

- Vào thực đơn *File*. Ta sẽ nhìn thấy ở phần cuối của thực đơn này một danh sách các tệp đã dược cập nhật gần đây nhất. Nhấn chuột vào tên  $t\hat{e}p \hat{c}an m\hat{\sigma}$  (recents file).

## **3. Caùc thao taùc hoaøn thieän vaên baûn**

## **Khoái (block)**

Khối là một khái niệm rất căn bản trong soan thảo văn bản. Nó hỗ trơ đắc lực cho các thao tác như nhân bản (Copy), di chuyển (Move), dinh dang (Formatting), xóa (Delete)...

Khối là môt dãy ký tư, môt vài từ, môt hay nhiều đoan được lưa chon (nằm giữa 2 ký tư đặc biệt: đầu và cuối khối). Thao tác lựa chon này dược biết đến dưới cái tên nôm na "bôi đen".

Có 3 cách chon văn bản: chon bằng chuột, chon bằng bàn phím và chon kết hợp cả chuột và bàn phím:

*- Choïn baèng chuoät*

Đặt con trỏ chuột vào điểm đầu của phần văn bản cần chon, giữ và rê chuột đến điểm cuối của phần văn bản cần chon rồi nhả chuột. Phần văn bản vừa được chọn sẽ được bôi đen.

Môt cách khái quát, muốn chon môt đoan văn bản từ vi trí A đến vi trí B, cần đinh vi tai A, giữ phím trái và rê chuôt đến vi trí B rồi nhả chuôt. *- Choïn baèng baøn phím*

Áp dung quy tắc sau đây để chon đoan văn bản bằng bàn phím.

## **Shift + phím di chuyeån**

Bảng sau đây liệt kê một số tổ hợp phím để di chuyển theo quy tắc trên:

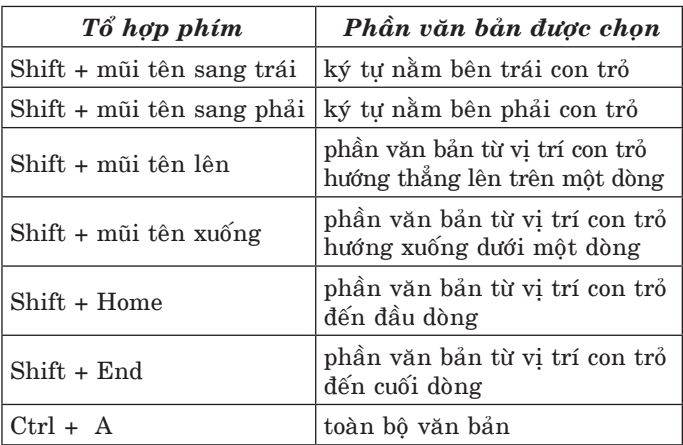

*- Choïn baèng baøn phím keát hôïp vôùi chuoät* 

Có thể chon đoan văn bản bằng cách kết hợp bàn phím và chuột theo quy tắc:

- Đặt con trỏ vào đầu của văn bản cần chon.

 $-\hat{A}n$  giữ phím Shift trên bàn phím.

- Chuyển con trỏ chuột đến cuối phần văn bản cần chon, nhấn chuột trái và nhả phím Shift.

Viêc lưa chon các đoan không liên tuc được kết hợp thêm với phím Ctrl: nhấn giữ phím đó khi thao tác chon khối như ở trên. Khi khối đã lựa chon ta có thể thực hiện moi thao tác như đã liệt kê. Nguyên tắc này được mở rông cho moi đối tương được chon: ảnh, ký tư Latinh, công thức, đối tương đồ hoa sẽ mô tả phía sau.

## *3.1. Sao cheùp, caét, daùn vaên baûn*

Sao chép, cắt, dán văn bản là các chức năng rất tiên ích của các chương trình xử lý văn bản. Trong Word, chúng ta có thể thực hiện các chức năng này bằng các cách sau:

#### *Sao cheùp vaø daùn vaên baûn*

*- Sao cheùp baèng chuoät*

+ Chon phần văn bản cần sao chép theo những quy tắc đã được hướng dẫn ở trên.

 $+$  Nhấn vào biểu tượng  $\mathbb{R}$  trên thanh công cu chuẩn hoặc chon lênh *Copy* trong thanh thực ñôn *Edit*.

*- Sao cheùp baèng baøn phím*:

+ Chon phần văn bản cần sao chép theo những quy tắc đã được hướng dẫn ở trên.

 $+$  Nhấn tổ hợp phím  $Ctrl + C$ 

Sau khi tiến hành các thao tác trên, màn hình soan thảo không có gì thay đổi nhưng nội dung sao chép đã được lưu vào một bô đêm. Tiếp theo, chúng ta sẽ dán phần văn bản đã được sao chép vào vị trí mong muốn.

*- Daùn vaên baûn ñaõ ñöôïc sao cheùp*

+ Đặt con trỏ vào vị trí cần dán.

+ Nhấn vào biểu tượng dán (Paste) il trên thanh công cu;

hoaëc

+ Nhấn *Edit* trên thanh thực đơn rồi chon *Paste*;

hoaëc

+ Nhaán toå hôïp phím *Ctrl + V*.

Úng dung: Thao tác sao chép để nhân thêm môt đoan văn bản hay các đối tương giống nhau như hôp text box, ảnh, đối tương đồ hoa... ở môt vi trí khác trong tài liêu.

## *Caét vaø daùn vaên baûn*

Cắt dán là thao tác nhằm di chuyển văn bản/ dối tượng từ chỗ này sang chỗ khác trong tài liệu. Để cắt dán một phần văn bản /đối tương nào đó, hãy thực hiện các thao tác sau:

- Chon văn bản hay đối tương.

- Nhấn vào biểu tượng cắt có hình cái kéo  $\mathcal{K}$  trên thanh công cu, hoặc vào thực đơn *Edit*, chon lênh *Cut*. Phần văn bản vừa được chon sẽ bì xoá khỏi chỗ của nó và màn hình sẽ được sắp xếp lai.

- Dán phần văn bản đã cắt vào vị trí mới.

Ngoài ra, khi chúng ta đã sử dung chuột thành thao thì có thể dùng cách "*kéo và thả*" để sao chép hoặc di chuyển văn bản theo trình tư sau:

- Chon phần văn bản cần di chuyển.

- Đưa con trỏ chuột vào vùng đã chon (màu den). Lúc này con trỏ chuột có hình mũi tên chỉ sang trái. Đến đây, chúng ta có thể di chuyển hoặc sao chép phần văn bản đã chon bằng cách:

- Di chuyển

*AÁn giöõ phím traùi chuoät*. Luùc naøy, ôû ñuoâi muõi tên xuất hiện thêm một hình chữ nhật (ngầm chỉ là di chuyển môt phần văn bản đã được chon) và ở gần đầu mũi tên có môt gach đứng không liền nét (ngầm chỉ con trỏ nháy).

- Sao chép

*AÁn giöõ ñoàng thôøi phím Ctrl vaø phím traùi chuôt*. Con trỏ chuôt hình mũi tên ngoài hình chữ nhật còn được gắn thêm một dấu cộng (ngầm chỉ sao chép thêm môt bản).

- Kéo con chuôt về vi trí cần chuyển đến (lưu  $\circ$ : con trỏ nháy mờ cũng di chuyển theo) cho đến khi nhìn thấy con trỏ nháy mờ đã đến đúng điểm đích thì nhả chuột. Phần văn bản đã chon được di chuyển (hoặc được copy) vào vị trí đã định...

Huỷ/khôi phuc các thao tác (Undo/ **Redo)**

Trong nhiều trường hợp, khi soan thảo văn bản, có thể chúng ta thực hiện nhầm một thao tác nào đó và sau đó muốn huỷ bỏ hoặc khôi phuc, ta thực hiện:

*Huỷ các thao tác đã thực hiên (Undo)* 

- Nhấn vào biểu tương *Undo* (làm lai) trên thanh công cu  $\left| \cdot \right|$ , hoặc nhấn tổ hợp phím *Ctrl + Z*.

- Mỗi lần làm như trên, Word sẽ huỷ tác đông của thao tác ngay trước đó.

*Laøm laïi caùc thao taùc bò huyû (Redo)*

- Nhấn biểu tương *Redo* (làm lai) trên thanh công cu<sup> $\alpha$ </sup>, hoặc nhấn tổ hợp phím *Ctrl* + Y.

- Mỗi lần làm như trên, Word sẽ làm lai thao tác vừa bi huỷ.

#### *3.2. Ñònh daïng vaên baûn*

Đình dang văn bản là thao tác nhằm thiết lâp văn bản theo ý muốn bao gồm nhiều chức năng nhỏ sau:

i. Đinh dang ký tư.

ii. Đinh dang đoan.

iii. Tao danh sách liêt kê.

iv. Đinh dang tài liêu.

Người soan thảo nên tao nôi dung văn bản trước khi tiến hành thao tác đỉnh dang. Tuy vây, để dễ quan sát, người soan thảo cũng có thể đinh dang trước rồi nhập thêm sau.

Các thao tác đinh dang có thể thực hiện thông qua thanh đinh dang như mô tả dưới đây hay qua menu *Format*.

Thanh công cu đinh dang Formatting chứa nhiều chức năng dùng để trình bày đoan văn bản như chon font chữ, thay đổi kiểu chữ, màu chữ và căn chỉnh văn bản theo lề. Thanh này có dang như sau:

```
▼ Times New Roman ▼ 12 ▼ B I U | 三 事 著 書 | |三 |三 字 字 | 日 • ク • A • 、
Normal
```
### *Ñònh daïng kyù töï*

Đình dang ký tư là thao tác nhằm thiết lâp

loai font, kích cõ (size), dáng (style): nghiêng, dâm, gach dưới, chỉ số trên, dưới.

*Choïn font chöõ, côõ chöõ vaø daùng chöõ*

### Chon font chữ

- Chon phần văn bản cần đổi font bằng môt trong các cách đã biết.

 $\hat{O}$  thứ hai trên thanh Format  $\overline{I}$  Times New Roman  $\overline{V}$ chứa danh sách các loai font. Nhấn vào mũi tên ở đầu bên phải của ô này, ta sẽ thấy một cột danh sách các font chữ hiện có trong chương trình Word hoăc nhấn tên font.

Ví du: Đổi font của dòng "Cộng hoà xã hội chủ nghĩa Việt Nam" thành font "Arial"

- Chon cả dòng chữ "**Cộng hoà xã hội chủ** nghĩa Việt Nam"

- Nhấn vào mũi tên trỏ xuống trên hôp chon font của thanh Formatting. Một danh sách các font có trên máy tính sẽ hiện ra, chon "*Arial*".

Dòng chữ "Công hoà xã hôi chủ nghĩa Việt Nam" sẽ được đổi sang font chữ "Arial".

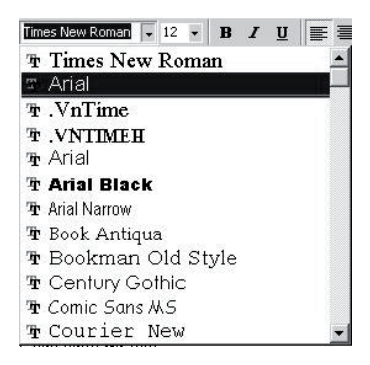

## Chon cỡ chữ

Úng với mỗi font chữ, chúng ta có thể chon các cỡ chữ bất kỳ. Cỡ chữ được đo bằng đơn vi point (1 point bằng 1 phần 72 inch; 1 inch bằng  $2,54$  cm). Thông thường, chúng ta hay dùng cỡ chữ từ 9 đến 14 point. Cỡ càng nhỏ thì chữ càng nhỏ. Cách chon cỡ chữ như sau:

- Chon phần văn bản cần đổi cỡ chữ.

 $\hat{O}$  thứ ba của thanh *Formatting* dang hiện cỡ chữ của phần văn bản đang  $\frac{d\mu}{dx}$   $\frac{d\mu}{dx}$  . Cách thao tác tương tư như với font.

Chọn dáng chữ (đậm, **nghiêng, gach chân)** 

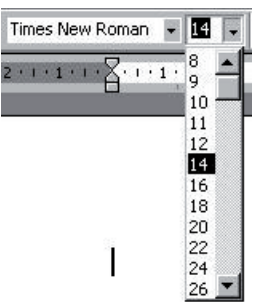

- Chon phần văn bản cần đinh dang.

- Chon môt trong các biểu tương dáng chữ trên thanh Formatting:

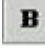

Đâm (Bold)

 $\boldsymbol{I}$ 

Nghiêng (Italic)

U

Gach chân (Underline)

Các thuộc tính này có thể kết hợp với nhau.

### **Ñoåi maøu chöõ**

- Chon đoan văn bản cần đinh dang màu chữ.

- Nhấn chuột lên mũi tên trỏ xuống bên canh biểu tương đổi màu chữ có dang  $\Delta$  trên thanh dinh dang. Chon môt màu thích hợp trong bảng màu đinh sẵn.

## Chỉ số trên/dưới

- Chon ký tư/đoan ký tư

- Chọn biểu tương để thiết lâp x<sup>2</sup> x<sub>2</sub>

Số mũ ở trên cho chỉ số trên, số ở dưới cho chỉ số dưới. Thao tác này rất tiên lơi khi soan thảo công thức nhất là công thức Toán, Vật lý hay Hóa hoc.

## *Ñònh daïng ñoaïn vaên baûn*

Đinh dang đoan văn bản liên quan đến khoảng cách giữa các dòng (dãn dòng: line spacing), căn các lề, thụt cột (indent)

### $C$ ăn lề

Để căn lề môt đoan văn bản, ta có thể sử dung các cách sau:

- Chon những đoan văn bản cần căn lề.

- Nhấn biểu tương chức năng căn lề trên thanh đinh dang hoặc các tổ hợp phím tượng ứng:

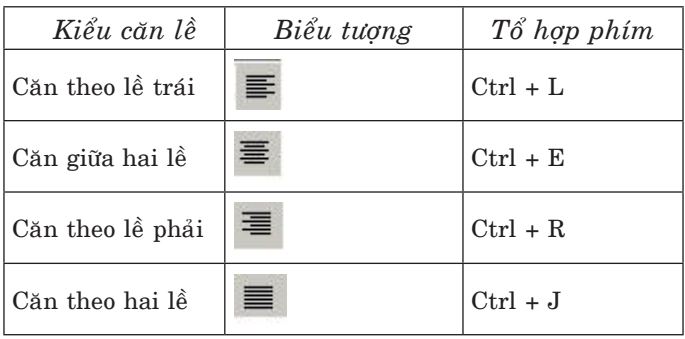

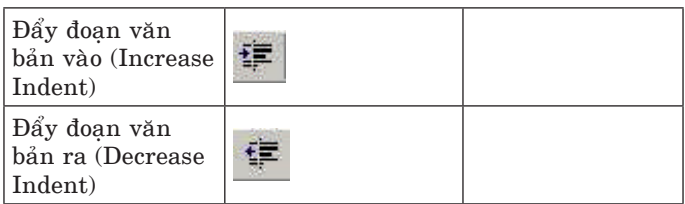

*Chú* ý: với văn bản dang ký tư ta hay dóng thẳng bên trái, số căn phải và các văn bản khác thì dóng thẳng 2 bên.

## Dãn dòng văn bản

Để dãn dòng:

- Bôi đen đoạn văn bản cần chỉnh dòng

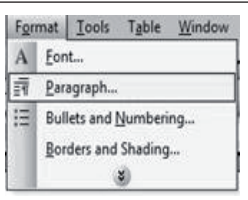

- Nhaán *Format* choïn *Paragraph*

- Chon các muc theo hướng dẫn trên hộp, theo yêu cầu chỉnh sửa

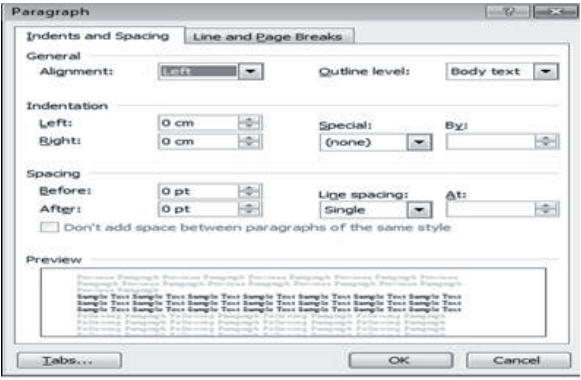

## Hình 22. Lựa chọn định dạng đoạn văn bản

Line spacing có môt số lưa chon: dãn đơn  $(single)$ , dãn 1,5 dòng  $(1,5$  line), multiple và một số tùy chon khác.

## Khoảng cách giữa các đoan, giữa các dòng trong doan

Để phân biệt đoan này với đoan khác, người ta thường để chúng cách nhau một khoảng lớn hơn so với khoảng cách giữa các dòng trong cùng một đoan. Chúng ta có thể để một khoảng cách trước khi bắt đầu đoan hoặc một khoảng cách sau khi kết thúc đoan hoặc cả hai:

- Đặt con trỏ nháy vào môt vi trí bất kỳ của đoan.

- Từ thanh thực đơn, chon *Format -> Paragraph*, phần căn chỉnh khoảng cách giữa các đoan là *Spacing* của muc *Indents and Spacing*.

- Trong phần *Spacing* có hai hôp lưa chon khoảng cách:

Before: để chọn khoảng cách trước khi bắt đầu đoan.

After: để chọn khoảng cách sau khi kết thúc đoan.

## **Moät soá thuoäc tính ñaëc bieät (treo vaên baûn, thuït doøng ñaàu)**

Trong một đoạn văn bản, theo quy tắc thì dòng đầu của đoạn văn bản thường thut vào so với các dòng khác.

Thuộc tính dòng đầu của đoan văn bản nhô ra so với các dòng còn lai được goi là thuộc tính treo. Để sử dung thuộc tính treo hoặc thuộc tính thut dòng đầu, ta thực hiện như sau:

- Đặt con trỏ vào môt vi trí bất kỳ trên đoan văn hản.

- Từ thanh thực đơn, chon *Format*  $\rightarrow$ *Paragraph*. Trong hộp thoai *Paragraph* chon *Indents and Spacing.* 

#### Tao danh sách

Đôi khi để liệt kê công việc ta cần đánh số các muc liệt kê. Word cung cấp nhiều kiểu đánh số: đánh số 1, 2,... hay a, b, c,... Thuật ngữ trong soan thảo goi là danh sách liệt kê có thứ tư/ không có thứ tư.

#### *a) Taïo laäp caùc danh saùch ñaùnh soá*

Có ba cách để tao môt danh sách đánh số.

- *Cách 1*. Tư đông đánh số theo mẫu của phần tử đầu tiên.

Đảm bảo rằng con trỏ đang ở đầu một dòng mới. Gõ phần tử đầu tiên của danh sách với số thứ tư theo kiểu mong muốn, ví du "1.", "1)", hoặc "I.", hoặc bất kỳ một kiểu đánh số thứ tư nào. Lưu ý là, sau con số hoặc chữ số thứ tư phải có một dấu chấm hoặc một dấu đóng ngoặc, hoặc một dấu hiệu thường dùng kèm với số thứ tư và ít nhaát moät daáu caùch. AÁn *Enter*, Word seõ xuoáng dòng và tự động đánh số cho phần tử thứ hai theo mẫu của phần tử thứ nhất. Tiếp tục làm như vậy cho đến phần tử cuối cùng.

Ñeå keát thuùc danh saùch, aán theâm phím *Enter*  một lần nữa hay dùng phím mũi tên xuống.

- *Cách 2*. Tao lập danh sách đánh số bằng thanh dinh dang *Formatting*  $E =$ 

Trên thanh công cu Formatting, có hai nút dùng để tao các danh sách. Nút có đánh số dùng để tao các danh sách có thứ tư số. Chúng ta có thể gõ xong văn bản rồi mới đánh số, hoặc chon dánh số rồi mới gõ văn bản cũng được.

- *Caùch 3*. Söû duïng hoäp thoaïi *Bullets and Numbering.*

- Chon những đoan văn bản muốn tao thành danh sách đánh số.

- Từ thanh thực đơn, chon *Format*  $\rightarrow$ *Bullets and Numbering..., hop thoai Bullets and* Numbering xuất hiện:

Trên hôp thoai này có 3 muc sau:

+ *Bulleted*: tao danh sách gắn ký hiệu đầu dòng dang các khoản muc.

+ *Numbered*: tao danh sách đánh số.

+ Outline Numbered: tao danh sách đánh số nhiều mức.

Để tao danh sách đánh số, chon muc *Numbered.* Danh sách các kiểu đánh số sẽ được liệt kê ở phía dưới có dang tương tư như sau:

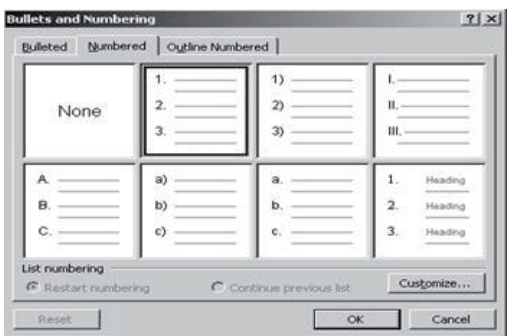

Chon môt kiểu đánh số phù hợp, như 1., 2., 3., hoăc 1), 2), 3) hoăc I., II., III. rồi nhấn OK.

Những đoan văn bản đã chon sẽ được tao thành danh sách đánh số theo kiểu vừa chon. Nếu các số thứ tư không bắt đầu từ 1 mà lai tiếp tuc từ môt danh sách đánh số trước đó thì phải chon nút *Restart numbering*.

*b) Danh saùch daïng khoaûn muïc (Bullet List)*

Cách tao lâp môt danh sách khoản muc cũng tương tự như tao một danh sách đánh số và cũng có thể thực hiện theo 3 cách:

- *Cách 1*. Tư đông tao các khoản muc theo mẫu của khoản muc đầu tiên.

- *Cách 2*. Tao lập các khoản muc bằng thanh dinh dang *Formatting*.

- *Caùch 3*. Söû duïng hoäp thoaïi *Bullets and Numbering*.

#### *Ñònh daïng trang vaên baûn*

Trước khi in tài liêu ra giấy, chúng ta nên xem lai các format của trang bằng cách sử dung lênh *Page Setup*. Cách thực hiện như sau :

Từ thanh thực đơn, chọn  $File \rightarrow Page\ Setup,$ hộp thoại đặt định dang trang sẽ hiện ra như hình sau:

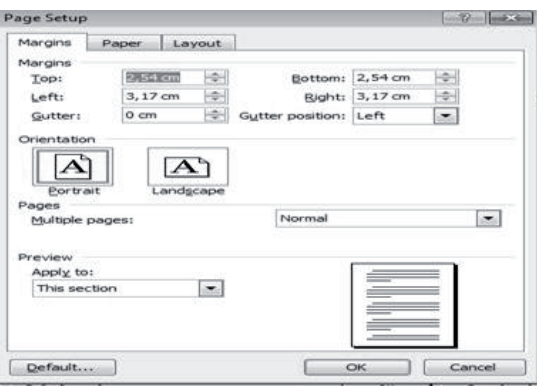

**Hình 23. Định dạng trang văn bản** 

Trong hộp thoại này có các mục chức năng cho phép xác định lề của trang in, khổ giấy và chiều giấy. Các mục hay sử dụng của hộp thoai này bao gồm:

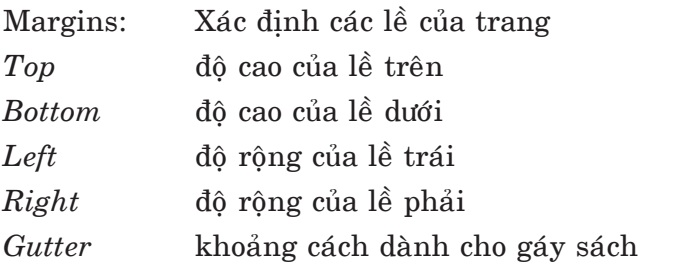

Khi căn chỉnh, ta có thể gõ trực tiếp vào hôp chon, hoặc chon trong các hộp để điều chỉnh và trong khi căn chỉnh có thể nhìn vào cửa sổ Preview de<sup> $*$ </sup> xem trước định dang sửa đổi. Orientation: Xác đinh chiều giấy. *Portrait* In theo chiều doc của khổ giấy *Landscape* In theo chiều ngang của khổ giấy Page Size: Xác đinh khổ giấy

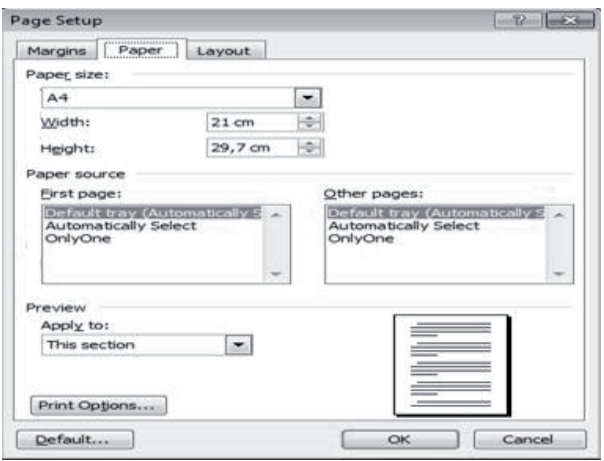

**Hình 24. Thieát laäp khoå giaáy**

Hộp chon *Paper Size*: Dùng để chon khổ giấy. Word chon ngầm định khổ giấy là letter nhưng ở Việt Nam lại hay dùng khổ giấy A4. Nhấn chuột vào mũi tên bên phải hôp này để chon một khổ giấy phù hơp. Khi chon môt khổ giấy đã được dinh nghĩa trước, kích thước của nó sẽ hiện ra trong ô width và height.

*Apply to*: Pham vi áp dung. Có thể lưa chon pham vi áp dung đối với các thay đổi định dang vừa thực hiện. Nhấn vào nút mũi tên bên phải thanh này, chúng ta sẽ thấy xuất hiện các pham vi áp dung như sau:

## *Ñaùnh soá trang ñôn giaûn*

Đối với các tài liêu dài, ta nên đánh số trang để khi in ra sẽ không bì nhầm trang. Cách làm nhö sau:

 $-$  Từ thanh thực đơn, chon *Insert*  $\rightarrow$  *Page Numbers...* Hộp thoai đánh số trang hiện ra như hình sau:

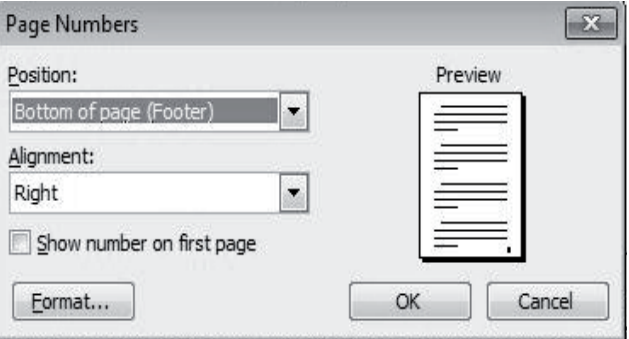

Hôp chon Position: xác đinh đánh số ở đầu trang hoặc cuối trang

Bottom of page (Footer) : cuối trang Top of Page  $(Header):$  dầu trang *Hôp chọn Alignment*: xác định vị trí đặt số trang

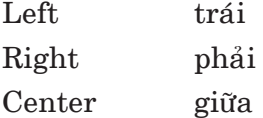

Hôp kiểm *Show number on first page*: đánh số hoặc không đánh số trang cho trang đầu tiên.

- Nhấn OK để chấp nhân các thao tác đã thưc hiện.

## *3.3. In vaên baûn*

Sau khi soan văn bản xong, chúng ta cần xem xét lai nội dung cũng như định dang của trang giấy như đã trình bày trong phần trên. Tuy nhiên, do có sự không tương thích giữa trang
màn hình và trang in (giấy) nên Word cung cấp thêm một số chức năng:

### **Xem vaên baûn tröôùc khi in vaø in vaên baûn**

Sau khi soan xong và đinh dang các đoan văn bản, các trang, chúng ta nên kiểm tra lai một lần cuối trước khi in ra giấy. Word cho phép người sử dung nhìn thấy các trang tài liệu hệt như chúng sẽ được in ra giấy. Có hai cách xem văn bản: Sử dung biểu tượng *Preview* **Q** trên thanh *Standard* hay thanh trình đơn (*File- Preview*).

Word sẽ hiện văn bản trong một cửa sổ riêng goi là Preview. Trên cửa sổ này ngoài một thanh thực đơn như cửa sổ chính của Word còn có môt thanh công cu chứa các nút lênh điều khiển các kiểu hiển thì khác nhau của tài liêu trên màn hình. Trên thanh này có môt ô chon cho phép chỉ dinh tỷ lê phần trăm của trang đang hiện trên màn hình so với kích thước thật của trang giấy. Muốn biết chức năng của nút lênh nào, ta chỉ viêc đưa trỏ chuột lên nút đó và đọc ghi chú được hiên ra kèm theo.

Khi đưa con trỏ vào trang văn bản ta thấy nó có dang như một chiếc kính lúp. Nếu trang văn bản đang có kích thước nhỏ hơn kích thước thât thì ở giữa chiếc kính lúp có một dấu  $+$ , ám chỉ phóng to hay có một dấu - ám chỉ thu nhỏ.

Sau khi xem xong, an phim *ESC* trên bàn phím hoặc nhấn nút *Close* trên thanh công cu để đóng cửa sổ Preview trở về cửa sổ soan thảo Word.

### In văn bản

Sau khi đã hài lòng với tài liêu của mình, chúng ta có thể in tài liêu ra giấy, sử dung nút  $\text{Print} \big)$  trên thanh công cu hoặc chon  $\text{File} \rightarrow$ *Print* trên thanh trình đơn để ra lênh in.

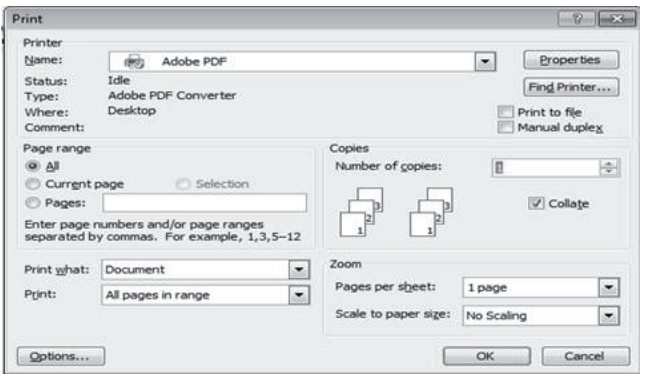

**Hình 25. In văn bản** 

Hộp thoai này gồm các lựa chon cho các chức năng in ấn như chon máy in, đỉnh lai các thuộc tính cho máy in, chon các trang cần in, số lượng bản in. Sau đây là những hướng dẫn cu thể về cách dùng các chức năng này:

*- Choïn maùy in*

Tại phần *Printer* trong hộp thoai Print hiển thị các thông số của máy in đã được cài đặt trong máy tính. Các thông tin này bao gồm tên máy in, trang thái của máy in, loai máy in và cổng kết nối.

Nếu máy tính của chúng ta được kết nối với nhiều máy in thì tên của các máy in này sẽ có trong hôp chon *Name* khi ta an vào mũi tên ở đầu bên phải của hôp. Nếu không muốn in ra máy in đang có tên trong hôp này, hãy nhấn và chon môt máy in khác.

*- Ñònh laïi caùc thuoäc tính cho maùy in*

Nhaán vaøo nuùt *Properties* trong phaàn *Printer*, chúng ta có thể đỉnh lai môt số thuộc tính của máy in trong cửa sổ thuộc tính của máy in như đã giới thiêu trong phần Tin học căn bản.

*- Chỉ thi các trang cần in* 

Trong phần *Page Range* của cửa sổ Print, có 4 lưa chon:

*+ All*: in tất cả các trang của tài liêu

*+ Current Page*: in trang hieän haønh (trang dang chứa con trỏ nháy)

*+ Selection*: chỉ in phần văn bản đang được chon (bôi đen)

*+ Pages*: in môt hoặc nhiều trang do người sử dung chỉ đinh. Nếu các trang cần in liên tiếp nhau thì nhập số của trang đầu, tiếp theo là môt dấu gach ngang "**-**", rồi đến số của trang cuối. Nếu các trang không liên tiếp nhau thì nhập số của các trang cần in cách nhau bằng dấu phẩy.

*+ Choïn soá löôïng baûn in*

Nếu chúng ta muốn in nhiều bản sao cùng môt lúc thì có thể xác đỉnh số lượng trong hôp *Number of Copies*.

Sau khi đã hoàn tất các công việc chuẩn bì cần thiết như trên, nhấn nút OK để bắt đầu in.

# *3.4. Thao taùc tìm kieám*

#### **Tìm kieám trong vaên baûn**

Cho phép tìm một từ hoặc một cum từ trong văn bản. Chức năng này rất quan trong khi soan những văn bản dài và phải tìm một từ hay cum từ nào đó để sửa do nhiều nguyên nhân khác nhau. Cách làm như sau:

 $\text{-}$  Chon  $Edit \rightarrow Find$  từ thanh trình đơn, hôp thoai tìm kiếm văn bản hiện ra như hình sau :

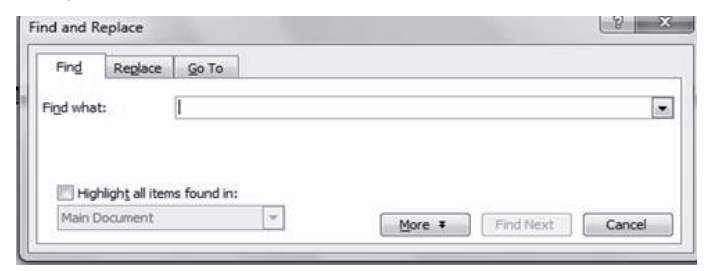

## Hình 26. Cửa sổ tìm kiếm và thay thế

- Nhaäp töø /cuïm töø caàn tìm vaøo hoäp *Find what*:

- Nhấn nút *Find Next* để tìm kiếm.

- Nếu tìm thấy, Word sẽ bôi đen cum từ trên văn bản. Nếu muốn tìm kiếm tiếp cum từ đó ta nhaán *Find Next*.

- Nếu đã tìm hết các nơi có từ hoặc cum từ đó trong văn bản, Word sẽ thông báo kết thúc tìm kiếm

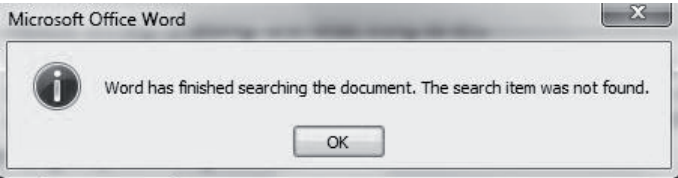

# Thay thế trong văn bản

Tìm kiếm và thay thế thường đi kèm nhau. Thay thế là chức năng cho phép thay một cum từ bởi một cum từ khác. Thường là tìm rồi mới thay. Thao tác như sau:

- Từ hôp hôi thoai *Find and replace*, nhập cuïm töø caàn thay trong oâ *Replace with*

- Nhấn nút *Replace/ Replace All* để thay một vi trí hay thay tất cả.

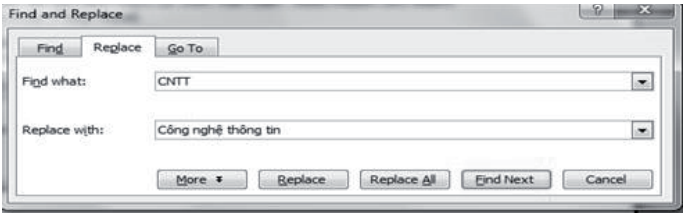

Hình 27. Cửa sổ tìm kiếm và thay thế

# **4. Soan thảo văn bản phức tap**

# *4.1. Soaïn thaûo vaên baûn daïng baûng*

Nhiều khi chúng ta phải lập danh sách các đối tượng, tao lịch làm việc,... Dang tài liêu trong trường hợp này khá đặc biệt bao gồm một số hàng (row) và môt số côt (column). Ta điền nôi dung vào các ô (cells). Tài liêu dang này goi là tài liêu/ văn bản dang bảng (table).

Tài liêu dang bảng thường phức tap và có các quy tắc soan riêng. Sau đây là một số thao tác cơ bản đối với loai văn bản dang này:

# *i. Tao bång*

Có nhiều cách để tao bảng:

*Caùch 1*: Duøng menu *Table – Insert – Table*

|        | Table   Window Help   Vietkey Tools |  |       |  |  |  |
|--------|-------------------------------------|--|-------|--|--|--|
| Insert |                                     |  | Table |  |  |  |

*Cách 2: Dùng biểu tượng trên thanh*  $c \hat{\theta}$  *ng cu*  $\Box$ 

Khi sử dung cách thứ nhất, màn hình hiện ra hôp hôi thoai như hình dưới.

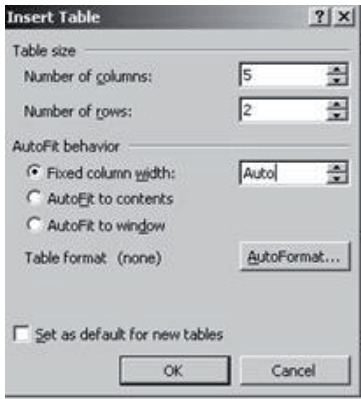

- Tiếp theo ta chon số côt trong hôp *Number of columns*/hoặc nhập trực tiếp.

- Làm tương tự cho hàng: *Number of rows*.

- Nhấn nút OK để kết thúc tao bảng.

Word sẽ tạo ra một bảng trống, có số cột và số dòng bằng đúng số lượng đã xác đinh trong cửa sổ. Ở ví du trên, Word sẽ tạo một bảng trống như sau:

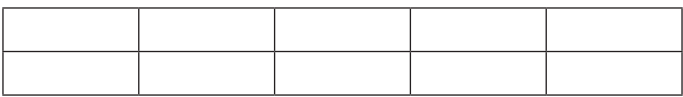

Khi dùng nút *Insert Table* trên thanh công cu Standard, ta thao tác như sau:

- Đặt con trỏ vào vi trí muốn chèn bảng.

- Nhấn nút *Insert Table* **u** trên thanh công cu chuẩn, một cửa sổ chon số hàng và số cột cho bảng sẽ hiện ra như hình sau:

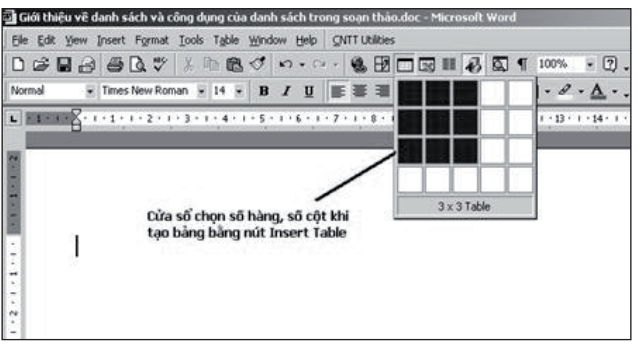

Kết quả cũng giống như cách tao bảng thứ nhất. *ii. Nhaäp vaên baûn vaøo baûng*

Muốn nhập vào ô nào thì chuyển con trỏ đến ô đó bằng chuôt/bàn phím. Thường ta nhập theo hàng hoặc theo côt. Khi kết thúc 1 ô ta có thể nhấn *Enter* hay các phím mũi tên  $\leftarrow \rightarrow \uparrow \downarrow$ .

Để chỉnh sửa ta cũng cần định vị tai ô và tiến hành sửa dữ liệu trong ô đó như với văn bản thường.

## *iii. Caùc thao taùc caên chænh cô baûn trong baûng*

Sau khi tao bảng, chúng ta có thể nhập dữ liệu và thao tác với bảng như chon hàng, cột, chèn thêm hàng, thêm cột, tao đường viền, dinh dang...:

- Chon ô, hàng và côt trong bảng

Đôi khi, chúng ta cần phải chon môt ô, môt hàng, môt côt hoặc môt số ô, môt số hàng, môt số côt để tiến hành các thao tác nào đó, ví du như dinh dang, sao chép, xoá... Cách chon như sau:

Để chon môt ô, môt hàng, môt côt hoặc môt số ô, môt số hàng, môt số côt ta làm như sau:

*Chon ô*: Rê con trỏ chuột lên ô cần chon rồi nhấn phím trái chuột. Muốn chon nhiều ô liền nhau thì ta rê chuột như chon nhiều đối tượng cùng môt lúc.

*Chọn hàng*: Di chuột ra phía biên trái của dòng cần chon, khi thấy con trỏ chuột biến thành mũi tên trắng chỉ sang phải thì nhấn phím trái chuôt. Toàn bô dòng ngang với vi trí của con trỏ chuôt sẽ được bôi đen.Ta dễ dàng mở rông thao tác này cho nhiều hàng liên tiếp.

*Chon côt*: Di chuôt lên biên trên của côt cần chon, khi con trỏ chuột biến thành hình mũi tên den chỉ xuống thì nhấn phím trái chuột. Toàn bô côt thẳng với vi trí của mũi tên sẽ được bôi đen. Nếu muốn chon thêm các côt nằm bên trái hoặc bên phải côt đã chon thì kéo chuột theo hướng tương ứng.

Việc chon nhiều cột liên tiếp cũng thao tác tương tư.

*Chú* ý: Người dùng có thể áp dung cách chon các đối tương không kề nhau để chon các ô, các hàng hoặc các côt không liền kề (xem hình dưới).

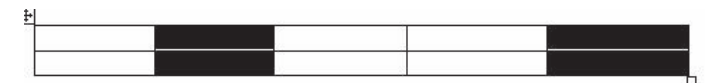

- Chèn (Insert) và xoá (Delete) hàng và cột

Do nhu cầu nhập dữ liêu mà nhiều khi ta có nhu cầu chèn thêm hay bỏ đi một số ô hay hàng hay côt. Đây cũng là thao tác rất cơ bản trong xử lý loai văn bản bảng.

*Cheøn theâm moät haøng vaøo baûng*

Cách đơn giản nhất là dùng thực đơn *Table* nơi chứa tất cả các thao tác có thể trên loai văn bản nàv.

- Đặt con trỏ vào một ô bất kỳ trong hàng ta sẽ chèn (có thể chèn bên trái hay bên phải).

- Từ thanh thực đơn, chon  $Table \rightarrow Insert;$ môt thực đơn con sẽ hiện ra. Chon *Rows Below* / *Rows Above*. Một hàng mới sẽ được chèn thêm.

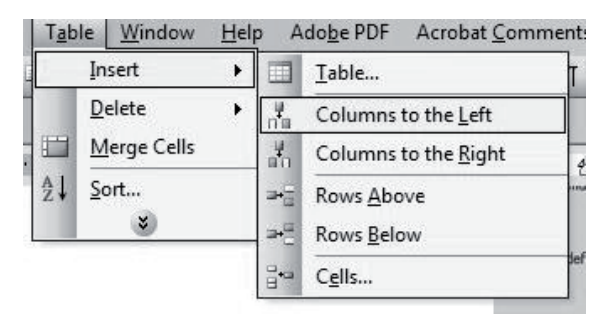

*Cheøn theâm moät coät vaøo baûng*

Việc chèn thêm cột cũng tượng tư khi dùng menu *Table – Insert*:

- Chon một ô bất kỳ trong cột.

Chon  $Table \rightarrow Insert$ , môt thực đơn con sẽ

hiên ra. Chon *Columns to the Right* / Left. Môt côt mới sẽ được chèn vào.

*Xoá một hàng/cột*: Cách làm tương tự như thêm hàng/côt, chỉ khác là thay vì chon Insert ta chon Delete.

Nếu muốn xoá nhiều hàng hoặc nhiều cột cùng lúc, trước hết phải chon các hàng và các côt cần xoá, sau đó mới thực hiện theo các bước trên.

- Thay đổi đô rông côt, đô cao dòng

*Đối với côt*: Đưa con trỏ chuột đến phần giáp ranh của cột cần thay đổi độ rộng đến khi biểu tượng con trỏ chuột đổi thành hình hai đoạn *thaúng ñöùng vôùi hai muõi teân sang ngang* thì keùo sang phải để mở rông, kéo sang trái để thu hep.

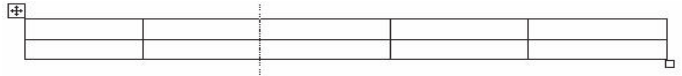

Điều chỉnh đô rông côt trực tiếp

*Đối với hàng*: Đưa con trỏ chuột đến đường biên dưới của hàng cần thay đổi đô cao đến khi biểu tương con trỏ chuột đổi thành hình *hai đoan keû ngang vôùi hai muõi teân leân xuoáng* thì keùo chuoät xuống để tăng thêm độ cao và ngược lai để thu hep đô cao của hàng.

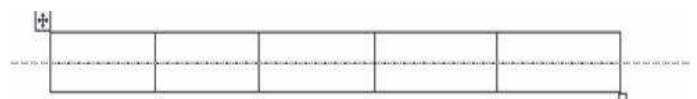

Điều chỉnh chiều cao hàng trực tiếp

Một cách hệ thống, khi muốn đỉnh dang nhiều côt/hàng cần phải:

- Chon các hàng/côt cần thay đổi.

- Chon *Table – Properties*, xuất hiện hộp hội thoai sau:

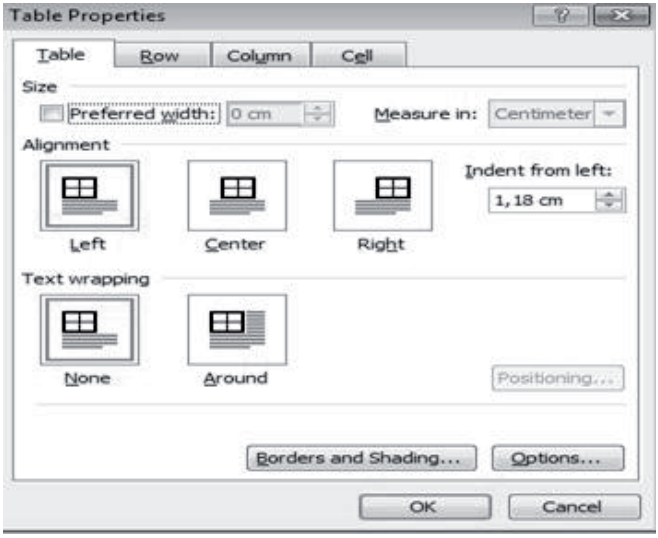

- Tieáp theo ta choïn *row* (haøng), *column* (coät) hay *cell* (ô) rồi nhập các thông số cần thiết. Hôp hôi thoai này còn cho phép cân lề cho các ô/hàng hay cột.

- Goäp oâ vaø chia oâ (*Merge and Split*)

- Nhiều khi chúng ta cần gộp một số ô trên cùng một hàng, hoặc trong cùng một cột thành môt ô, hoặc cần chia 1 ô thành môt số ô.

- Thí du ta muốn gôp ô thứ 2 và 3 của hàng thứ hai thành 1 ô, ta tiến hành:

+ Bôi đen 2 ô đó.

+ Choïn *Table - Merge*.

+ Word sẽ tiến hành gôp 2 ô đó.

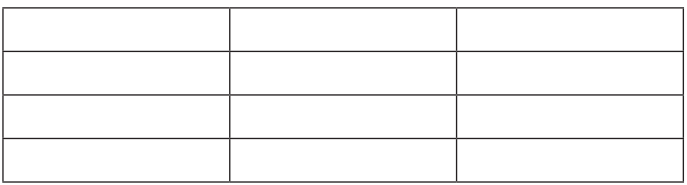

#### **Boâi ñen**

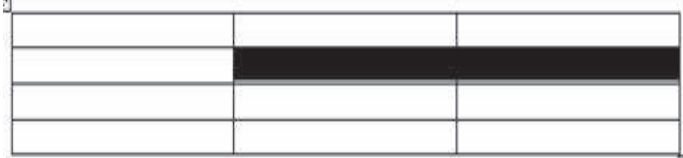

*Choïn Table – Merge*

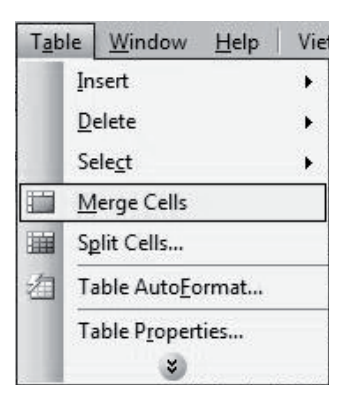

Việc tách ô thực hiện ngược lai: Một ô/cột/ hàng được chia tách thành nhiều ô/cột hay hàng: sau khi bôi đen, chon *Table – Split* và chon các thông số để chia.

## **- Định dạng bảng**

Word cung cấp khá nhiều kiểu bảng khác nhau để người sử dung có thể chon, áp dung cho bảng của mình. Thao tác như sau:

- Đặt con trỏ vào một ô bất kỳ trong bảng.

- Từ trình đơn *Table*, chon *Table Auto Format*. Môt hôp thoai đinh dang bảng hiện ra. Côt bên trái là danh sách các format khác nhau, còn phía bên phải là bảng mẫu của format đang được chon ôû beân traùi.

- Chon môt kiểu đinh dang ưa thích rồi nhấn OK.

## - Tao đường viền bảng/ô

Để cho bảng thêm sinh đông, dễ nhìn Word cung cấp khả năng tao đường viền (border). Cũng nhờ thao tác này ta có thể tao nên các bảng có cấu trúc phức tap. Thao tác:

- Nhấn vào biểu tượng *Table and Border* H trên thanh công cu chuẩn. Thanh công cu bảng và đường viền sẽ hiện ra như hình sau:

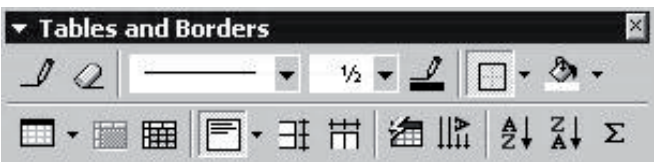

- Sử dung các nút tương ứng của thanh công cu này, để vẽ, trang trí và chỉnh sửa bảng.

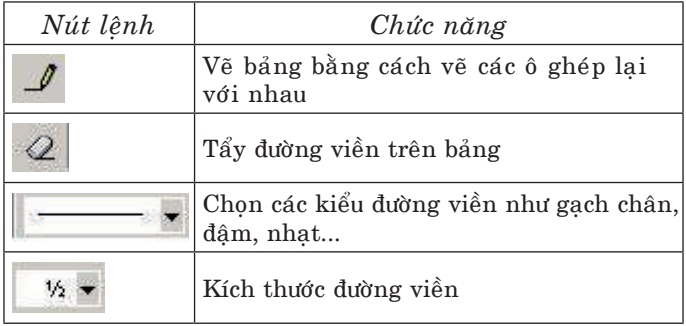

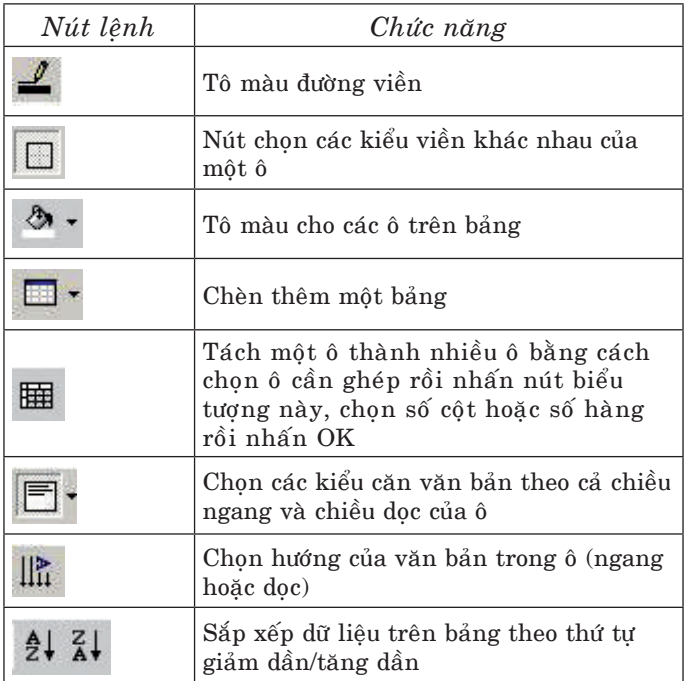

# *iv. Tính toaùn ñôn giaûn trong baûng*

Đôi khi ta cần phải thực hiện một số phép tính đơn giản trong các bảng. Để làm được điều này, Word đánh địa chỉ ngầm định của các ô trong bảng theo quy ước sau:

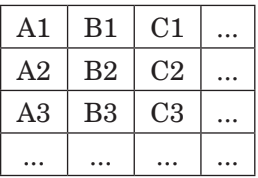

Các cột đánh số từ A, đến B, rồi C,... Các hàng đánh số là 1 cho hàng đầu, 2 cho hàng tiếp và cứ tiếp tuc. Các đia chỉ này sẽ được sử dung để viết các công thức khi cần tính giá trì của môt ô qua giá trì của các ô khác. Nôi dung này sẽ dược trình bày chi tiết trong chương VI với bảng tính Excel.

 $\vec{p}$ ế tính toán ta cần phải tao công thức  $(formula)$  theo cách:

- Đặt con trỏ nháy vào ô sẽ chứa kết quả của công thức.

- Töø thanh thöïc ñôn, choïn *Table —> Formula*... Hộp thoại Formula hiện ra như hình sau:

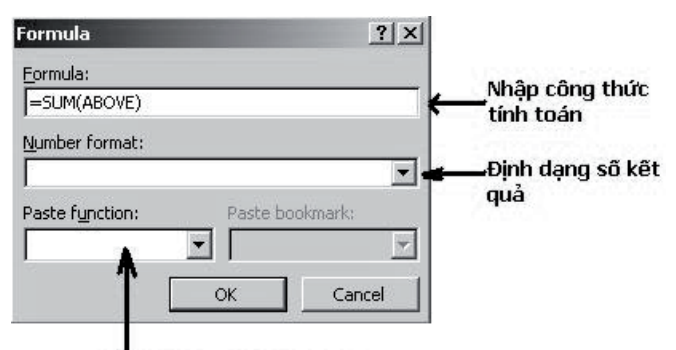

Chon các hàm tính toán

- Xoá công thức có sẵn trong thanh *Formula*  $(n \n\acute{e}u \nabla \hat{h} \nabla \hat{g})$  hòi hơp) và gõ công thức mới vào ô này. Nếu trong công thức có chứa các hàm, ta có thể tìm và lấy từ ô *Paste function*.

Các công thức hay dùng là SUM (tính tổng),  $AVERAGE$  (tính trung bình công), COUNT (đếm).  $\hat{B}$ ể theo dõi một cách hệ thống, các công thức, các hàm này sẽ được trình bày kỹ trong Excel; cách dùng gần như nhau.

### *4.2. Soaïn vaên baûn coät baùo*

Văn bản côt báo là môt loai văn bản chuyên dung, gồm nhiều côt (ít nhất là hai). Do văn bản gồm nhiều côt nên khi nhâp văn bản cũng nhâp theo thứ tư cột, nhập từ cột 1, đến cột 2, 3... của trang thứ nhất, con trỏ nháy sẽ sang trang tiếp theo và lai bắt đầu từ côt 1.

Nếu gõ văn bản chưa hết chiều dài của môt côt mà lai muốn sang côt tiếp theo thì ấn đồng thôøi *Ctrl+Shift+Enter* hoaëc *Insert – Break*.

Đối với các côt đã gõ văn bản rồi mà lai muốn chuyển từ côt này sang côt khác thì chỉ việc nhấn chuột vào vị trí mà ta muốn chuyển đến.

Đây là một văn bản gồm ba cột. Người dùng có thể nhập bình thường sau đó chon biểu tương tao côt **in** để chọn. Hộp hội thoại xuất hiện:

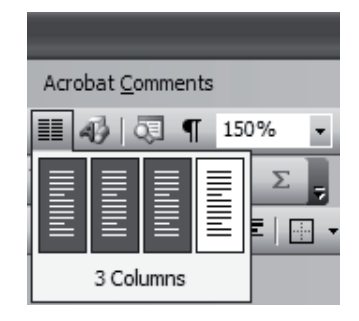

Ví duï:

## **- Vaên baûn tröôùc khi taùch coät:**

Nếu gõ văn bản chưa hết chiều dài của môt cột mà lại muốn sang cột tiếp theo thì ấn đồng thôøi *Ctrl+Shift+Enter* hoaëc *Insert – Break*.

Đối với các côt đã gõ văn bản rồi mà lai muốn chuyển từ côt này sang côt khác thì chỉ việc nhấn chuột vào vị trí mà ta muốn chuyển đến.

#### **- Vaên baûn sau khi taùch coät:**

Nếu gõ văn bản chưa hết chiều dài của môt cột mà lai muốn sang  $\cot t$  tiếp theo thì ấn đồng thôøi *Ctrl+Shift+Enter*  hoaëc *Insert – Break*.

Đối với các cột đã gõ văn bản rồi mà lai muốn chuyển từ cột này sang côt khác thì chỉ việc nhấn chuôt vào vi trí mà ta muốn chuyển đến.

Cũng có thể đinh côt trước rồi nhập sau.

#### **4.3. Trôn thư (Mail Merge)**

Trôn thư là môt chức năng tương đối phức tap nhưng rất hữu ích trong trường hợp cần phải gửi cùng một công văn đến nhiều nơi hoặc nhiều người. Trôn thư sẽ thực hiện công việc chèn các thông tin từ môt têp dang bảng goi là Data Source. Tệp này chứa danh sách địa chỉ/khách/ công ty mà ta cần gửi đi.

Hàng thứ nhất của bảng này gồm các tiêu đề thí du: ho và tên, đia chỉ, chức vu... đóng vai trò là các từ khóa (merge fields). Các hàng tiếp theo chứa dữ liêu. Ví du, têp danh sách khách mời (lưu trên têp Ds.doc):

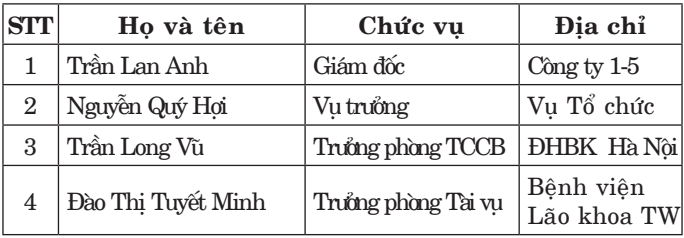

Phía trên bảng không được chứa những dòng trống. Trong bảng cũng không chứa dòng trống. Bảng không cần đỉnh dang song các thông tin trong bảng cần đỉnh dang cho phù hợp.

Têp chính (Main Document) chứa nôi dung thông báo/ công văn cần gửi. Ví du môt giấy mời có dang sau (dã lưu trên têp GM.doc):

# **Coäng hoøa xaõ hoäi chuû nghóa Vieät Nam Độc lập – Tự do – Hạnh phúc**

# **GIAÁY MÔØI**

**Trân trọng kính mời Ông (Bà): Nhông tin từ Chöùc vu**ï: Sẽ chèn các Data Source

Cơ quan chúng tôi sẽ tổ chức Hôi nghi sơ kết đánh giá kết quả hoat động 6 tháng đầu năm và đề ra phương hướng công tác 6 tháng cuối năm.

Hội nghị sơ kết sẽ diễn ra vào lúc 8h30 ngày .../ .../2011 tại Hội trường Cơ quan.

Xin trân trong kính mời Ông (Bà) tới dư.

Hân hanh được đón tiếp.

## **Haø Noäi, ngaøy .../ … naêm 2011** Giám đốc

#### **Trần Đình Long**

Mail merge sẽ tiến hành chèn các bản ghi có trong têp Data Source vào các vi trí tương ứng và tao ra cho mỗi người một tờ giấy mời.

Để làm được việc này, chúng ta cần phải thực hiên các bước sau đây:

1. Mở hoặc tao lập một tài liệu chính (main document) chöùa noäi dung caàn phaûi göûi ñi nhieàu nơi hoặc cho nhiều người như têp Giấy mời ở trên.

2. Mở hoặc tao lập một têp nguồn dữ liêu (data source) chứa các dữ liêu về nơi nhân hoặc người nhân, ví du têp danh sách ở trên.

 $3.$  Mở tài liêu chính (công văn hoặc thư), và dinh vi con trỏ tai vi trí tương ứng cần chèn.

4. Kích hoat chức năng Merge: *Tool - Letters and Maillings – Mail merge*

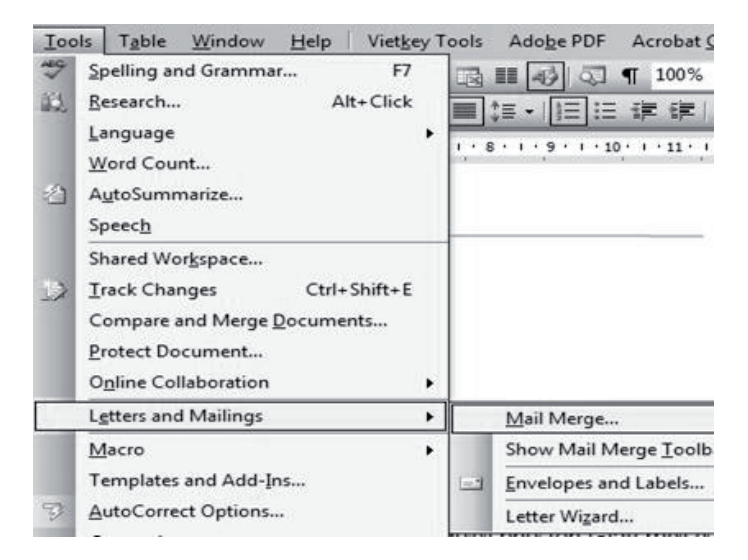

Tốt nhất ta chon luôn chức năng Show Mail-*Merge Tool* và sử dung thanh này để thao tác.

Hôp hôi thoai xuất hiện và ta đi theo sáu bước:

B1) Chon dang *Merge* (ta có thể dùng Letter hay Envelops) rồi nhấn *Next*.

B2) Chon văn bản chính (văn bản ta đã mở) nên chỉ việc nhấn *Next*.

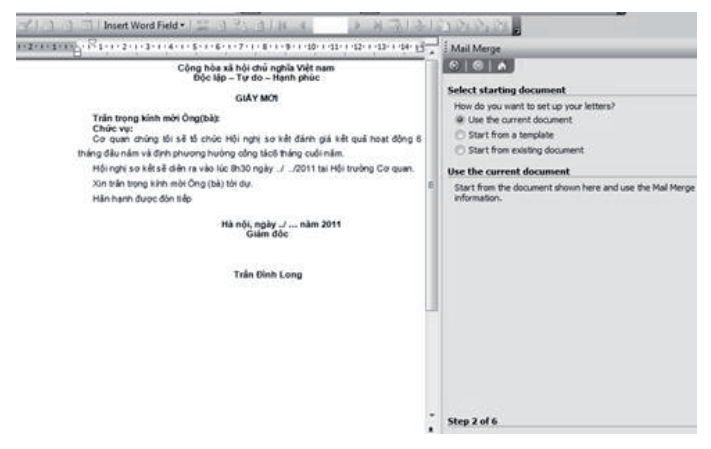

B3) Chon data source (ta chi ra tên têp theo cách lưa chon đã hoc. Ở đây là têp Ds.doc trong thư muc My Document.

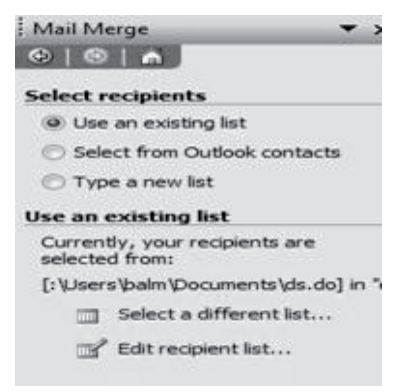

B4) Chon các trường (field merge) trên thanh Mail merge tool đã thiết lập ở trên.

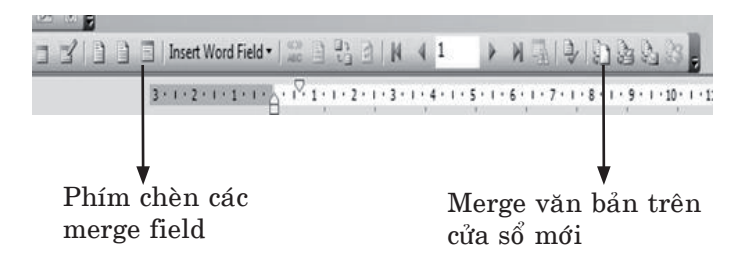

Với các têp chính là GM và têp dữ liêu là DS với các trường Ho và tên, Chức vu, ta lần lượt chon và chèn:

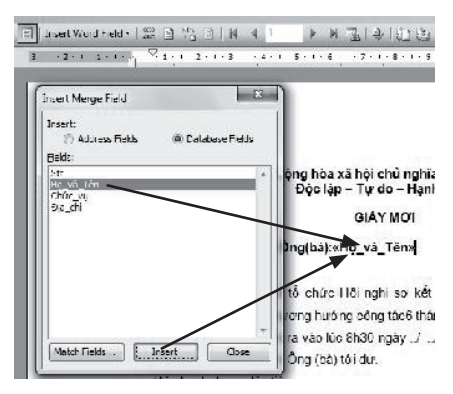

Trong ví du trên ta cần chon và chèn 2 trường đã liệt kê vào đúng vị trí: trường "Ho và tên" vào sau muc " $\hat{O}$ ng (bà)", trường "chức vu" vào sau muc "Chức vu".

Cuối cùng ta nhấn biểu tương trôn văn bản.  $\dot{O}$  đây có thể chon trôn lên 1 têp mới hay trôn rồi gửi ra máy in,... Tốt nhất ta chon trôn ra têp mới dể có thể căn chỉnh lai trước khi in.

Nếu phải chỉnh sửa đơn giản thì ta chỉnh trên văn bản trôn; ngược lai ta nên chỉnh sửa trên văn bản gốc sẽ tiết kiệm thời gian hơn.

Điều chú ý ở đây là giao diện trộn văn bản rất khác nhau giữa các phiên bản Word. Các thao tác trình bày ở đây dành cho XP và 2003.

#### **5. Caùc thao taùc soaïn thaûo naâng cao**

Word cho phép tao ra các văn bản ngày càng phức tap: có sư pha trôn của văn bản với các loai hình ảnh, tranh, chữ nghệ thuật, công thức, các lưu đồ, tao đồ thị từ Excel. Ví du như khi ta soan thảo một công văn cần chèn logo của công ty hay chon hình nền. Phần sau đây sẽ trình bày các thao tác như vây.

#### *5.1. Cheøn hình aûnh vaøo vaên baûn*

Word cung cấp sẵn một phòng tranh (galery) theo các chủng loai yêu cầu. Người dùng có thể chon từ đó hay từ một tệp ảnh bên ngoài.

#### Lấy ảnh từ phòng tranh

- Đặt điểm chèn vào vi trí cần chèn ảnh.

 $-$  Từ thanh trình đơn, chọn *Insert*  $\rightarrow$  *Pictures*  $\rightarrow$  *ClipArt*. Một cửa sổ *Insert ClipArt* chứa các thư viên hình ảnh, âm thanh hiên ra trên màn hình.

- Chon *Pictures* de chon thư viên anh của *ClipArt*. Tiếp theo ta chon các chủ đề chon tranh thích hợp rồi nhấn *Insert ClipArt*. Anh vừa chon sẽ được chèn vào văn bản.

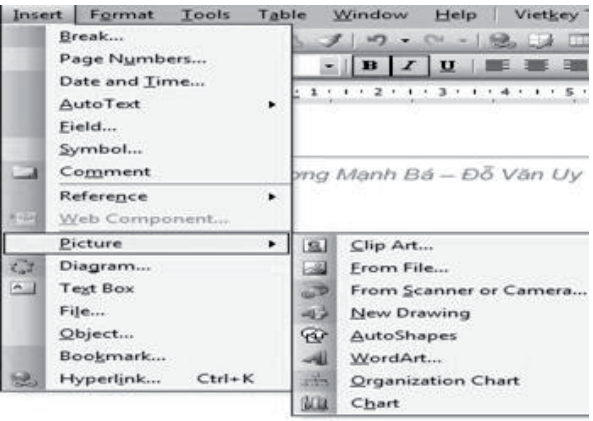

*Cheøn hình aûnh töø teäp*

Thao tác:

- Đinh vi con trỏ tai nơi cần chèn ảnh.

- Từ thanh trình đơn, chon *Insert*  $\rightarrow$  *Pictures*  $\rightarrow$  *From file...*, môt hôp thoai chèn ann hiện ra cho phép chon têp ảnh như là tìm têp lúc mở têp. Word ngầm định chon tranh ở thư muc Pictures của My Document.

## *5.2. Söû duïng caùc coâng cuï ñoà hoïa*

Word cung cấp thanh Drawing giúp người dùng có thể vẽ hình đơn giản hay các sơ đồ từ dơn giản đến phức tap. Thanh này được hiện ra ở cuối màn hình và có dang như sau:

 $\boxed{\text{Draw}\cdot\, \mathbb{Q}\,\, \text{G} \mid \text{AytoShapes}\cdot\, \diagdown\, \diagdown\, \bigcap\, \text{O} \boxtimes \text{A} \boxtimes \text{B} \cdot \text{A} \cdot \text{A} \cdot \text{B} \equiv \text{H} \boxtimes \text{B} \cdot \text{A} \cdot \text{A}}$ 

Trên thanh Drawing có môt số công cu vẽ đơn giản sau:

 $\sim$  Vě đường thẳng

 $\sqrt{\epsilon}$  V $\tilde{\rho}$  mūi tên

 $\Box$  Vẽ hình chữ nhật

 $\circ$  Vẽ hình Elip hoặc hình tròn

Vẽ môt hộp chữ nhật có thể viết chữ

ô û trong

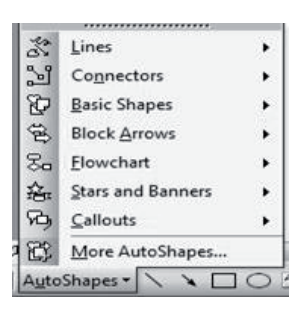

Muc AutoShapes cho phép chèn môt số hình, mũi tên, các khối đặc biệt vào sơ đồ.

Về nguyên tắc, cách vẽ rất đơn giản: ta chon đối tượng rồi rê vào vùng văn bản vẽ nháp sau đó căn chỉnh lai theo ý muốn. Việc thêm văn bản vào các hình khá đơn giản. Việc định dạng hình vẽ bao gồm đinh dang font, màu, đường viền, kích cỡ đều thực hiện thông qua menu ngữ cảnh:

- Chon đối tượng

- Nhấn phím phải rồi chon *Format Object AutoShape*...

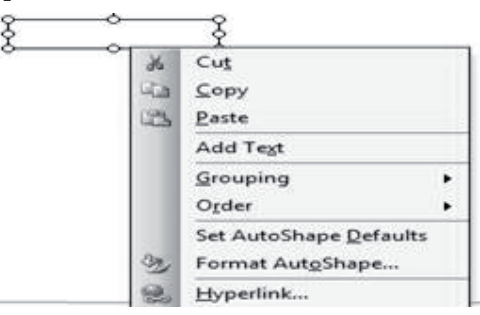

- Theo hướng dẫn hôp hôi thoai ta căn chỉnh cho đến khi ưng ý.

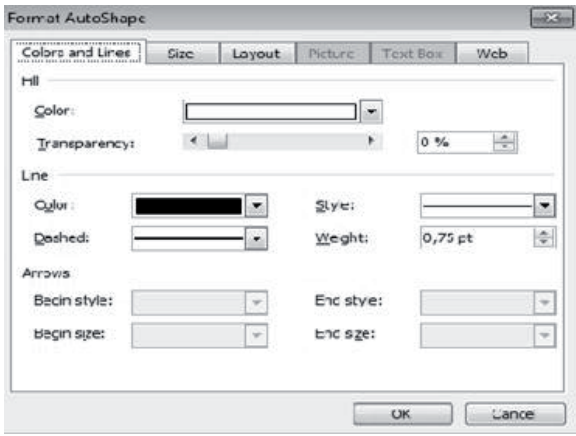

*5.3. Cheøn hoäp vaên baûn (Text Box)*

Hộp văn bản là một công cu khá đa năng của Word. Nó có thể chứa văn bản, hình vẽ hay đối tương bất kỳ. Điều quan trong là nó có thể đặt ở moi vi trí trong văn bản. Chữ trong hôp văn bản có thể đinh dang và xoay các góc. Khi sao chép khá thuận tiện.

Để chèn hôp văn bản ta thực hiện thao tác theo trình tự sau: Đây là hộp văn

- Tạo vị trí trống trong chèn 1 ánh văn bản để chèn

- Chon *Insert*  $\rightarrow$  Text *Box* trên thanh trình đơn

- Rê vào trong văn bản và vẽ

- Nhâp văn bản

bản trong đó có

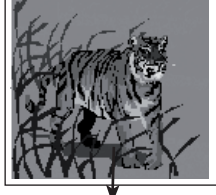

Tranh chèn vào hôp văn bản

- Đinh dang như với các đối tương đồ hoa đã trình bày trong muc trên.

#### *5.4. Cheøn caùc coâng thöùc toaùn hoïc*

Đây là một chức năng rất quan trong dành cho những người soan sách hay giáo trình. Nó cho phép thiết lập các công thức toán hoc, vật lý hoc hay hóa hoc, các biểu diễn ma trân, phương trình với các chữ cái Latinh.

Với một số người làm văn phòng thông thường thì các thao tác này hầu như không dùng. Vì thế, tài liệu này chỉ giới thiệu rất khái lược.

 $\mathbf{D}\hat{\mathbf{e}}$  sử dung, ta cần cài Equation vì chương trình này thường không được cài cùng với Office. Sau khi cài xong ta có thể chon chương trình này từ menu Insert.

Cũng như chèn các đối tương khác ta phải:

- Đình vì con trỏ tai vì trí sẽ đặt công thức trong văn bản.

- Từ thanh trình đơn, chon *Insert*  $\rightarrow$  *Object* rồi chon *Microsoft Equation 3.0* trong danh sách.

- Nhấn OK để kích hoat Equation

- Chương trình *Equation* được kích hoạt, hiện ra màn hình tiêu biểu sau:

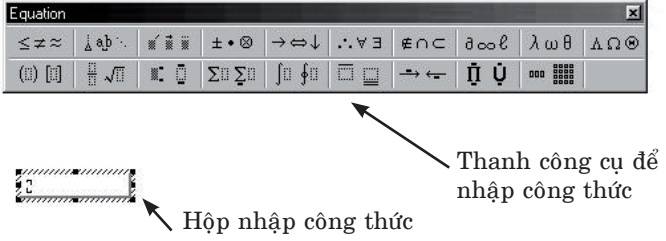

Chúng ta chon 1 đối tương thích hợp từ thanh đó rồi nhập. Ta có thể chỉnh sửa, đinh dang lai bằng cách nhấn kép lên đối tượng đó.

#### *5.5. Cheøn ñoà thò*

Đôi khi ta cần lập đồ thì biểu diễn môt sư tương quan nào đó về dữ liệu, ví du như biểu đồ con số bán hàng/kinh doanh giữa các quý. Word không cung cấp chức năng này song nó nhập từ Excel.

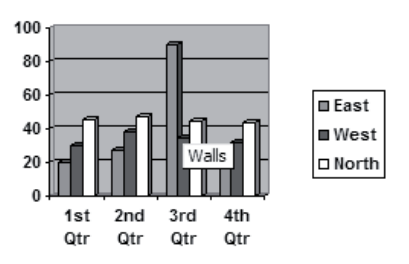

Người dùng có thể tao đồ thi từ Excel sau đó chon Sao - Dán sang Word như các đối tượng khaùc hoaëc kích hoaït *Insert —>Picture —> Chart*  để chèn đồ thi.

Trong ví du trên, ta chon *Insert*  $\rightarrow$  *Picture*  $\rightarrow$  *Chart* để tao đồ thì, nhấn kép lên đồ thì để chỉnh sửa hay thêm dữ liệu.

# *Chöông VI* **BÁNG TÍNH EXCEL**

# **1. Laøm quen vôùi Microsoft Excel**

Bảng tính điện tử (SpreadSheet) là một ứng dung quan trong của công nghệ thông tin trong  $\hat{\text{cong}}$  tác văn phòng, trong công tác quản lý ở quy mô nhỏ và vừa.

Excel là một bộ chương trình bảng tính điện tử do Microsoft tao ra và đã trải qua nhiều phiên bản. Nó cho phép tao ra các trang tính giống như các quyển sổ kế toán có chức năng tự động tính toán. Bảng tính có nghĩa là số liêu có thể "tính toán" kiểu số học, lôgic hay tìm kiếm.

# *1.1. Khôûi ñoäng Microsoft Excel*

Cũng giống như đối với Word, có thể khởi dộng Excel theo hai cách đơn giản sau:

- Khởi đông từ màn hình nền: Nhấn dúp chuột vào biểu tượng MS Excel trên màn hình nền.

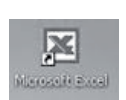

- Khôûi ñoäng töø nuùt *Start*

Nhaán nuùt *Start —> Programs —> Microsoft Excel*

# *1.2. Giao dieän cuûa Excel*

Khi khởi đông xong, cửa sổ của Excel có dang như hình trang bên gồm:

### **- Thanh thöïc ñôn**

Là thanh chứa các chức năng của chương trình, các chức năng này được chia thành các nhóm như: File, Edit, View...

File Edit View Insert Format Tools Data Window Help

*Nhóm thực đơn File*: chứa các chức năng quản lý têp như tao têp mới, lưu têp, đóng, mở têp, in án...

*Nhóm thực đơn Edit*: chứa các chức năng thao tác xoá, sửa, tìm kiếm, thay thế dữ liêu...

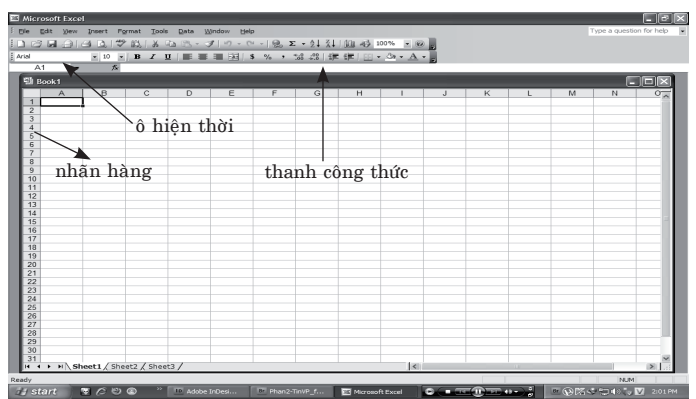

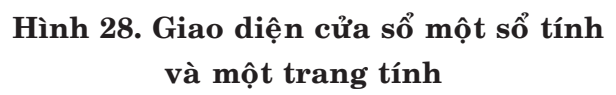

*Nhóm thực đơn View*: gồm các chức năng hiển thì, hiển thì các thanh công cu, phóng to, hiển thi đầu trang, chân trang...

*Nhóm thực đơn Insert*: gồm các chức năng cho phép chèn hình ảnh, biểu đồ, hàng, cột, bảng tính...

*Nhóm thực đơn Format*: gồm các chức năng dinh dang hiển thi hàng, côt...

*Nhóm thực đơn Tools*: chứa một số chức năng riêng của chương trình như soát chính tả, tư đông kiểm tra, thiết lập các tuỳ chon...

*Nhóm thực đơn Data*: gồm các chức năng làm việc với dữ liệu như sắp xếp, loc, tính toán, điều khiển ràng buộc dữ liêu...

*Nhóm thực đơn Window*: gồm các chức năng điều khiển các cửa sổ như sắp xếp nhiều cửa sổ, ẩn hiện cửa sổ...

*Nhóm thực đơn Help*: chứa giúp đỡ về cách sử dung chương trình Excel.

Về cơ bản ngữ nghĩa và các thao tác với các thanh này như Word trừ mục Data.

#### **- Caùc thanh coâng cu**ï

Ngữ nghĩa bât và tắt các thanh này cũng giống như trong Word.

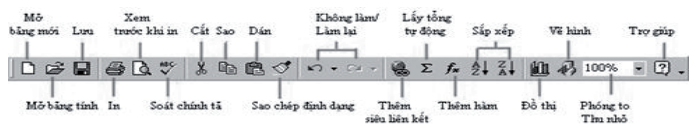

#### **- Thanh coâng thöùc**

Là thanh đặc biệt trong Excel và được sử dung để hiện nội dung (dữ liệu và công thức) cho ô hiện hành trong bảng tính. Thanh công thức của Excel có dang như sau:

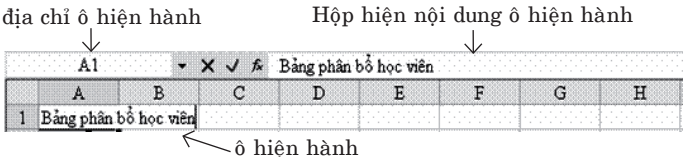

## **- Maøn hình baûng tính**

Màn hình chính của Excel như minh hoa ở hình 28. Các thành phần có ý nghĩa:

+ *Bảng tính*: Là một đơn vi lưu trữ (têp) của Excel. Têp được lưu với phần mở rông mặc đinh là .xls. Ví du bảng tính lượng là têp "lượng.xls", "Baihoc.xls" chứa dữ liệu về bài học,...

+ *Trang tính*: mỗi workbook có thể gồm nhiều worksheet (trang tính), ví du trong bảng tính lượng có các trang tháng 1, tháng  $2...$  Với cách dùng đơn giản, một sổ tính chỉ gồm một trang tính. Tuy nhiên, để tiện cho lưu trữ người ta lưu nhiều trang tính trên một sổ tính, ví du 12 bảng lượng tháng của năm có thể lưu trên một sổ tính Bangluong.xls.

Mỗi trang tính giống như một bảng bao gồm các hàng và các côt. Các côt ngầm đinh có đô rông như nhau và được đặt tên từ A đến Z, sau đó lăp lai AA, AB, AC (256 côt) Các hàng có đô cao bằng nhau và được đánh số từ 1 đến 65.536 hay nhiều hơn tùy phiên bản Excel. Các trang tính được Excel tự động gán cho 1 tên Sheet<sub>n</sub>. Người dùng có thể đặt tên lai (Rename).

+ *Caùc oâ tính*: giao ñieåm cuûa moät coät vaø moät hàng trong một trang tính tao thành một ô tính. Tên của côt và số thứ tư của hàng tao ra ô tính được ghép lai làm đia chỉ của ô. Ví du, A1 chính là đia chỉ của ô đầu tiên trong trang tính, ô này là giao điểm của côt A với hàng 1.

 $\hat{O}$  tính là thành phần cơ sở của Excel, là nơi chứa các loại số liệu người dùng nhập như khái niệm ô của bảng Word. Ô có thể chứa:

- Ký tư
- $-S\delta$
- Ngày tháng
- Tiền tê
- Coâng thöùc

# **- Thoaùt khoûi Excel**

Để kết thúc làm việc với Excel, người dùng nhấn  $File \rightarrow Exit$  bằng chuột hay bàn phím như Word. Nếu ta chưa lưu, bảng tính Excel sẽ lưu ý ta lưu tránh làm mất dữ liêu.

# Quá trình xây dưng một trang tính bao gồm: i.  $M\alpha$

ii. Nhâp liêu cho môt trang tính

iii. Thực hiện các tính toán

iv. Hoàn thiên (đinh dang, chèn)

v. In aán

Để tiên trình bày, tài liêu sẽ ghép các thao tác và hướng dẫn tao trang tính từ đơn giản đến phức tap.

# 2. Tạo một bảng tính đơn giản

# *2.1. Môû - Löu soå tính*

# **Môû soå tính**

Sau khi khởi đông xong Excel như hình 28 ta vào nhâp liệu cho trang tính ngay. Tuy nhiên, nhiều khi ta đã có trang tính lưu trong máy lấy ra để chỉnh sửa. Thao tác: nhấn  $File \rightarrow Open$ , một hộp hội thoại hiện ra và ta chọn tệp như hộp hôi thoai của Word.

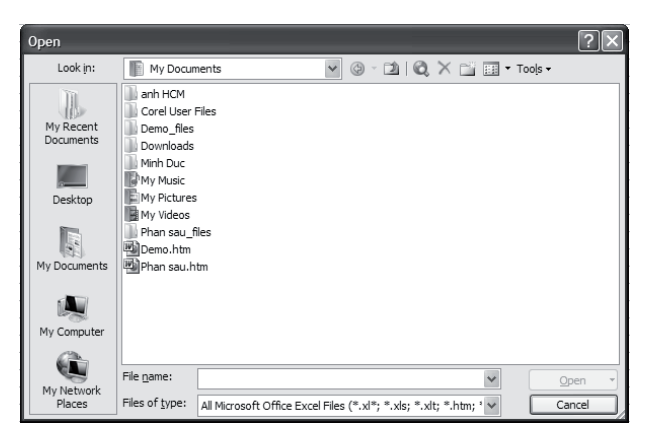

# **Löu soå tính**

Trong quá trình soan thảo ta nên thường xuyên lưu lai dữ liệu đã nhập. Thao tác như với chương trình Word: chon  $File \rightarrow Save$  hay biểu tương lưu **màn hình hiện cửa sổ hôi thoai** như sau:

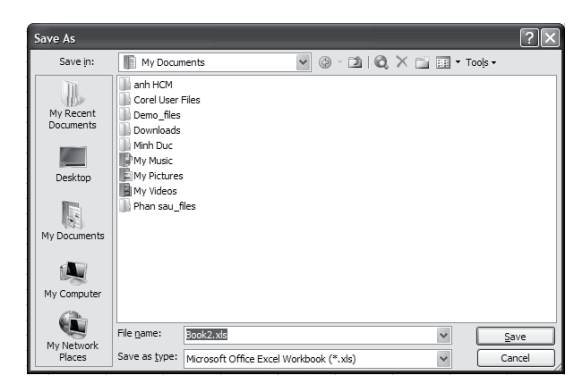

Ta đặt tên cho sổ tính tránh dùng tên ngầm dinh Book1, Book2,... Excel sẽ lưu ở thư muc My Document.

### *2.2. Nhaäp döõ lieäu cho baûng tính*

Nhập dữ liệu cho bảng tính thực chất là nhập cho từng ô. Việc chọn nhập từ ô nào là do người dùng quyết định và có thể căn chỉnh được.

#### **Nhaäp**

Định vị con trở vào ô cần nhập. Con trở có hình dấu công trắng. Khi nhập xong, di chuyển đến ô tiếp sau bằng các phím con trỏ mà không cần nhấn Enter hay dùng chuột; tùy chọn nhập theo hàng hay cột sao cho tiện lợi.

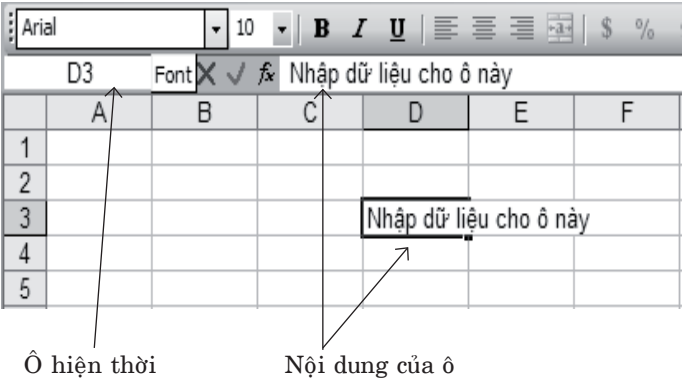

## **Söûa noäi dung oâ**

 $\mathbf{D}\hat{\mathbf{e}}$  sửa ô nào ta định vị con trỏ tai ô đó theo các cách đã nêu. Trong trường hợp này dùng chuôt là nhanh nhất.

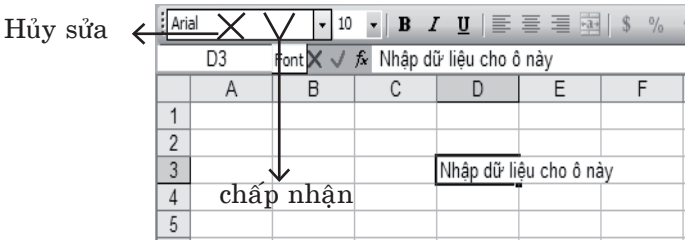

Ta sửa trực tiếp vào ô xong thường là sửa trên thanh công thức. Sửa xong phải nhấn Enter để chấp nhân kết quả hay nhấn vào chữ V màu xanh; nếu nhấn vào gạch chéo đỏ là hủy sửa.

Lưu ý: Khi ta nhập dữ liệu, Excel tư xác định đó là loai gì: nếu ký tư đầu tiên là số thì ngầm hiểu ô đó chứa số; là chữ thì đó là văn bản; là dấu  $=$  thì là công thức,... Điều này rất quan trong cho tính toán sau nàv.

#### **Sao - Daùn - Chuyeån**

Các thao tác này hỗ trơ tăng tốc cho soan thảo. Mọi thao tác thuộc loại này thực hiện như trong Word. Tuy nhiên, ta cần phân biệt thao tác sao công thức chỉ có trong Excel với sao nội dung. Sẽ trình bày trong phần sử dung công thức.

#### **Xoùa**

Xóa ở thời điểm này là xóa nôi dung của ô hay của hàng/cột và gọi là xóa lôgic để phân biệt với xóa vật lý. Muốn xóa ô nào hay hàng/côt nào ta chon ô hay hàng/côt rồi nhấn phím *Delete* hay *Ctrl-X*.

## *2.3. Cheøn theâm haøng/coät hay oâ*

Trong quá trình tao lập trang tính, có thể chúng ta sẽ phải chỉnh sửa lai cấu trúc của các bảng tính, chèn thêm các cột và hàng mới. Việc thêm hàng/cột trong Excel cũng giống như trong Word song nó thuân tiên hơn.

### **Cheøn theâm haøng vaøo baûng tính**

*Cách 1. Sử dụng thực đơn tắt* 

- Chon hàng hoặc một ô bất kỳ trong hàng mà hàng cần thêm sẽ chèn vào vị trí của hàng này.

- Nhấn chuột phải và chon *Insert* trong danh sách các thực đơn tắt vừa hiện ra. Một hàng rỗng sẽ được chèn vào vi trí của hàng vừa chon, dẩy hàng này và các hàng còn lai xuống dưới môt hàng.

*Cách 2. Sử dụng thực đơn Insert* 

Chon hàng hoặc một ô bất kỳ trong hàng mà hàng cần thêm sẽ chèn vào vi trí của hàng này.

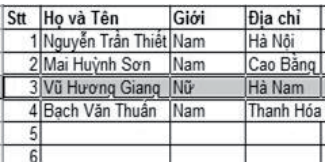

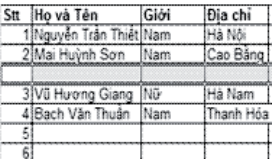

Chèn thêm hàng trước hàng thứ 3.

- Từ thanh trình đơn, chọn  $Insert \rightarrow Row$ .

# **Cheøn theâm coät vaøo baûng tính**

*Cách 1. Sử dung thực đơn tắt* 

- Chon côt hoặc một ô bất kỳ trong côt mà côt cần thêm sẽ chèn vào vi trí của côt này.
- Nhấn chuột phải và chon *Insert* trong danh sách các thực đơn tắt vừa hiện ra. Một cột rỗng sẽ được chèn vào vi trí của côt vừa chon, đẩy côt này và các côt còn lai ở bên phải sang phải môt côt.

*Cách 2. Sử dung thực đơn Insert* 

- Chon côt hoặc một ô bất kỳ trong côt mà côt cần thêm sẽ chèn vào vị trí của cột này.

- Từ thanh trình đơn, chon *Insert*  $\rightarrow$  *Columns*.

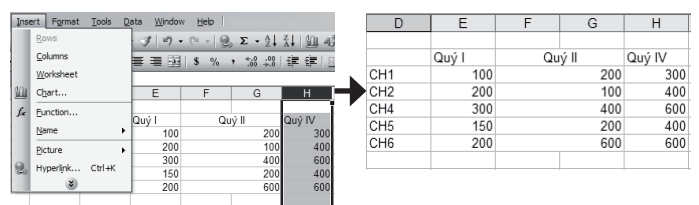

Lưu ý: Nếu muốn chèn thêm nhiều côt/hàng liền nhau ta bôi đen số côt /hàng cần thêm sau đó làm theo 1 trong 2 cách trên. Số lượng côt/hàng trống sẽ được chèn vào bằng đúng số lượng côt/ hàng bôi đen.

### *2.4. Xoaù haøng/coät hay oâ*

## *Xoaù moät mieàn oâ*

- Chon miền các ô cần xoá.

- Nhấn chuột phải vào vùng vừa chon và chon lênh *Delete*; hoăc vào thực đơn *Edit* và chon lênh *Delete*. Trên màn hình xuất hiện hộp thoai Delete có dang như hình bên.

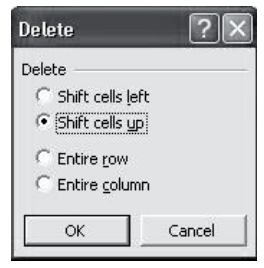

- Chon Shift cells left nếu muốn dồn các ô ôû beân traùi laáp vaøo choã cuûa mieàn naøy hoaëc *Shift cells up* nếu muốn dồn các ô ở dưới lấp vào chỗ của miền này.

### *Xoaù caùc coät vaø caùc haøng*

- Chon các côt hoặc các hàng cần xoá hẳn.

- Nhấn chuột phải vào vùng vừa chon và chon lênh *Delete*; hoăc vào thực đơn *Edit* và chon lênh *Delete*.

- Các cột vừa chon sẽ bị xoá và các cột bên phải sẽ dồn sang trái chiếm chỗ của các cột bị xoá.

- Các hàng vừa chon bì xoá và các hàng ở dưới được dồn lên chiếm chỗ các hàng bì xoá.

## *Xoaù trang tính*

 $+$  Từ thanh thực đơn, chon  $Edit \rightarrow Delete$ sheet. Trên màn hình xuất hiện một thông báo nhắc chúng ta phải cẩn thân, nếu không sẽ bì mất hết dữ liêu.

+ Nhấn nút *Delete* nếu quyết định xoá. Nhấn *Cancel* nếu ngược lai.

2.5. Thực hiện một số tính toán đơn giản *trong trang tính*

Điểm mạnh nhất của Excel là có thể thực hiện rất nhiều các tính toán từ đơn giản đến phức tap: tính toán số học, lôgic, tìm kiếm và cơ sở dữ liêu. Các tính toán phức tap cùng với các hàm sẽ được đề cập trong phần sau. Phần này chỉ giới thiêu cách đưa vào ô tính các công thức toán học thông thường và một số thao tác tư động tính toán đơn giản.

Trước hết ta xét môt số khái niêm cần thiết cho tính toán:

### - Đia chỉ ô

 $\mathbf{D}\hat{\mathbf{e}}$  chỉ ra môt ô trong Excel người ta dùng khái niệm đia chỉ: đó là nhãn côt và nhãn hàng. Thí du ô giao của hàng  $3$  và côt thứ  $4$  (côt D) sẽ có đia chỉ hay nhãn là D4. Trong Excel sử dung ba loai dia chi sau:

+ *Đia chỉ tương đối*: đây là đia chỉ phổ biến nhất gồm: <Nhãn côt><Nhãn hàng> Thí du ô A15, ô I6. Nó xác đỉnh vi trí tương đối của ô đó so với một vi trí mốc nào đó. Thí du ta đang ở ô A15 thì ô liền bên phải sẽ là B15 (tương đối côt). Ô liền dưới A15 sẽ là ô A16 (tương đối +1 theo hàng); ngược lai ô liền trên A15 sẽ là ô A14 (tương đối -1 theo hàng). Nhờ vây mà Excel xử lý tốt các tính toán theo công thức.

*+ Đia chỉ tuyết đối*: chỉ ra một ô cu thể trong trang tính không thay đổi trong các tham chiếu đến nó. Đia chỉ tuyệt đối có dang <\$nhãn cột><\$nhãn hàng>. Thí dụ ô \$A\$15, \$I\$6. Địa chỉ này cũng khá hữu ích trong tính toán.

+ *Đia chỉ bán tuyêt đối*: có nghĩa là tuyệt đối theo chiều này và tương đối theo chiều kia. Do vây có 2 loai: tuyệt đối hàng, tương đối côt và ngược lại: tuyệt đối cột, tương đối hàng. Thí du \$A15 và I\$6.

**- Vùng (Area)**: là môt dãy liên tiếp các ô giới han bởi ô đầu và ô cuối và có dang:  $\langle \hat{\delta} \rangle$  đầu $>$ :  $\langle \hat{\delta} \rangle$ cuối>. Thí du: A10:C11. Vùng này gồm 6 ô: A10, A11, B10, B11, C10 và C11. Có thể đặt tên cho vùng và dùng theo nghĩa trên. Vùng tham gia vào các tính toán như các toán hạng hay các vùng điều kiên.

**- Công thức (formula)**: Là sự kết hợp các ô, vùng, hằng bởi các phép toán tương hợp và hoặc tên các hàm. Thí dụ:

> $+ = B5 + C4 + I2*5$  $+ = SUM(A1:B2.C2)$  $+ = Max (A1:C10)$ + IF (C14="TP",100,200)

.................................

Công thức có thể tao lập như các biểu thức thông thường hoặc cũng có thể tao tư đông nhờ các hàm của Excel và hoặc các hàm do người dùng đinh nghĩa.

Trong phần dưới đây sẽ đề câp đến các công thức đơn giản do người dùng gõ trực tiếp hay chèn từ thanh công cu hoặc chon *Insert Function*.

## **Nhaäp coâng thöùc**

Để thực hiện tính toán và điền kết quả vào ô, ta thực hiện:

- Đinh vi con trỏ tai ô

 $-G\tilde{o}$  dấu  $=$ 

- Tiếp theo nhập toán hang, phép toán và lặp lai đến khi nhập xong.

Excel sẽ tư động tính và điền vào ô đó giá trì tương ứng. Thí du, ta muốn tính kết quả B5+10-C2/6 vào ô C10: Tai ô C10 nhập: = B5+10-C2/6.

Sau khi nhâp xong, Excel tư tính và điền kết quả vào ô đó. Kiểu dữ liêu kết quả phu thuộc vào kiểu dữ liêu của các toán hang trong công thức.

### **Tính toång töï ñoäng**

 $\hat{p}$ ể tính tổng (AutoSum) ta thao tác:

- Chon ô cần tính tổng

- Nhấn vào nút  $\overline{AutoSum}$   $\sum$  trên thanh công cu. Trong ô vừa chọn xuất hiện một công thức có dang:

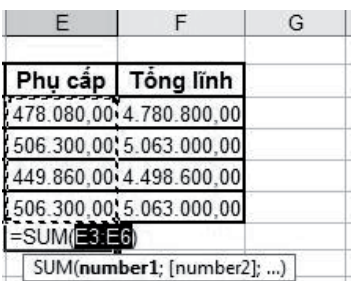

 $= SUM(Xi : Xj)$  nếu phía trên ô hiện hành có các ô liên tuc từ Xi đến Xj đều chứa các số; hoặc

 $= SUM(Yk : Zk)$  nếu phía trên ô hiện hành không có ô nào chứa số và ở bên trái ô hiện hành có các ô liên tục từ Yk đến Zk đều chứa số.

Ngoài ra, các ô có địa chỉ trong công thức SUM cũng được đóng khung nhấp nháy mang nghĩa gơi ý của Excel.

Trong ví dụ ở trên, ta muốn tính tổng từ E3 đến E6. Phía dưới là dang tổng quát của hàm  $tinh \tofing - h\$ {a}m SUM.

- Nếu gọi ý của Excel trùng với ý định của ta, aán Enter hoaëc nhaán nuùt Enter treân thanh coâng thức. Trong ví du trên, gơi ý của Excel là đúng.

Nếu gơi ý của Excel không đúng, thì chúng ta phải tư chon miền liên tuc các ô cần lấy tổng hoặc chỉnh lai đối số của hàm đó (ta nhập trực tiếp vào đối số của hàm).

### *Sao coâng thöùc*

Đây là một thế manh của Excel. Nó giúp ta chỉ việc lập công thức cho ô đầu; các ô tiếp sau nếu cùng quy luật tính toán (cùng công thức) ta thực hiện sao công thức.

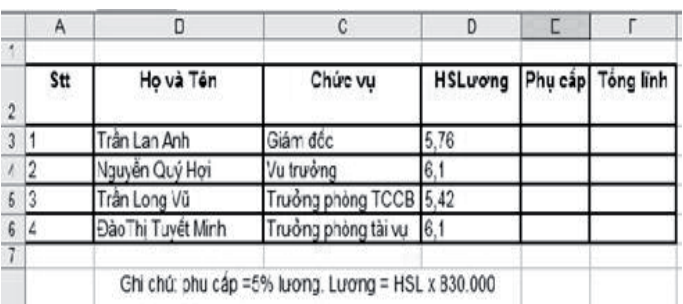

Ví du, ta có bảng lượng như hình sau:

Ta cần hoàn thiên bảng lượng đó, tức là tính phu cấp và tổng lĩnh cho moi người.

Phu cấp =  $10\%$  lượng; lượng = HSL x 830.000 VND. Tổng lĩnh = lượng + phu cấp.

Cách tính này áp dung cho tất cả moi người. Do vây ta chỉ cần tính phu cấp và tổng lĩnh cho người đầu tiên; những người còn lại sẽ được sao theo quy luật đó.

Trước tiên ta tính phu cấp cho người đầu tiên: Trong  $\hat{\sigma}$  E3 ta nhâp = D3\*0.1\*830.000.

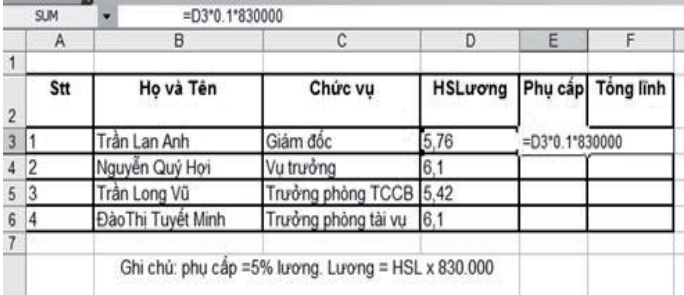

Kết quả sẽ cho là: 4.780.800

Bây giờ ta sẽ tính phụ cấp cho mọi người bằng sao công thức. Để sao công thức:

- Chon ô nguồn

- Đinh vi con trỏ vào phía phải dưới ô đó. Con trỏ có hình dấu công.

- Nhấn giữ chuột và rê đến hết các ô cần sao.

- Thả phím. Excel tư động sao công thức và điền kết quả vào các ô này.

Trong ví du trên ta sao từ ô E4 đến ô E6. Kết quả như hình dưới đây.

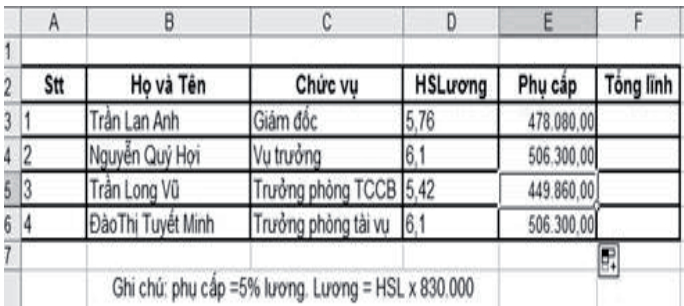

Việc sao công thức có thể thực hiện theo hàng  $(tráiphái)$  hay theo côt  $(l\hat{e}n/xu\hat{o}ng)$ .

## **3. Hoaøn thieän vaø ñònh daïng trang tính**

Sau khi đã nhâp liêu và thực hiện các tính toán, ta cần hoàn thiện trang tính. Các thao tác trong hoàn thiên có thể là:

- Thay đổi đô rông, chiều cao của côt, hàng

- Đình dang các ô

- Viền khung cho ô, hàng, côt.

*3.1. Thay ñoåi ñoä roäng cuûa coät vaø ñoä cao cuûa haøng* 

### *Thay ñoåi ñoä roäng coät*

Thay đổi đô rông của một cột theo cách trực tiếp đơn giản nhất là dùng chuột kéo dãn/ co biên phải của côt như Word hay dùng lênh Autofit Selection. Nếu muốn chỉnh đô rông cho nhiều côt thì trước khi áp dung ta phải thực hiện việc chon các cột cần điều chỉnh.

Ngoài hai cách trên, để điều chỉnh độ rộng cho nhiều côt ta thao tác:

- Chon các côt cần điều chỉnh đô rông.

 $-$  Từ thanh thực đơn, chon *Format*  $\rightarrow$  *Column —> Width*.

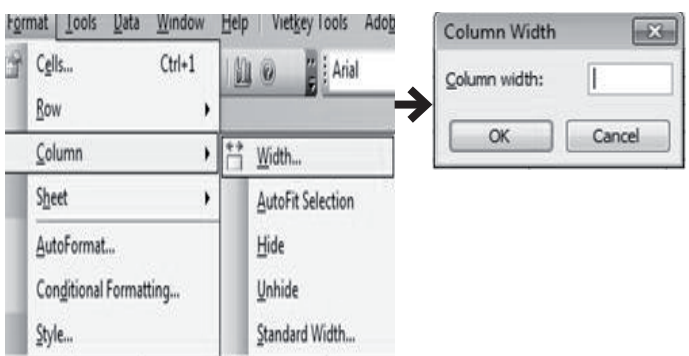

- Hoäp thoaïi *Column Width* xuaát hieän, trong đó có thể hiện đô rông hiện tai của các côt đang được chon. Đơn vị đo trong hộp này là số vị trí ký tư.

- Nhaán *OK*.

## *Thay ñoåi ñoä cao cuûa haøng*

Việc thay đổi độ cao của hàng cũng tương tư như đô rông côt: có thể điều chỉnh trực tiếp hay dùng trình đơn Format. Trình đơn Format sử dung cho nhiều hàng liền kề:

- Chon hàng hoặc các hàng cần thay đổi độ cao.

- Từ thanh trình đơn, chon  $\textit{Format} \rightarrow \textit{Row}$  $\rightarrow$  *Height*.

- Nhâp đô cao cần có vào hôp. Đơn vi của đô cao này tương ứng với cỡ của font chữ trong các hàng.

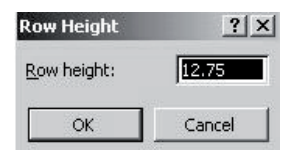

- Nhaán *OK*.

## *3.2. Ñònh daïng oâ tính/haøng/coät*

Vai trò của ô trong trang tính giống như đoan trong Word. Tuy nhiên ở đây Excel phân biệt các loại dữ liệu khác nhau: số, ký tự, ngày tháng,... Bình thường, văn bản được căn về lề trái, số được căn về lề phải. Song, tuỳ thuộc vào từng trường hợp cụ thể và ý thích của mỗi người, có thể căn chỉnh lại các văn bản và các số như đã giới thiêu trong phần hướng dẫn sử dung Word. Ngoài ra,

trong Excel còn có môt số đỉnh dang đặc thù mà trong Word không có.

Về nguyên tắc ta sử dung chức năng Format Cells. Đây là chức năng cho phép nhiều định dang  $c\hat{a}$ n thiết: đinh dang số (number), phông (font), dóng lề (alignment), viền khung (border),..., sẽ trình bày tóm tắt phía dưới.

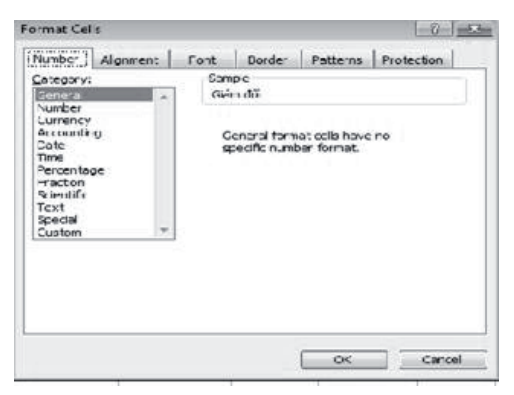

### *Doàn vaên baûn giöõa caùc oâ*

- Chon vùng các ô cần cân văn bản vào giữa.

- Nhấn vào nút *Merge and Center*  $\Box$  trên thanh *Formatting*. Vùng các ô vừa chon được ghép lai thành môt ô và văn bản được căn giữa vào ô mới.

Lưu *ý*: Nếu đã ghép các ô rồi nhưng sau đó lai không muốn ghép nữa thì chỉ việc chon ô ghép rồi nhấn vào nút  $\blacksquare$ . Ô ghép sẽ được tách ra như lúc chưa ghép. Ngoài ghép ngang, chúng ta còn có thể ghép doc.

Ta có thể dùng chức năng cuộn xếp văn bản có bao gồm hơn ô để dồn ô hay văn bản trong ô.

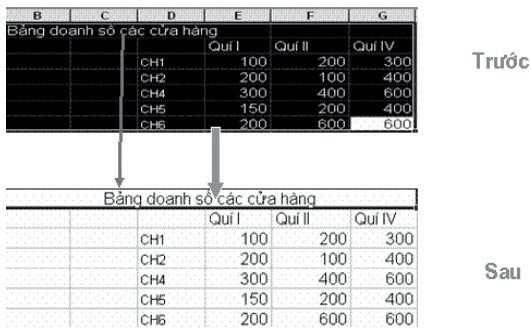

## *Cuoän vaø xeáp vaên baûn*

Đôi khi chúng ta cần phải lập các bảng có nhiều cột, trong đó có một vài cột cần phải gõ các văn bản tương đối dài. Nếu mở rông các côt này để hiện được đầy đủ các văn bản đó thì có thể sẽ không đủ giấy cho các côt khác. Để khắc phuc điều này, Excel cho phép cuôn văn bản dài thành môt số dòng trong ô (kiểu như xuống dòng mềm ở Word) chấp nhận tăng độ cao dòng nhưng đảm bảo đủ số côt cho bảng. Cách làm như sau.

- Chon côt hoặc các ô cần cuôn văn bản.

- Từ thanh thực đơn, chon *Format*  $\rightarrow$  *Cell*, cửa sổ đinh dang các ô hiện ra. Chon muc *Alignment* như hình sau:

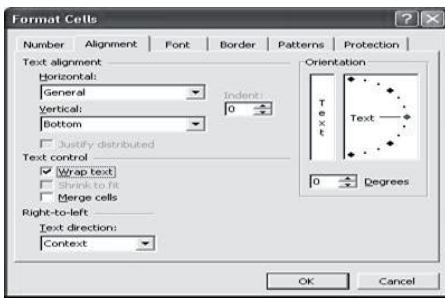

- Trong muc *Text control* nhấn vào nút kiểm *Wrap text* (như hình trên) hay *Merge cells* để hợp  $(d\hat{\delta}n)$  nhiều ô thành một.

- Muc dóng văn bản (*Text Alignment*) ta có the<sup> $\check{\text{e}}$ </sup> can ngang (*horizontal*) hay doc (*vertical*).  $\hat{\text{De}}$ chon, ta nhấn vào ô có hình mũi tên xuống để chon giá trị phù hợp.

- Nhấn OK để chấp nhân các thông số đã chon.

### *<i>Dinh dang và sao chép đinh dang*

*- Ñònh daïng caùc soá*

 *Ñôn giaûn nhaát ta duøng* trình ñôn Format.

+ Chon miền các ô cần định dang

 $+$  Từ thanh trình đơn, chon *Format*  $\rightarrow$  *Cell*.

Chon muc *Number*, hiện cửa sổ có dang như sau:

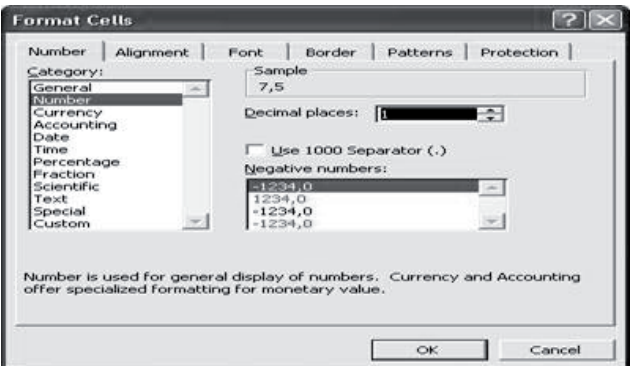

- Chọn *Number* trong mục con *Category* và chọn 1, 2,... (chữ số thập phân) trong mục *Decimal places*.

- Nhấn OK để kết thúc.

### Lưu *ý*:

- Dấu ngăn cách giữa phần nguyên và phần

thân phân là dấu phẩy ",", Việt Nam là dấu ".". Muoán chænh laïi ta duøng thanh *Control Panel* (xem phần Windows).

- Đối với các số lớn, người ta thường dùng dấu chấm (Việt Nam) hoặc dấu phẩy (Mỹ) để ngăn cách nghìn, triệu, tỷ. Để chuyển sang dang này, ta chỉ việc chon số cần format, sau đó nhấn vào nuùt *Use 1000 separator* ().

## *- Sao cheùp ñònh daïng*

Có thể sao chép đỉnh dang của ô này cho ô khác làm cho văn bản nhất quán hơn. Thao tác:

+ Chon ô có đinh dang cần sao

+ Nhấn vào nút *Format Painter*  $\mathcal{F}$  trên thanh công cu *Standard* và chon ô cần đỉnh dang.

+ Bôi đen các ô đó.

## *3.3. Taïo ñöôøng vieàn cho baûng*

Khi mở một bảng tính, ta thấy trong các trang tính có các dường kẻ doc tao thành các côt và các đường kẻ ngang tao thành các hàng. Từ các cột và các hàng tao thành các ô được dóng khung bằng các đường kẻ. Nhưng những đường viền của các ô chỉ có tác dung giúp người sử dung dễ dàng làm việc với các ô, còn khi in ra thì những ô này sẽ không có viền như ta nhìn thấy ở trên trang tính. Muốn có các đường viền khi in ra, chúng ta phải tư tao lấy. Hoặc nhiều khi chúng ta muốn trang trí theo ý muốn.

## *Taïo ñöôøng vieàn ñôn giaûn*

- Chon miền ô cần tao đường viền.

- Nhaán vaøo nuùt muõi teân *Outside Border* treân thanh công cu Formatting và chon biểu tương *All Border* **th** trong bảng các loai đường viền khác nhau. Tất cả các ô đã chon sẽ được kẻ đường viền đơn.

## *Taïo caùc kieåu ñöôøng vieàn khaùc nhau cho moät mieàn caùc oâ*

Khác với việc tao các đường viền giống nhau cho tất cả các ô trong miền, trong muc này chúng ta tao các đường viền kép chung quanh miền ô, còn ở trong là các đường viền đơn. Để làm việc này chúng ta sẽ sử dung lênh Border.

- Chon miền ô cần tao đường viền.

- Từ thanh thực đơn, chon  $Format \rightarrow Cells...$ , hôp thoai đinh dang ô hiện ra.

Trên hôp thoai này, chon muc *Border* như hình sau:

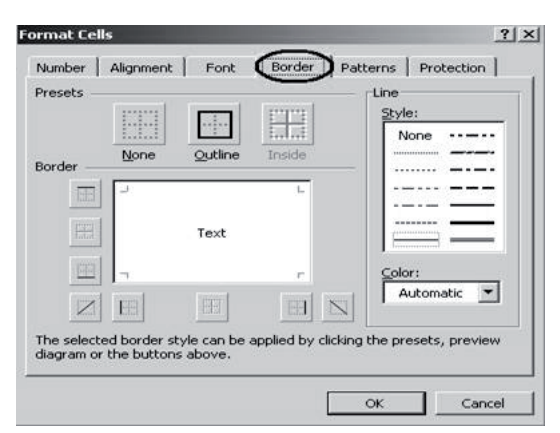

- Trước tiên ta chon kiểu đường viền kép ở côt *Style*. Sau ñoù nhaán vaøo nuùt hình vuoâng *Outline* để viền bên ngoài bằng khung kép.

- Tiếp tuc chon đường đơn ở cột Style và quay lai chon nút chữ thâp *Inside* để kẻ các đường viền trong.

- Nhấn OK để kẻ các đường viên đã chon cho miền ô.

# *3.4. Moät soá thao taùc hoã trôï nhaäp döõ lieäu Ñieàn töï ñoäng döõ lieäu*

Viêc đưa dữ liêu có quy luật vào trang tính như tao số thứ tư cho một danh sách, danh sách 12 tháng môt năm,... có thể sinh dữ liêu tư đông. Excel chỉ có thể sinh dữ liệu tự động cho các ô liên tiếp nhau theo hàng hoặc theo côt. Để thực hành việc sinh dữ liệu tự động chúng ta tiến hành làm như sau:

- Nhâp dữ liêu cho hai ô đầu tiên của dãy tuần tư $(\hbox{h\`ang/c\`ot}t)$ .

- Chon hai ô vừa nhập dữ liêu.

- Đinh vi con trỏ chuột vào chấm vuông đen ở góc dưới bên phải miền ô đang chọn, khi con trỏ chuột đổi thành chữ thập đen thì kéo chuột theo hướng đã đinh. Khi nhả chuột ra tai ô cuối, ta sẽ thấy ở các ô được kéo qua xuất hiện dữ liệu phù hợp với luật sinh đã xác định qua hai dữ liệu đầu của dãy.

Thí du ta cần nhập Tháng 1, Tháng 2,...,

Tháng 6 vào các ô từ A1 đến F1. Ta nhập Tháng 1, Tháng 2 lần lượt vào ô A1, B1. Tiếp theo bôi đen 2 ô đó rồi đăt con trỏ vào góc phải dưới. Nhấn giữ phím trái và kéo đến ô F1. Nhả phím, dữ liêu sẽ diền vào như bảng dưới đây:

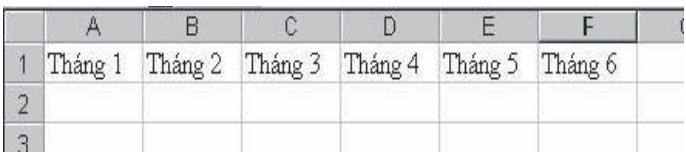

## *Coá ñònh caùc haøng vaø caùc coät khi nhaäp döõ lieäu*

Với các bảng dài và rộng chúng ta thường găp khó khăn khi làm việc tai các hàng sâu và các côt xa vì khi đó có thể không còn nhìn thấy dòng tiêu đề và côt tiêu đề để biết mình đang ở dâu trong bảng tính. Excel cung cấp cho chúng ta môt công cu giúp khắc phục khó khăn trên bằng cách cố đỉnh (Excel goi là "đóng băng") các hàng tiêu đề côt và các côt tiêu đề dòng khi ta chuyển xuống dưới và sang phải. Cách làm như sau:

- Tuỳ thuộc muc đích đóng băng, thực hiện môt trong ba cách chon sau:

+ Chon hàng nằm dưới hàng chứa tiêu đề các cột của bảng số liệu nếu định đóng băng tiêu đề các cột. Ví du, chon hàng 5 nếu định đóng băng dòng 4.

+ Chon côt nằm bên phải côt chứa tiêu đề các dòng của bảng số liêu nếu đinh đóng băng côt tiêu đề các dòng. Ví du, chon côt C là côt bên phải.

+ Chon ô nằm ngay dưới dòng chứa tiêu đề cột và ngay bên phải cột chứa tiêu đề dòng nếu đình đóng băng cả hai tiêu đề này. Ví du, chon ô C5 để đóng băng.

- Từ thanh thực đơn, chọn *Windows → Freeze Panes*. Dưới dòng tiêu đề sẽ xuất hiện một đường kẻ ngang chay suốt trang tính nếu đóng băng tiêu đề cột. Bên phải cột tiêu đề dòng xuất hiện môt đường kẻ đứng chay suốt chiều doc trang tính nếu đóng băng tiêu đề dòng. Hai đường kẻ nói trên cùng xuất hiện nếu đóng băng cả hai tiêu đầ

- Làm tan băng. Khi không cần đóng băng tiêu đề nữa, chúng ta có thể làm tan băng bằng cách vào thực đơn *Windows* và chon *Unfreeze Panes*.

### **4. Söû duïng caùc haøm trong Excel**

Muc đích chính khi dùng Excel là tao ra các trang tính và nhu cầu tính toán là rất lớn. Như đã trình bày sơ lược ở trên về công thức và môt số hàm đơn giản. Trong phần này ta sẽ làm quen và sử dung các hàm thư viên do Excel tao ra.

Excel có khoảng trên 400 hàm và chia làm nhiều nhóm như: Tính toán số, xử lý ký tư, xử lý ngày giờ, thống kê, lôgic và xử lý cơ sở dữ liệu.

Việc đưa các hàm vào công thức có thể nhập

trực tiếp nếu người dùng nhớ tên và đối số của nó. Tuy nhiên, cách này ít được dùng vì khó nhớ hết cú pháp của các hàm. Excel cung cấp phương tiên chèn hàm thông qua muc *Insert*  $\rightarrow$  *Function*. De chèn 1 hàm người dùng có thể:

- Nhaán vaøo muïc "*Select a category*"

- Hoăc chon 1 tên hàm trong danh sách bằng chuột

- Hoăc gõ vào ô trên cùng

- Roài nhaán *Enter* hay phím *Go*.

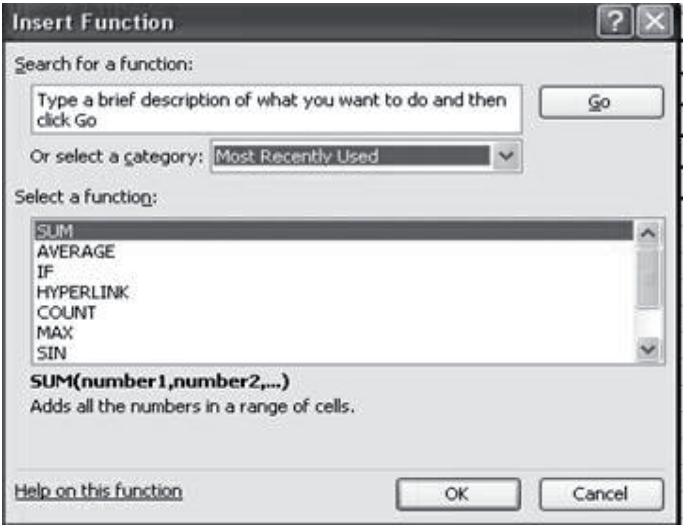

Cách dùng dễ nhất là chọn qua loại hàm  $(category)$ . Tuy nhiên với một số hàm quen thuộc ta có thể nhập tên.

Sau khi chon hàm, nhấn kép để xác định các tham số (xem hình dưới) rồi nhấn OK. Excel sẽ tính toán và điền vào ô đó

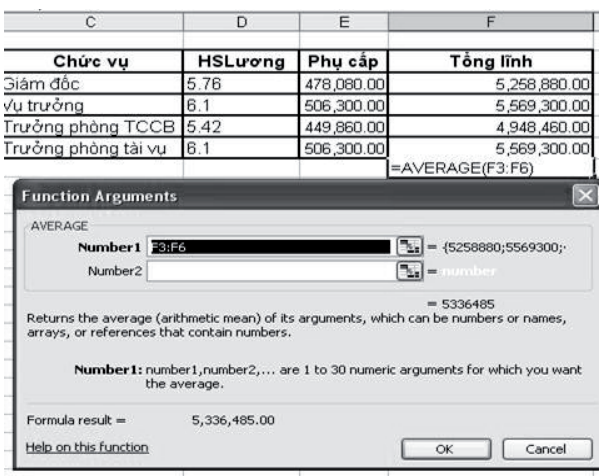

Trong thí du trên, ta muốn tính trung bình thu nhập của moi người (hàm Average) vào ô F7. Ta chon ô này rồi chon *Insert*  $\rightarrow$  *Function*; tiếp theo chon hàm Average rồi nhấn OK. Tai ô ñoù vaø treân thanh coâng thöùc xuaát hieän: "*Average (F3:F6)*" và xuất hiện hộp hội thoai cho người dùng chon các tham số. Nếu đồng ý ta nhấn OK. Trong ví du trên Excel đã chon đúng. Trên đây là nguyên tắc áp dụng cho mọi hàm. Tiếp theo sẽ trình bày vắn tắt một số hàm thông dung thông qua các nhóm:

## i. Nhóm hàm Toán học và Lượng giác **(Mathematical and Trigono metric Function)**

Nhóm này gồm rất nhiều các hàm thông dung như:

**- ABS (số)**: tính trì tuyệt đối của đối số. Hàm chỉ có môt đối số là số hay biểu thức số.

- **MOD** (số, n): trả lai phần dư của phép chia nguyên số cho n. Thí du  $MOD(19,3) = 1$ .

- **SQRT** (số): Hàm tính căn bậc hai của đối số là số hay biểu thức số. Thí du  $SQRT$  (25) = 5.

**- ROUND** (số, n): Hàm làm tròn đến n chữ số của đối số thứ nhất. n có thể là 0, 1, 2,...

Thí du  $ROUND(1234.15,1) = 1234.2$ ; ROUND  $(1234.15,0) = 1234$ 

*Chú i*: các hàm này thường lấy chữ cái viết tắt của tiếng Anh làm tên hàm nên ta có thể dễ tìm và dễ nhớ. Nếu không ta có thể sử dung Help để hỗ trơ tìm.

### **ii. Nhóm hàm thống kê (Number Function)**

Nhóm này gồm có các hàm:

 $-$  **MIN** ( $d\delta$ **i** s $\delta$ ): với đối số là 1 danh sách các số hay 1 vùng số. Hàm cho giá trì nhỏ nhất của danh sách số.

- **MAX** (đối số): với đối số là 1 danh sách các số hay 1 vùng số. Hàm cho giá trị lớn nhất của danh sách số

**- RANK (Giá trì, vùng, tùy chon)**: vùng là 1 danh sách các số được biểu diễn trong đia chỉ tuyệt đối. Tùy chon là  $0$  (thứ tư giảm dần) hay 1  $(\text{th}$ ứ tự tăng dần). Hàm cho biết "giá trị" sẽ được xếp thứ mấy trong vùng đó. Thí du:

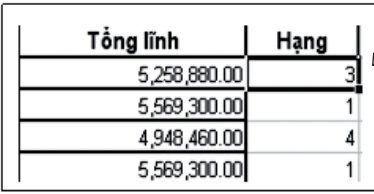

=RANK(F3, \$F\$3: \$F\$6)

**- COUNT (danh saùch giá trị**): Hàm cho số các ô số trong danh sách liêt kê.

- COUNTA (danh sách giá trị): Hàm cho số các ô số và chữ trong danh sách liệt kê.

- COUNTIF (Vùng, điều kiện): Hàm đếm các ô trong vùng thỏa mãn điều kiên của "điều kiên".

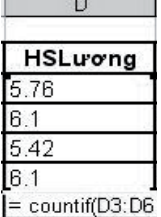

Ví du:

Hàm đếm số người có hê số lương là 6.1. Vùng để đếm từ D3 đến D6.  $Di\hat{e}$ u kiên là 6.1. Ở đây, điều kiên là các biểu thức so sánh hay quan hê.

Cũng có thể phức tap sẽ trình bày sau. Hàm sẽ cho kết quả là 2 (có 2 người có hê  $s\acute{o}$  6.1).

## iii. Nhóm hàm xử lý ký tự (String Function)

Dữ liêu ký tư chiếm khá nhiều trong Excel. Do vậy số các hàm này là khá nhiều. Ở đây ta chỉ xem xét môt số hàm hay dùng:

- Left (xâu, n): Hàm trích ra n ký tư đầu (bên trái) của xâu. Thí du Left ("Hà Nội, thủ đô", $2$ ) = "Hà".

- Right (xâu, n): Hàm trích ra n ký tư cuối (bên phải) của xâu. Thí du Right ("Hà Nội, thủ  $d\hat{o}$ ",2) = " $d\hat{o}$ ".

- **Mid (xâu, p,l)**: Hàm trích ra l ký tư bắt  $d\hat{a}$ u từ vị trí p. Thí dụ Mid ("Hà Nội, thủ đô",4,3)  $=$  "Nôi".

- Len (xâu): Hàm đếm số ký tư của xâu .....

iv. Nhóm hàm xử lý ngày giờ (Date and **Time Function)**

- **Date (năm, tháng, ngày)**: Hàm trả về dang ngày tháng tương ứng. Thí du Date  $(2011,4,20)$  = 20-4-2011.

- **Day** (ngày tháng): Hàm trả về ngày của biểu thức ngày tháng. Tương tư ta có các hàm Month (ngày tháng) và Year (ngày tháng) sẽ cho tháng, năm tương ứng.

- **Now** (): Hàm trả về giờ hiện tai trong máy tính.

- **Today** (): Hàm trả về ngày hiện hành, thí du hôm nay là 20-4-2011.

Ngoài ra còn có các hàm tính giờ, phút, giây,...

### **v. Nhoùm haøm loâgic (Logical Function)**

Với những người đã quen dùng máy tính thì đây là các phép tính lôgic, song Excel lại xây dựng thành hàm. Có bốn hàm cơ bản và có thể phối hợp với nhau: And, Or, Not và If. Ba hàm đầu cho kết quả lôgic: đúng hay sai; hàm If cho kết quả là giá trì.

- And (lôgic1, lôgic2): Nếu lôgic 1 đúng và lôgic 2 đúng, hàm sẽ cho giá trì đúng và sai trong trường hợp ngược lai. Thí du And $(3 > 6,$  $10<11$ ) sẽ cho kết quả sai.

**- Or (lôgic1, lôgic2**): Nếu lôgic 1 đúng hoặc lôgic 2 đúng hoặc cả 2 đúng hàm sẽ cho giá trì dúng và sai trong trường hợp ngược lai. Thí du Or  $(3 > 6, 10 < 11)$  sẽ cho kết quả đúng.

**- Not (lôgic**): Hàm sẽ cho giá trì phủ đình của đối số. Thí du Not  $(Or(3 > 6, 10 < 11))$  sẽ cho kết quả sai.

**- IF (ñieàu kieän, giaù trò ñuùng, giaù trò sai**): điều kiên là một biểu thức lôgic nhân giá trì đúng hoặc sai. Nếu điều kiên đúng hàm sẽ cho giá trì  $\frac{d \hat{\mu}}{d \hat{\mu}}$ ; ngược lai sẽ cho giá trị sai). Thí du If (a>b, a,b): hàm tìm số lớn nhất của hai số a và b.

*Chú v*: Các hàm này có thể sử dung lồng nhau: If trong If,...

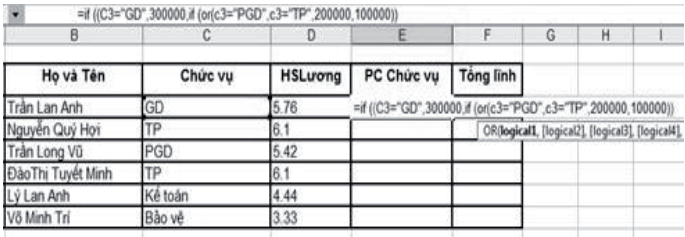

Ví du trên sử dung hàm If lồng nhau để giải quyết yêu cầu tính thưởng theo chức vu: nếu chức vu là "GD" thì phu cấp chức vu là 300000 VND; nếu chức vu là PGD hay TP thì phu cấp chức vu là 200000 VND; số còn lai là 100000 VND. Trong ví du này ta phải dùng If lồng nhau và cả hàm Or.

# vi. Nhóm hàm tìm kiếm và tra cứu **(Searching Function)**

Thực tế người ta goi là hàm tra cứu trong một bảng có quy luật. Bảng tra có thể xây dựng ñeå tìm theo coät hay tìm theo haøng. Khi tìm theo côt ta dùng hàm Vlookup; ngược lai theo hàng ta dùng hàm Hlookup.

- **Vlookup (giaù trò, baûng tham chieáu, coät chỉ số, tùy chon**). Các đối số có nghĩa như sau: Ta sẽ tìm "giá trị" trong "bảng tham chiếu" (là 1 vùng chứa dữ liêu để tìm). Côt chỉ số là số hiệu côt ta sẽ dóng để lấy giá trì ra. Tùy chon là 0 nếu bảng tham chiếu có thứ tư; ngược lai bảng không có thứ tư.

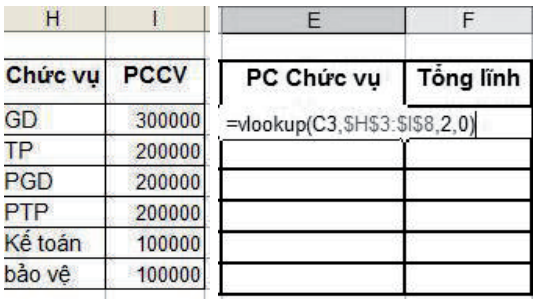

Thí du trong ô E3 ta cần đặt công thức tính phụ cấp chức vụ theo hàm Vlookup. Ở phần trên ta đã minh hoa dùng hàm IF, song thực tế dùng hàm tìm kiếm này sẽ thuân tiên hơn khi có nhiều tình huống hơn (dữ liệu nhiều lên).

Bảng để tra từ H3 đến I8 (ta dùng đia chỉ tuyệt đối). Cột để lấy ra là cột thứ 2 trong bảng và vì bảng có thứ tư tăng nên ta dùng 0 hay có thể bỏ tham số này.

- **Hlookup (giaù trò, baûng tham chieáu, haøng chỉ số, tùy chon**). Hàm này có ý nghĩa tương tư như hàm trên song bảng bố trí theo hàng.

## **vii. Nhoùm haøm cô sôû döõ lieäu Data base Function**

Nhóm hàm này dành cho các thao tác với cơ sở dữ liêu. Các hàm này đều bắt đầu với chữ D thí du Dsum, Davarage,... Ban đọc quan tâm xin ñoïc trong taøi lieäu tham khaûo.

Môt số lỗi thường gặp

- Khi dùng hàm trong công thức, ta thường thấy xuất hiện một số lỗi sau:

#NAME?: Tên hàm sai. Thí du = SUMM(A1:A10)

- #VALUE!: Trong công thức có ô chứa dữ liêu sai kin<sup>d</sup>u

- #REF!: Tham chiếu đến một địa chỉ không hơp lê.

 $-$  #DIV/0!: L $\tilde{0}$ i chia cho 0.

### **5. In aán Excel**

## *5.1. Toång quan veà ñònh daïng trang in trong Excel*

- Sau khi đã hoàn thiên trang tính thường chúng ta lưu trang tính và có thể kết xuất tài liệu ra máy in. Tuy nhiên định dạng các trang in trong Excel là khá khác nhau. Môt tài liêu Word  $\cot$  the $\cot$  có nhiều trang song bố trí theo chiều doc. Trong Excel môt trang tính có thể có tới 256 côt và 65.536 hàng. Và như vậy mặc nhiên là theo bề ngang có rất nhiều trang dù là chỉ có mấy cột có dữ liệu. Về trang vật lý để in ra sẽ phu thuộc vào khổ giấy vật lý và các lề ta thiết lập.

Ví dụ như trang tính sau ta có 2 trang xem ở chế đô Normal.

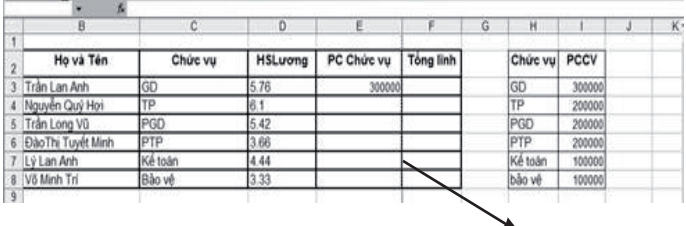

Ñöôøng phaân trang

Nếu xem ở chế đô Page break View ta sẽ thấy Excel dánh số trang từ trái sang phải

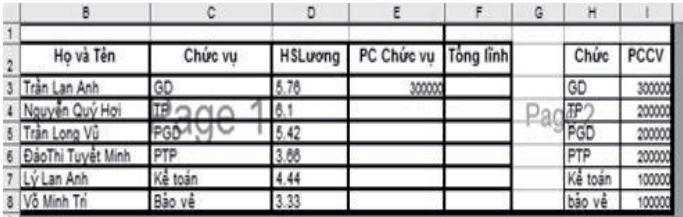

## *5.2. Ñònh daïng trang in*

Cũng giống như Word để định dang trang in ta chon *Page Setup*. Từ muc  $File \rightarrow Print$ *Setup*…, hôp thoai đinh dang trang in hiện ra như hình sau:

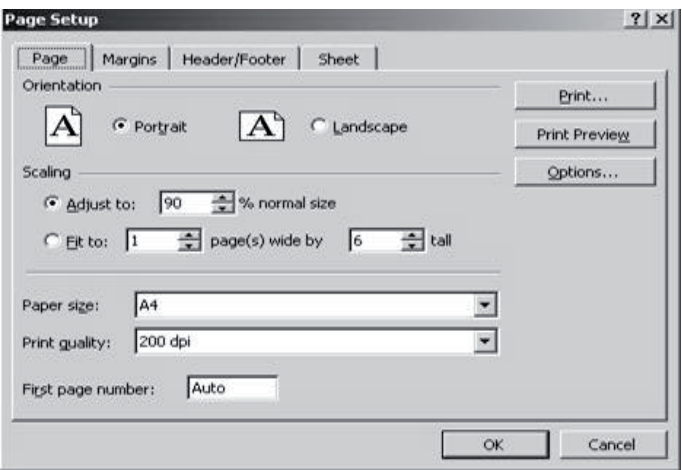

- Muc *Page*, thường là ngầm định khi mở hộp thoai. Nó có ý nghĩa gần như trong Word:

+ *Orientation*: chỉ đinh chiều giấy

+ *Portrait*: in theo chiều doc của giấy

+ *Landscape*: in theo chiều ngang của giấy.

Ngoài ra:

+ *Scaling* có hai lưa chon giúp cho việc điều chỉnh lai dữ liêu sao cho phù hơp với cỡ trang và số lượng trang.

*Adjust to x % normal size*: thu nhỏ dữ liêu chỉ còn x phần trăm so với kích thước gốc. Giá trì x do ta tư nhập vào ô tương ứng.

*Fit to n pages wide by x tall*: thử thu gon dữ liệu cho vừa n trang theo chiều ngang và x trang theo chiều doc. Khi ta chon n và x, Excetasex thử điều chỉnh cỡ của dữ liêu, đô rông của côt, đô cao của hàng sao cho vừa với số trang theo các chiều đã chon.

*+ Paper Sise*: chon cõ giấy, thông thường  $l\grave{a}$  A4.

- Mục *Margins* dùng để định dạng lề:

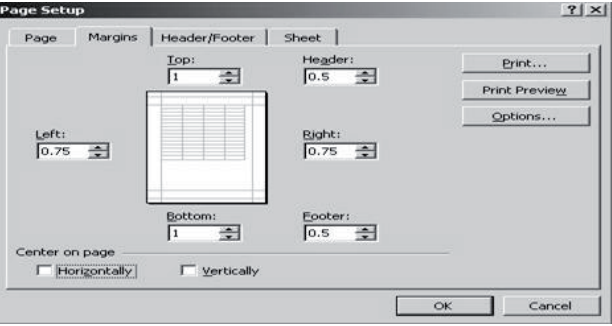

Việc thiết lập lề làm tượng tư như Word hay theo chỉ dẫn của hộp hội thoai.

- Muc *Header / Footer*: dùng để tạo Header/ Footer như muc View  $\longrightarrow$  Header /Footer trong Word.

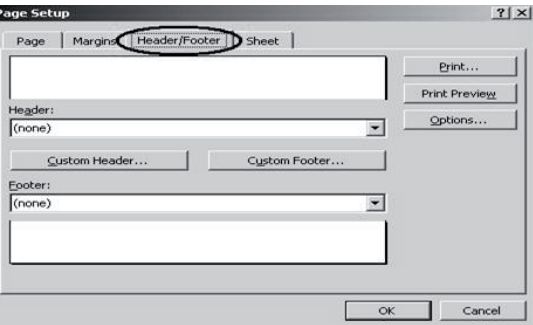

- Sau khi xác định xong các thông số cần thiết ở tất cả các mục, nhấn OK để chấp nhận dinh dang trang in.

### *5.3. Ñaùnh soá trang*

Như đã trình bày trên, Excel có thể đánh

số trang theo chiều từ trái sang phải rồi từ trên xuống dưới hay ngược lai: Từ trên xuống dưới rồi từ phải qua trái (xem hình sau):

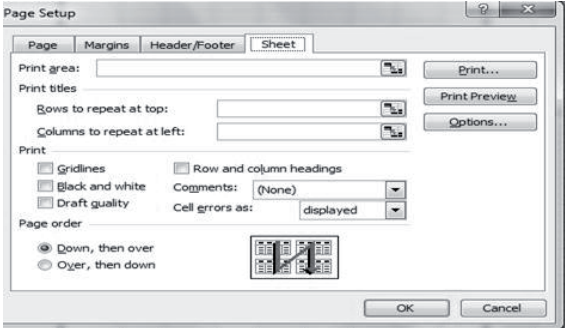

Trên hình là ta chon cách đánh số từ trên xuống dưới rồi từ phải qua trái. Việc đánh số như thế nào là phu thuộc vào dữ liệu trên trang tính cuûa ta.

Sau khi đã chon kiểu phân trang, ta chon cách đánh số trang. Ta có thể chon cho số trang ở trên (Header) hay ở dưới (Footer). Từ Page Setup ta chon *Header Customer* hay *Footer Customer*. Hình dưới đây là chon Footer Customer.

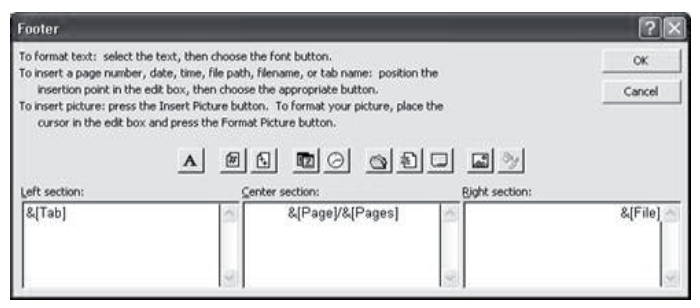

- Ta chon các nút ở trên để chèn các thông tin cần thiết:

- $\mathbf{A}$ Chon font chữ cho chân trang
- $\Box$  Chèn số trang
- Chèn tổng số trang in của trang tính  $\mathbb{F}$
- **E** Chèn ngày tháng
- $\odot$  Chèn thời gian
- $\Box$  Chèn tên của têp bảng tính
- $\Box$  Chèn tên của trang tính.

Theo hôp thoai Footer ví du trên thì chân trang sẽ có ba phần, phần bên trái sẽ hiện tên của trang tính, phần giữa sẽ hiện số trang/tổng số trang và phần bên phải sẽ hiện tên của tệp chöùa trang tính.

#### *5.4. Xem tröôùc khi in vaø in*

Ta thao tác như với Word.

#### **Xem tröôùc khi in**

Ñeå xem tröôùc khi in: nhaán nuùt *Preview*  trên thanh công cu chuẩn hay từ thanh thực đơn, choïn *File —> Print Preview*.

Excel hiển thì trang 1 của trang tính hiện hành như sẽ được in ra giấy theo đỉnh dang trang đã xác định. Cửa sổ xem trước khi in chỉ có một thanh công cu:

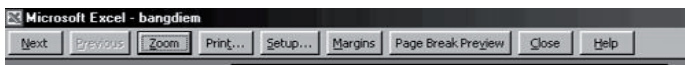

#### **In ra maùy in**

Trong khi xem lai các trang trong chế đô Preview, chúng ta có thể điều chỉnh lai các lề và phát hiện ra các chỗ cần sửa lai. Sau đó, nếu cần sửa số liệu hoặc đinh dang, chúng ta phải đóng cửa sổ này để quay trở lai cửa sổ chính và tiến hành các sửa chữa cần thiết. Nếu không ta có thể in ra giấy từ cửa sổ này hoặc quay trở lai cửa sổ chính để in.

- Nhấn nút *Print* trên thanh công cu chuẩn, hoăc từ thanh thực đơn, chon  $File \rightarrow Print...$ hoặc nhấn nút *Print* trên thanh công cu của cửa sổ Print Preview nếu đang ở chế đô này.

- Hôp thoai *Print* hiện ra như hình sau:

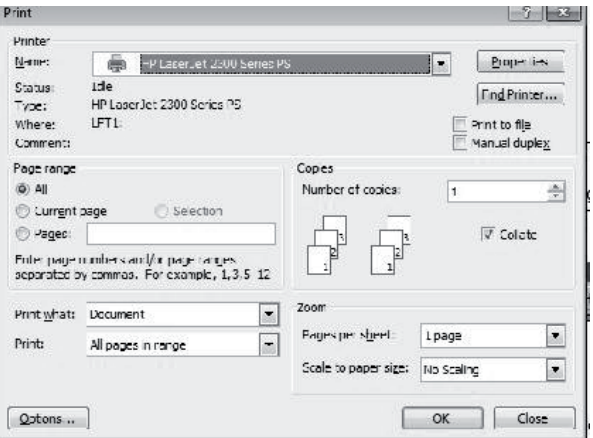

Trong muc *Print range*, chon:

+ *All*: nếu muốn in tất cả các trang có trong trang tính.

 $+$  *Page(s)* From ...To...: in từ trang nào đến trang nào

Trong muïc *Print what* ta thaáy *Active sheet(s)* dang được chọn. Tức là chỉ in trang hiện hành. Nếu muốn in tất cả các trang tính trong bảng tính thì chon *Entire workbook*. Ngoài ra, *Selection*  dùng để in miền các ô được chon. Hai lưa chon sau ít dùng.

 $-$  Nhấn  $OK$  để in.

## 6. Thao tác sắp xếp và trích loc dữ liêu

Trong thực tế, chúng ta thường có nhu cầu sắp xếp một bảng dữ liệu theo một thứ tư nào đó, chẳng han sắp xếp danh sách mặt hàng theo vần A, B, C hoặc sắp xếp các công văn theo thứ tư ngày đến,... Ngoài chức năng này việc tìm kiếm và trích rút dữ liệu cũng là thao tác hay dùng. Hai thao tác này nằm trong phần cơ sở dữ liêu  $\alpha$  (quản lý dữ liêu) và do menu Table cung cấp.

## *6.1. Saép xeáp döõ lieäu theo thöù töï*

Để sử dung chức năng Sort của Excel, các côt trong trong trang tính phải tao nên một cơ sở dữ liêu: nghĩa là các côt đơn và có tiêu đề đầy đủ. Việc sắp xếp dữ liệu có thể tiến hành trên một cột hay nhiều cột.

## *- Saép theo moät coät (moät tieâu chuaån)*

+ Bôi đen trang tính (gồm các côt có liên quan kể cả phần tiêu đề).

+ Chon môt ô bất kỳ trong côt dữ liêu được chon làm tiêu chuẩn sắp xếp.

+ Từ thanh công cu Standard, nhấn nút  $\frac{1}{2}$  nếu muốn sắp theo thứ tư tăng dần, và nhấn nút  $\mathbb{R}^4$  nếu muốn sắp theo thứ tư giảm dần.

Toàn bộ trang tính sẽ được sắp thứ tư theo côt mà ta đã chon.

### Ví du:

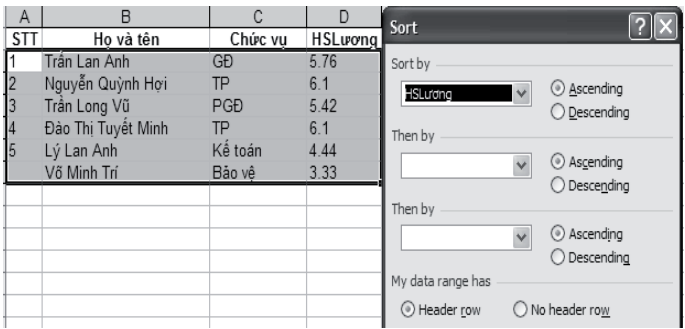

Trang tính trước khi sắp.

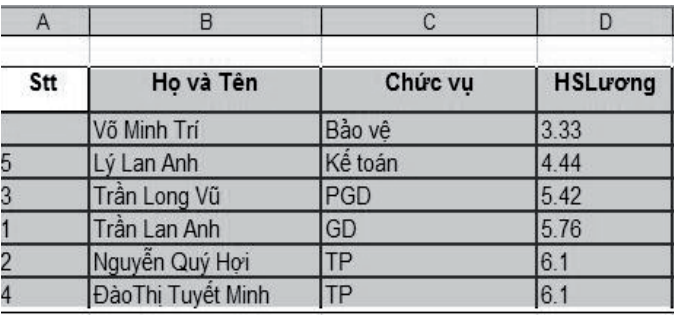

Trang tính sắp xếp tăng dần theo cột Hslương.

*- Saép theo nhieàu coät (nhieàu tieâu chuaån)*

Nếu có nhiều phần tử dữ liêu bằng nhau theo tiêu chuẩn thứ nhất thì chúng ta có thể đưa ra tiêu chuẩn thứ hai để sắp những phần tử này. Tiếp theo, nếu lai có một số phần tử giống nhau theo cả hai tiêu chuẩn thì chúng ta có thể đưa thêm tiêu chuẩn sắp xếp thứ ba,...

+ Boâi ñen trang tính

+ Từ thanh thực đơn *Standard*, chon *Data*  $\rightarrow$ *Sort*. Hoäp thoaïi *Sort* xuaát hieän:

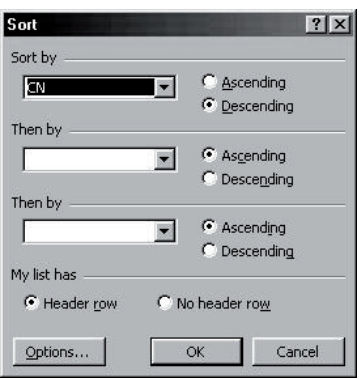

Tai hôp *Sort by* (sắp theo), nhấn vào nút mũi tên ở đầu bên phải, chon cột làm tiêu chuẩn thứ nhất, ví du côt CN, trong danh sách các côt dữ liêu có thể của bảng. Sau đó nhấn vào nút tròn *Ascending* (tăng dần) hoặc *Descending*  $(gi\text{á}m\text{ d}\hat{a}n)$ .

Tai hôp *Then by* (tiêu chí tiếp), chon côt làm tiêu chuẩn thứ hai và nhấn nút tròn Ascending hoaëc *Descending*.

Tiếp tục như vây cho hết các tiêu chuẩn sắp xếp. Cuối cùng, nhấn OK để bắt đầu sắp xếp.

## *6.2. Loïc döõ lieäu*

Loc dữ liệu là thao tác nhằm lấy dữ liệu từ môt bảng hay nhiều bảng có cấu trúc theo yêu cầu nào đó gọi là tiêu chí loc/ tiêu chí tìm kiếm.  $\dot{O}$  đây ta chỉ xét 2 thao tác cơ bản để lấy dữ liêu từ một bảng: đó là loc đơn giản (auto filter) và loc tiên tiến (advanced filter). Bảng dữ liệu bao gồm nhiều hàng goi là các mẫu tin (record). Tâp các côt goi là các thuộc tính/trường (field).

## Loc bằng Auto filter

Chức năng này nhằm lấy ra 1 tập con dữ liệu (bản ghi) từ một bảng. Thao tác:

- Chon bảng dữ liêu (bôi đen các hàng /côt kể cả hàng tiêu đề).

- Từ thanh thực đơn, chon *Data—>Filter—> Autofilter*.

Tai các tiêu đề côt của bảng dữ liêu, xuất hiện các mũi tên ở đầu bên phải. Nếu nhấn trỏ chuôt vào mũi tên này, ta sẽ thấy xuất hiện môt cửa sổ nhỏ gồm các tuỳ chon (All) - lấy tất cả,  $(Top 10...)$  - chon 10 phần tử cao nhất,  $(Custom)$  môt điều kiên do người dùng tư lâp, và tất cả các giá trì xuất hiện trong côt này.

Chúng ta có thể đặt tiêu chuẩn loc cho nhiều côt dữ liêu. Chỉ những phần tử dữ liêu thoả mãn tất cả các tiêu chuẩn loc mới được giữ lai. Sau khi loc ra được các phần tử thoả mãn các tiêu chuẩn  $loc$ , chúng ta nên copy sang môt vùng mới ở bên dưới, gõ thêm các thông tin, lưu lai bảng tính và in ra giấy nếu cần thiết.

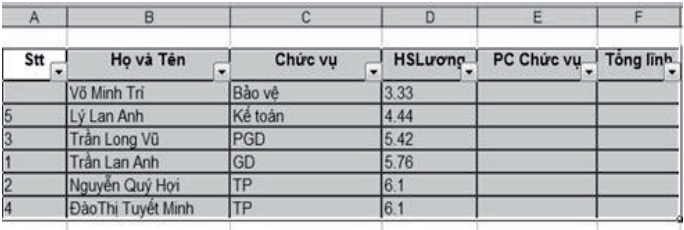

Ví du: để lấy ra các Trưởng phòng (TP), ta nhấn vào côt «Chức vu» chon TP. Trang tính chỉ còn lai 2 dòng mà tai cột Chức vu có giá trị là «TP».

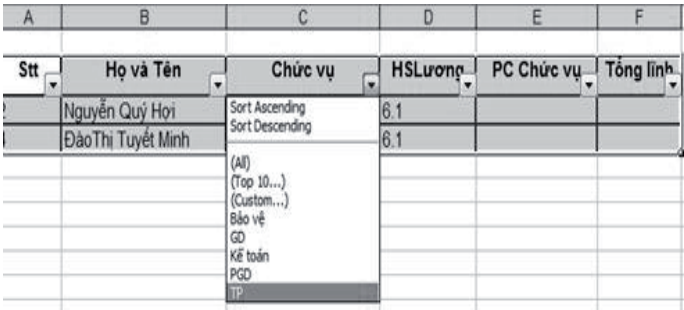

Sau khi loc xong, muốn trở lai trang tính như trước thì vào thực đơn *Data*, chon *Filter* chon *Show all* vaø khöû ñaùnh daáu trong muïc *Auto filter*.

## Loc bằng Advanced filter

Chế đô loc này cung cấp cho người dùng khả năng mềm dẻo hơn: Người dùng có thể loc tai chỗ hay lấy ra một vùng khác. Tiêu chí loc có thể phức tap hơn.

Để sử dung chức năng này người dùng phải hiểu và thiết lập được tiêu chí loc thông qua khái nhiêm "vùng điều kiên".

Vùng điều kiên là môt vùng trống trên trang tính bao gồm ít nhất hai hàng và một côt. Ở những xử lý phức tạp, vùng điều kiện gồm nhiều hàng và nhiều côt. Ở hàng thứ nhất của vùng bao gồm tiêu đề cột, phải trùng với nhãn cột trong bảng dữ liệu. Từ hàng thứ hai trở đi chứa điều kiện. Một điều kiện gồm: <phép toán quan hệ> <giaù trò>.
Phép toán quan hệ là các phép so sánh thông thường:  $\langle \rangle$  =,  $\langle \rangle$  =. Giá trị có thể là số, ngày tháng hay ký tự. Nếu là ký tự thì phải đặt trong dấu nháy.

Ví dụ, vùng điều kiện đơn giản nhất có dạng:

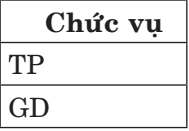

Vùng điều kiện này có nghĩa: Chức vụ là TP hay GD. Có nghĩa ta muốn lọc ra người làm việc là GD hay TP:

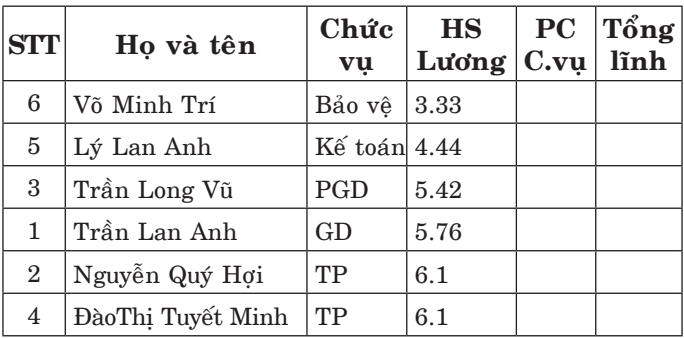

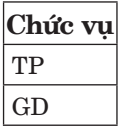

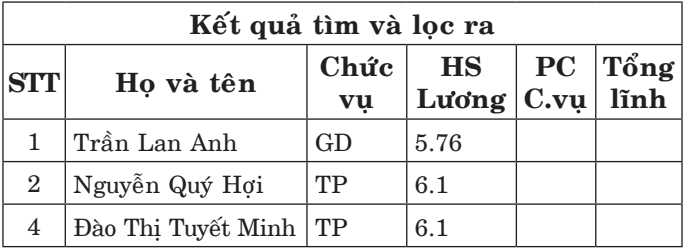

Kết quả lọc có thể in hay sử dung như 1 trang tính.

*Chú ý:* nếu vùng điều kiện gồm nhiều hàng, nhiều cột thì phép toán quan hệ được hiểu như sau:

- Trên cùng hàng là phép lôgic And

- Cùng côt là phép lôgic: Or.

Có thể dùng 1 bảng để thiết lập nhiều tiêu chí tìm kiếm khác nhau.

Ví du ta muốn tìm các trưởng phòng là Nữ và nhân viên bảo vệ là Nam thì vùng điều kiện được thiết lập như sau:

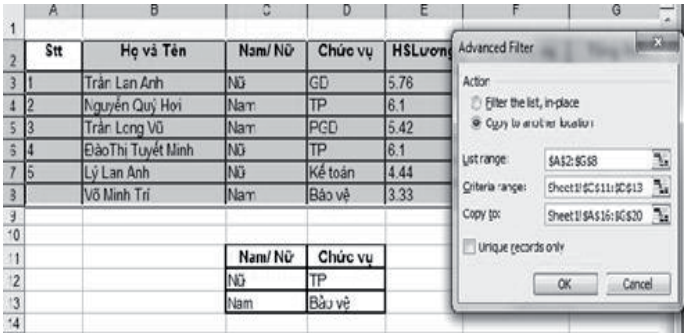

Và dữ liệu được lọc ra là:

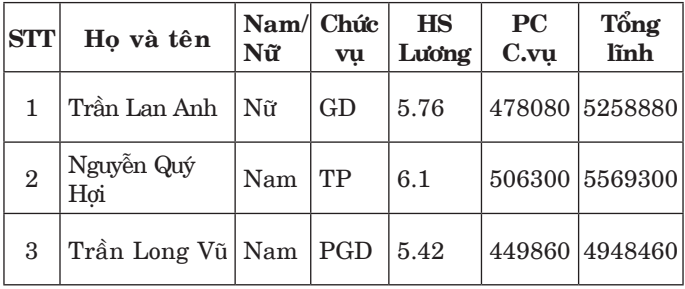

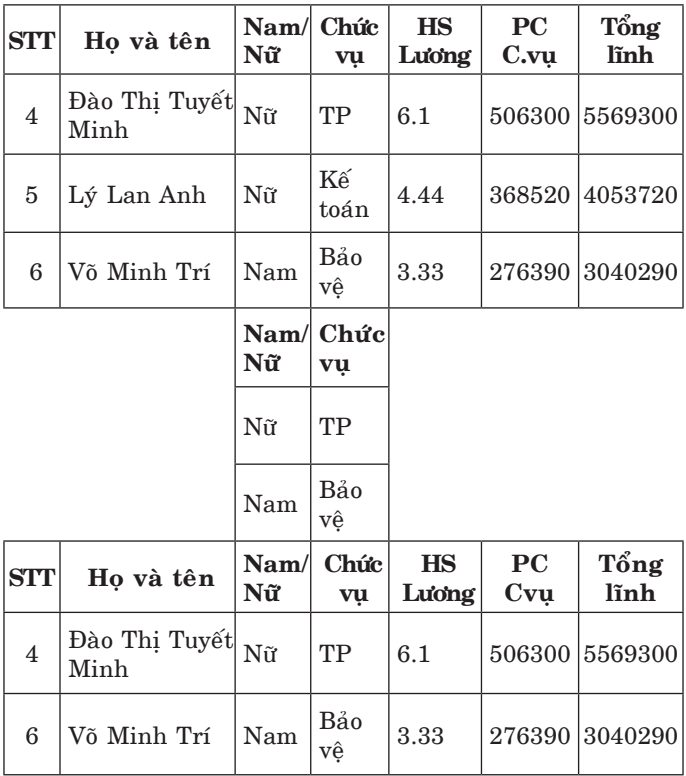

# **7. Tao biểu đồ trong Excel**

# *7.1. Toång quan*

Việc biểu diễn dữ liệu dưới dang các bảng là một cách giúp chúng ta tổng hợp được các thông tin có liên quan với nhau. Tuy nhiên, chỉ với các con số chúng ta sẽ khó hình dung ra mối quan hệ giữa các côt dữ liệu. Có môt cách khác giúp chúng ta có được một cách nhìn tổng quan, trực tiếp và sinh động các mối quan hệ này đó là biểu diễn dữ liêu dưới dang biểu đồ.

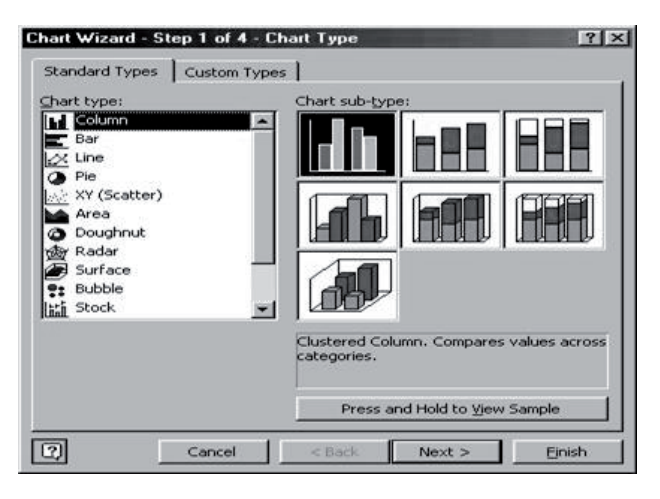

Excel cung cấp rất nhiều kiểu biểu đồ từ dang hình côt, hàng, bánh xe đến đường, mặt 2D rồi 3D (hình trên). Tùy theo nhu cầu biểu diễn mà ta chon loai nào. Ví du: so sánh tình hình kinh doanh, tăng/giảm dân số các biểu đồ hàng/côt hay bánh xe là tốt; ngược lai khi biểu diễn các hàm toán hoc thì loai đường (line) hay đám mây lai tốt hơn.

Phần dưới đây sẽ trình bày quy trình tao lập đồ thi hay biểu đồ trong Excel.

# *7.2. Quy trình taïo bieåu ñoà*

- Trước hết là chon miền dữ liêu để vẽ biểu dồ. Trong Excel đó là các ô, có thể là một vùng gồm hàng/côt và cả tiêu đề hàng/côt.

Excel căn cứ vào đó để đinh ra tiêu đề truc hay các legende cũng như các tỷ lê về kích thước các trục hay % trong biểu đồ bánh xe. Việc chọn này cần phải xác đinh côt /hàng dữ liêu nào được chon để biểu diễn trên biểu đồ theo các phân đoan đã chon. Các côt hoặc các hàng dữ liêu được chon để làm dữ liêu vẽ goi là các series. Nếu ở trên, ta chon côt tiêu đề hàng làm các phân đoan thì mỗi sery cần vẽ sẽ là một cột dữ liệu và tên của côt này được lấy làm tên của sery. Ngược lai, nếu chon các côt làm phân đoan thì mỗi sery là môt hàng dữ liêu và tên hàng sẽ là tên sery.

Chú ý, nếu ta chọn miền dữ liệu trước thì trong các thao tác sau ta không cần chon nữa. Excel sẽ ghi nhớ lai. Trong trường hợp ngược lai khi ta vào chế độ vẽ trước, Excel sẽ hỏi lai.

Tiếp theo từ thanh thực đơn, chon nút *Chart Wizard* **u** hoăc *Insert*  $\rightarrow$  *Chart*. Trên màn hình xuất hiện hộp thoai *Chart Type*, gồm 4 bước (bước 1 như hình ở trên). Sau khi chon kiểu biểu đồ ta nhấn *Next*. Ví du ở đây ta chon dang biểu đồ côt để biểu  $di\tilde{e}n$  mối tương quan giữa tổng thu nhập (tổng lĩnh) của các nhân viên (hình trang bên).

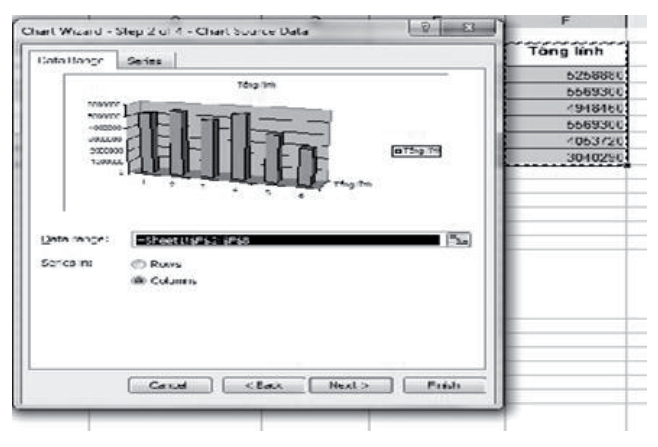

Trong muc con *Data range*, miền dữ liệu được chon đã được đưa vào thanh từ ô F2 đến ô F8.  $\ddot{O}$  đây là đia chỉ tuyệt đối. Nếu muốn thay đổi, nhấn vào mũi tên đỏ để quay trở vào trang tính rồi chon lai miền dữ liêu. Tai muc con Series in, Excel đã tư biết và chon nút tròn *Columns* (vẽ biểu đồ theo côt dữ liêu. Việc chon *Rows* hay Columns là tuỳ thuộc vào ý nghĩa của miền dữ liệu đã chon. Phần trên của hộp thoai là hình dang tam thời của biểu đồ. Sau khi chỉnh sửa, thêm bớt các series, nhấn nút *Next* ở cuối hôp thoai để sang bước 3.

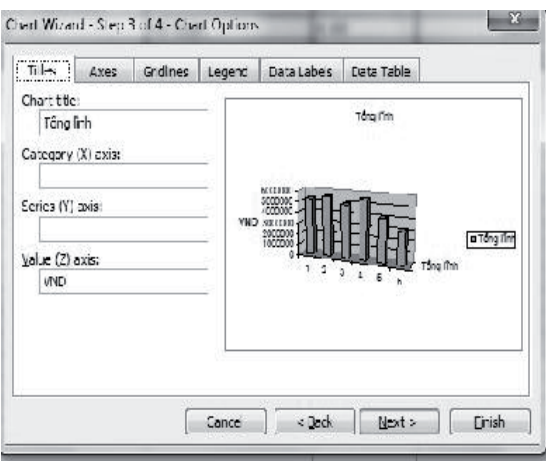

*- Bước 3*. Đặt tên cho đồ thì và tên cho các truc:

+ Title: Do ta đã chon Tiêu đề cột là "Tổng lĩnh" nên ta thấy trong ô đó có chữ này và cả trên vùng tiêu đề cũng có. Nếu muốn chỉnh sửa/ đinh

dang ta có thể tiến hành sửa như bình thường. Nó là hộp Textbox.

+ *Legend*: xác đinh có tao chú giải hay không và chon vị trí đặt chú giải. Vùng này cũng có thể chỉnh sửa.

+ Tiếp theo, trong các ô tương ứng ta có thể đặt tiêu đề cho các truc. Thí du truc Y ở đây biểu diễn tổng lĩnh, truc X biểu diễn tiền của từng nhân viên; còn truc Z thì là giá trị mà Excel tư chon. Đơn vi ta có thể cung cấp như VND. Nhấn *Next* de sang buóc 4.

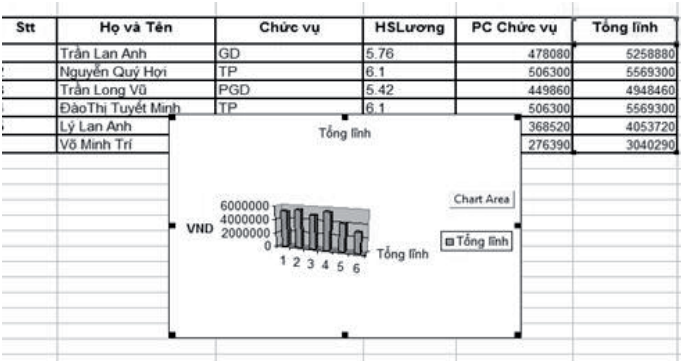

*- Bước 4*. Tiếp theo ta cần chon nơi đặt biểu đồ: trong môt trang tính mới, hoặc đặt trong cùng môt trang tính với dữ liêu. Nếu chấp nhân nhaán *Finish* ñeå keát thuùc.

Trong ví du trên, Excel sẽ tao ra một biểu đồ có dang như dưới đây.

Chú ý sau khi thực hiện các bước ta vẫn có thể

chỉnh sửa lai đồ thị theo các muc như hướng dẫn: di chuyển, phóng to thu nhỏ, thay tiêu đề,... cho đến khi ưng ý. Hơn nữa ta có thể sao chép biểu đồ này sang tài liệu khác như Word hay Power Point.

Để chỉnh sửa biểu đồ, ta chọn menu ngữ cảnh rồi chọn các mục cần chỉnh sửa.

# *Phaàn Ba* **TRÌNH DIEÃN POWER POINT**

#### *Chöông VII*

# LÀM QUEN VỚI POWER POINT

#### Vai trò

- Power Point là phần mềm dùng để tao các Slide (trình diễn) dùng trong các hôi nghị, hôi thảo, các thuyết trình sử dung máy chiếu.

- Cung cấp các chức năng để thiết kế, trình diễn, đóng gói các Slide.

- Có thể tích hợp văn bản, đồ hoa, hình ảnh, hoat hình, video và âm thanh trong Slide để tao các hiệu ứng cần thiết, sinh đông.

#### **1. Caùc khaùi nieäm cô baûn**

**Slide**: là môt "trang" (Page) riêng biêt của một bài giảng hay một báo cáo. Mỗi Slide chứa các đối tương (object) cơ bản như tiêu đề (title), văn bản, danh sách các bullet, bảng, đồ thi, biểu đồ tổ chức, các đối tương hình ảnh, âm thanh và các đối tương đồ hoa khác.

**Handout**: gồm các Slide nhỏ (có thể có 2, 3 hoăc 6 Slide trên môt trang). Có thể đánh số trang trên từng trang Handout. Người ta lập Handout như một tài liệu phát cho khán giả.

Notes: các chú thích liên quan đến trình diễn, dùng để nhắc nhở về những điều sẽ trình bày, tóm tắt nôi dung trình diễn,... Notes bao gồm hai dang:

Speaker's notes: các chú thích đi kèm với hình ảnh nhỏ Slide dành cho diễn giả.

*Note pages*: chú thích cho khán giả tham khảo.

**Outline**: là chế đô cho phép xem các tiêu đề và các văn bản chính trong trình diễn.

**Presentation**: môt Presentation của Power Point là môt file *ppt* bao gồm các Slides, Handout, Speaker's Notes và Outline tức là môt báo cáo/ thuyết trình mà diễn giả muốn trình bày.

**Object**: tất cả những gì ban mong muốn đặt vào trong mỗi Slide (văn bản, hình ảnh, biểu đồ, âm thanh...). Mỗi object đều có các thuộc tính riêng.

Layout: cách trình bày Slide, còn goi là cách kết xuất.

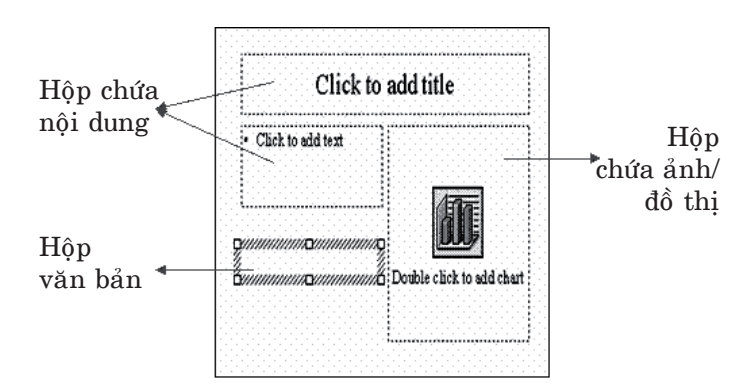

Các đối tương của 1 Slide

#### **2. Moâi tröôøng laøm vieäc vôùi Power Point**

#### **Khôûi ñoäng**

*-* **Nhấn nút** *Start* trên thanh công việc, chon *Programs* rồi chon *Microsoft Power Point*.

hay

*-* Nhaán ñuùp chuoät leân bieåu tương chương trình *Microsoft Power Point* trên màn hình nền.

hay

- Nhấn kép trên tệp *.ppt* nào đó.

# **Giao dieän laøm vieäc**

Sau khi khởi đông, cửa sổ của Power Point mở ra, xuất hiện một hộp thoại cho phép lựa chon các cách tao môt trình diễn để chon tao môt trình diễn mới. Người dùng chon môt loai Template  $(m\tilde{a}u)$  phía bên phải phù hợp với ý dinh tao Slide.

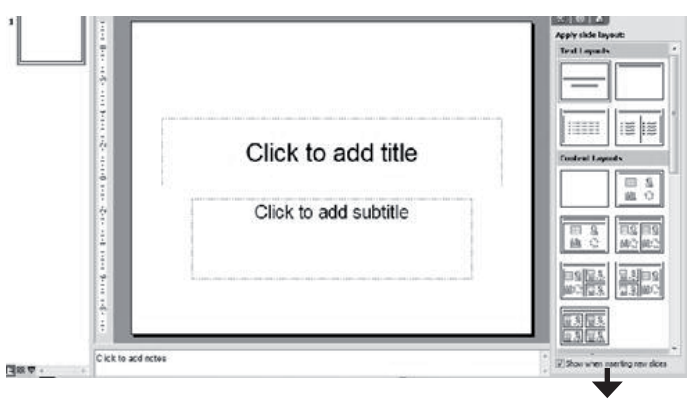

Mẫu chon

Microsoft Office PowerPoint Sau khi chon, giao diên làm viêc như sau:

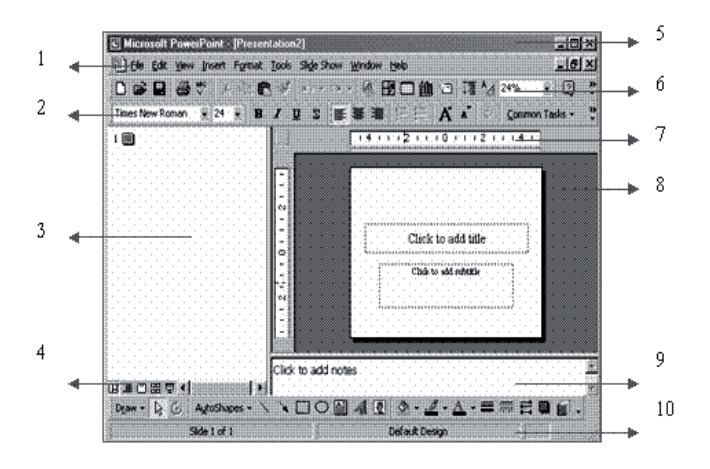

1. Menu bar: hiển thì các chức năng chính, các lênh cơ bản để điều khiển Power Point.

2, 6. Formatting Tool bar & Standard Tool bar.

4. Thanh chứa các chế đô hiển thì, bao gồm năm chế đô:

+ *Slide show*: hiển thì Slide như khi chiếu Slide.

+ *Slide sorter*: hiển thì tất cả các Slide trong Presentation dưới dang thu nhỏ.

+ *Slide*: chỉ xuất hiện cửa sổ Slide và Outline.

+ *Outline*: hiển thị dàn bài của Presentation.

+ *Normal*: (chế độ mặc định), hiển thị cùng lúc 3 cửa sổ Slide, Outline và Notes.

5. Title bar: chứa tên của Presentation hiên hành.

7. Rule bar: giúp căn chỉnh chính xác khi đăt các đối tương vào Presentation.

3, 8, 9: các cửa sổ Outline, Slide và Notes xuất hiện tuỳ theo trang thái của chế đô hiển thì.

10: Status bar: hiển thì các trang thái của Slide hiên hành.

#### 3. Quy trình tao một trình diễn

- Tao mói
- Löu
- Thiết kế
- Chỉnh sửa
- Định dang
- $-$  In  $\hat{a}$ n

# *3.1. Taïo môùi*

Giống như Word/Excel, sau khi khởi đông MS Power Point và chon các tùy chon như ở trên ta đã bắt đầu tao trình chiếu tức là tao lần lượt các Slide. Cũng có thể ta lấy từ các têp có sẵn.

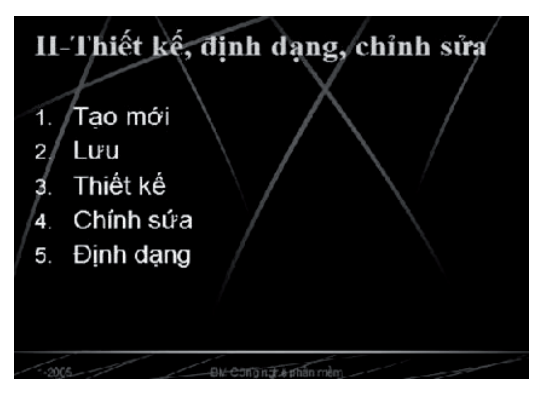

Hình trên là 1 Slide. Lưu ý rằng mỗi Slide chỉ khoảng 10 dòng. Cỡ chữ cho Slide thường tiêu đề từ 36-40; trong nội dung từ 18 đến 28 là vừa phải.

Một bài trình diễn sẽ gồm nhiều Slide nên mỗi lần tao xong 1 Slide ta phải chèn thêm 1 Slide mới qua trình đơn *Insert —> New slide (Ctrl – M)* hoaëc choïn *Insert – Duplicate*.

#### *3.2. Löu*

Cũng giống như khi soan thảo văn bản hoặc lập các trang tính, trong quá trình tao một trình diễn chúng ta phải lưu những gì đã làm được lên một tệp. Cách lưu lần đầu và lưu các lần sau dược thực hiện giống như trong Word và Excel. Phần mở rông của các têp được tao bởi Power Point là *.ppt*:

 $-$  Từ thanh thực đơn, chon  $File \rightarrow Save$  hoặc nhấn nút *Save* trên thanh công cu chuẩn  $\blacksquare$ .

- Đặt tên tệp rồi nhấn Save để lưu trình diễn dang lâp vào thư muc đã chon.

#### *3.3. Thieát keá*

Việc thiết kế là chon mẫu mỗi khi xong 1 Slide mới. Một trình diễn gồm nhiều Slide, mỗi Slide theo 1 dinh dang riêng mà ta có thể chon từ mẫu thiết kế hoặc từ tệp đã có. Thường khi tao một Slide có định dang giống như Slide trước, hoặc có nội dung tương tự người ta chọn *Insert – Duplicate*. Môt Slide mới được chèn vào sau và ta tiến hành chỉnh sửa.

Cũng có thể chèn 1 Slide/ môt số Slide từ trình diễn khác: *Insert - Slide from File*: ta nhâp tên/chon têp đó rồi chon các Slide để chèn. Muốn xóa 1 Slide: ta chon *Slide* bên cửa sổ bên trái rồi nhấn phím *Delete* hoặc chon xóa nhiều Slide môt lúc.

#### *3.4. Chænh söûa*

Để chỉnh sửa Slide, trước tiên ta chon Slide đó, đình vi tai vi trí cần sửa. Thường là dùng chuôt vì trong 1 Slide có nhiều đối tượng khác nhau, song cũng có thể dùng bàn phím.

Ta có thể sao/ chuyển hay bố trí lai các Slide. Thao tác sao/chuyển hay bố trí lai giống như làm với các đối tương trong Word. Chon các Slide bên trái, nhấn, giữ chuột rồi kéo rê đến vi trí cần đặt. Đây là 1 thao tác riêng của trình trình diễn. Ta cũng có thể thao tác khi đặt Slide ở chế đô Sorter  $(View \rightarrow Sorter)$ . Lúc đó các Slide bố trí canh nhau thao tác dễ hơn.

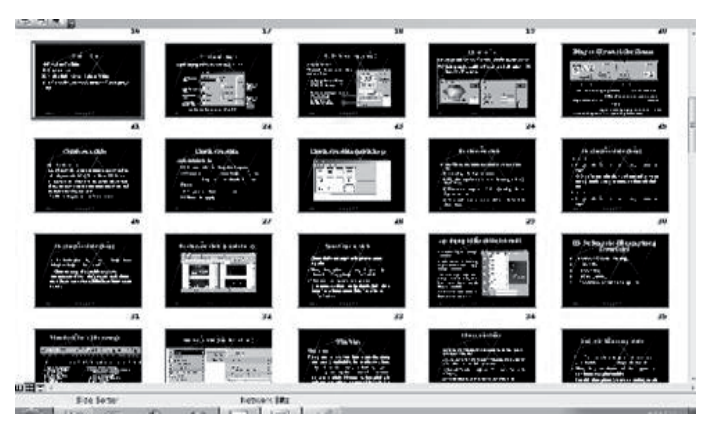

# 3.5. *Dinh dang*

Sau khi chon môt kiểu Slide, tiêu đề trong các hôp văn bản được đỉnh dang theo các thông số đã đinh. Tuy nhiên, nếu cần chúng ta vẫn có thể thay đổi đinh dang của chúng.

Cũng giống như trong chương trình Word và Excel, chương trình Power Point cũng có thanh công cu Formatting chứa các nút lệnh điều khiển dinh dang của văn bản, moi thao tác thực hiện như Word. Cũng có thể trong 1 Slide có nhiều đối tương ta phải chon và đinh dang riêng.

#### *3.6. In aán*

#### *Chuaån bò trang in*

- Từ thanh thực đơn, chon  $File \rightarrow Page$ *Setup...*, hôp thoai Page Setup hiện ra như hình sau:

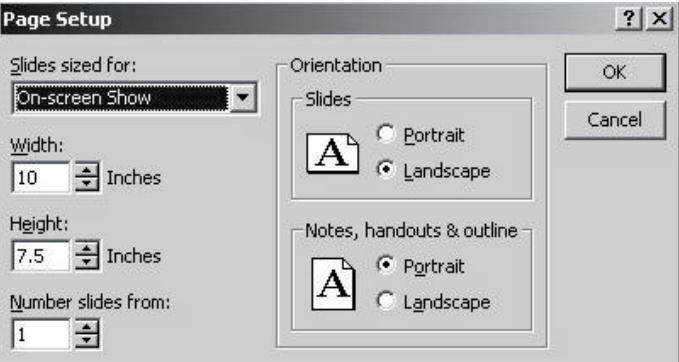

#### *Xem tröôùc khi in*

Các trang trình diễn có thể được trang trí đep với nhiều màu sắc nhưng khi in ra giấy với máy in đen trắng, sẽ chỉ có hai màu đen trắng. Có thể xem trang trình diễn với hai màu đen trắng trước khi in để phát hiện xem có đối tượng nào bì mờ hoặc không nhìn rõ không. Cách làm nhö sau:

- Từ thanh thực đơn, chon *View —> Black* and White hoăc nhấn biểu tương *Grayscale Preview* **Z** (xem trước trang trình diễn với hai màu đen trắng) trên thanh công cu Standard. Trang trình diễn sẽ chuyển thành dang đen và trắng. Lặp lai bước trên môt lần nữa để bỏ chế đô xem hai màu đối với trang trình diễn.

#### *In*

Từ thanh thực đơn, chon  $File \rightarrow Print...$ , hoặc nhấn biểu tương lệnh in (Print) trên thanh công cu chuẩn  $\clubsuit$ , hôp thoai in sẽ hiện ra như hình sau:

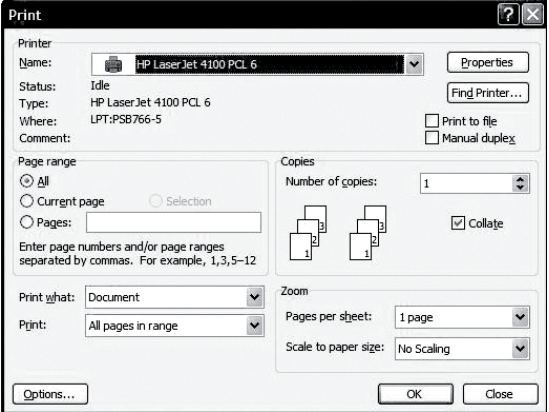

Các mục trên hộp hội thoại về cơ bản như Word chỉ có hai điều khác:

- Bình thường in 1 Slide trên 1 trang giống như 1 trang màn hình Word. Tuy nhiên để dễ theo dõi, ta có thể chon chế độ Handout: mỗi trang in có thể có từ 2, 3 đến 6 Slides.

- Vì Slide để trình diễn nên có nhiều màu, do vây Power Point cung cấp 3 chế đô in khác nhau:

+ *Grayscale*: in đa cấp xám

+ *Pure Black and White*: in trang trình diễn với hai màu đen trắng: đây là cách chon tốt nhất khi ra máy in den trắng.

+ *Color*: chế đô in màu.

Nhấn OK để bắt đầu in sau khi chọn xong các thông số.

#### *Chöông VIII*

# **Hoaøn thieän vaø thieát laäp trình dieãn**

#### 1. Chèn các đối tương

Power Point cho phép chèn các dối tương sau vào Slide. Về nguyên tắc thao tác như với Word:

- Chèn đối tương đồ hoa (Drawing).
- Chèn hôp văn bản.
- Chèn đồ thị (Chart).
- Cheøn aûnh/tranh töø file/ töø Clip Art.

Thanh đồ hoa và các chức năng được minh hoa như hình dưới đây:

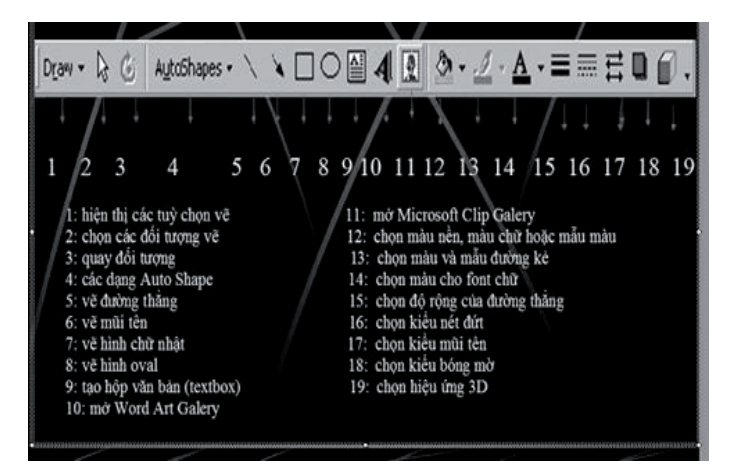

Ngoài các chức năng trên, khi chon thêm ta có thể tìm và chon các đối tương khác để chèn vaøo Slide.

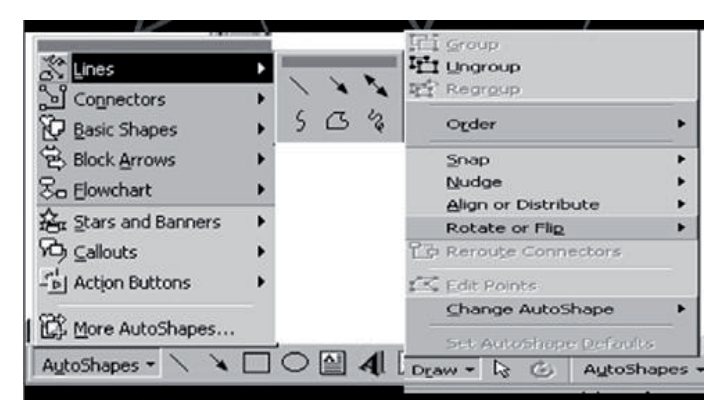

# **Cheøn hoäp vaên baûn**

Thao tác như Word. Hộp văn bản có thể chèn vào mọi vị trí trên Slide.

# Chèn đồ thi

Có thể chọn trực tiếp từ mẫu Slide hay *Insert —> Chart* rồi chon kiểu Slide như hình dưới đây. Tiếp theo ta có thể bổ sung, chỉnh sửa như trong Excel:

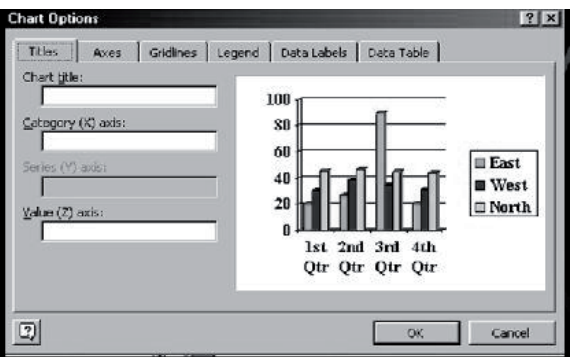

Tại đây, ta có thể chọn các vùng đồ thị để diều chỉnh như trong Excel hay nhập dữ liệu:

Plot Area

Chon các thư muc ở đây

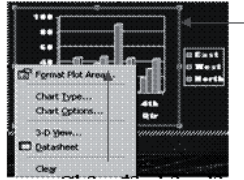

Chon để nhập dữ liệu

# Chèn các đối tượng khác

Chon *Insert/ Picture/ WordArt* hoặc nhấp vào nút *WordArt* trên thanh *Drawing*.

Xuaát hieän hoäp thoaïi *WordArt Galery*.

- Chon kiểu *WordArt* bạn cần. OK. Xuất hiện hoäp thoaïi *Edit WordArt Text*.

- Nhập văn bản muốn định dang bằng WordArt.
- Chon font, size, kiểu chữ thích hợp.
- Nhấn OK để kết thúc.

# **Cheøn chöõ ngheä thuaät**

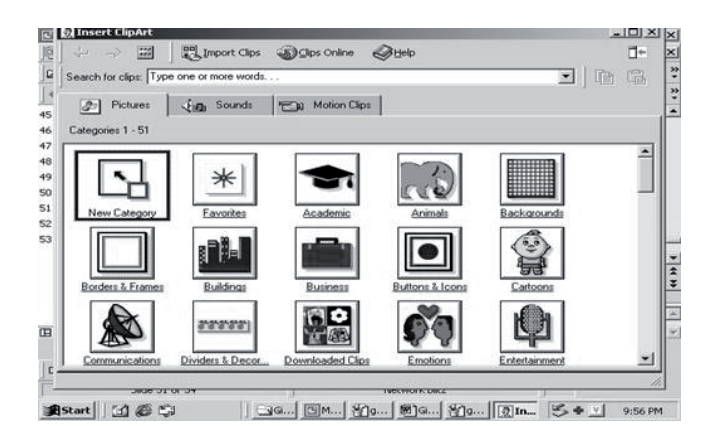

Sau khi xuất hiện màn hình này, ta chon đối tượng như hình dưới đây:

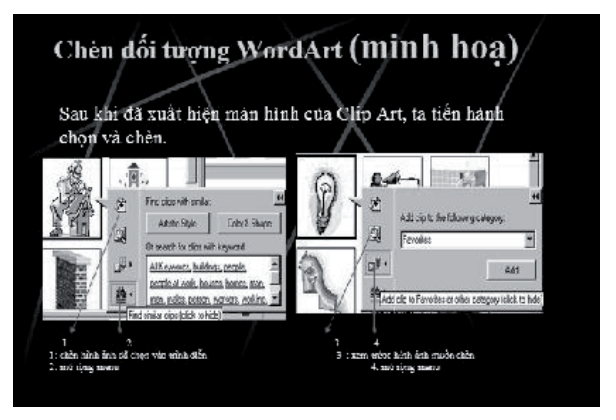

Việc chèn ảnh cũng như các đối tương khác ta thao tác tương tự (xem phần Word).

# **2. Thieát laäp trình dieãn vaø cheá baûn**

# *2.1. Trình baøy*

i. Tao Slide tóm tắt

Slide tóm tắt bao gồm tiêu đề của các Slide hoặc của một số Slide được chon như là muc luc giúp ta có cách nhìn tóm lược về nôi dung trình bày.

- Chon tất cả các Slide muốn đưa vào phần tóm tắt (nhấn *Ctrl+A*)

- *View/Toolbars/Outlining*. Xuất hiện thanh **Outlining** 

- Chon nút *Summary Slide*. Slide tóm tắt sẽ được đặt trước Slide được chon đầu tiên, có thể di chuyển nó đến vị trí tuỳ ý.

ii. Thiết lâp dịch chuyển

Việc dịch chuyển các Slide có thể tự động (sau môt ít giây) hay thực hiện bằng tay khi nhấn phím chuột hay phím trên bàn phím. Việc thiết lâp dich chuyển có thể làm theo nhiều cách:

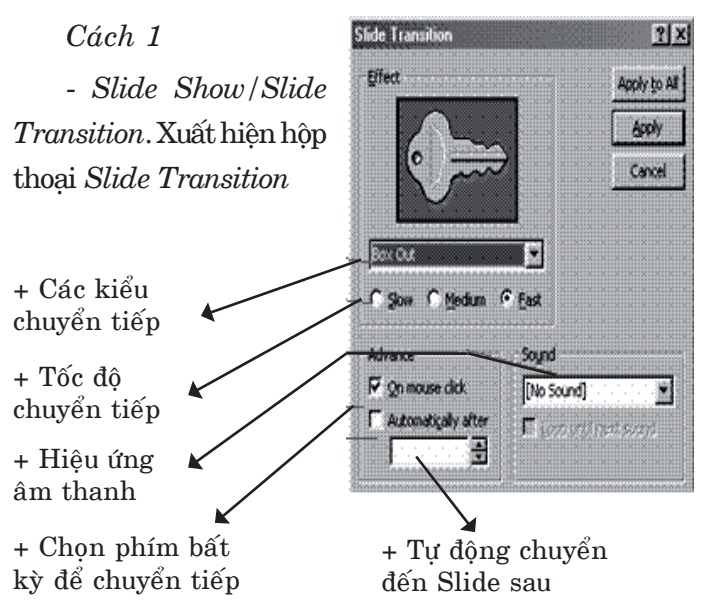

- Chon các đặc tính chuyển tiếp phù hợp.

Chon *Apply* cho Slide hiện hành, *Apply to All* cho tất cả các Slide trong Presentation.

*Caùch 2*

- Chon các Slide cần thiết lâp hiệu ứng chuyển tiếp.

- Đặt chúng trong chế đô *Slide Sorter* 

- Trên thanh công cu *Slide Sorter*, chon muc *Slide Transition Effect*.

- Chon kiểu chuyển tiếp phù hợp.

Người dùng có thể chon các hiệu ứng hoat hình có sẵn cho từng đối tương hay môt số đối tương:

- Chon đối tương trên Slide ban muốn sử dung các hiệu ứng này.

- *Slide Show/Preset Animation*, Xuất hiện danh sách các hiệu ứng có sẵn cho từng loai dối tương.

- Đánh dấu hiệu ứng muốn sử dung.

Người dùng cũng có thể tư thiết lập riêng cho mình:

- Chon đối tương trên Slide hay chon sau khi vaøo thanh *Slide Show*.

- *Slide Show/ Custom Animation*. Xuaát hieän hôp hôi thoai, để thiết lâp.

- Đánh dấu hiệu ứng ban muốn sử dung.

Nhấn OK để kết thúc.

*Chú*  $\acute{\textbf{v}}$ : Có thể chon Preview để xem trước hiệu ứng trước khi chấp nhân.

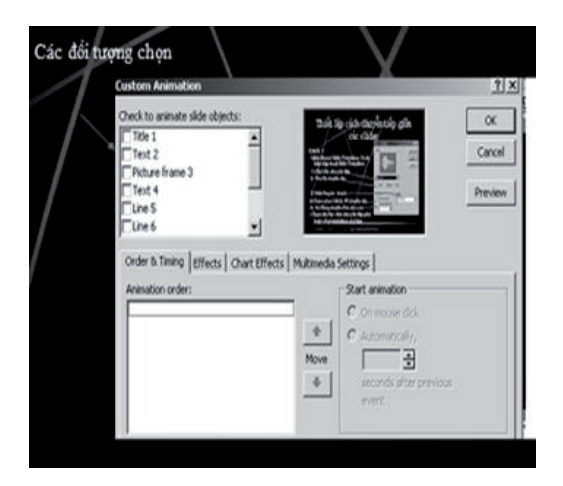

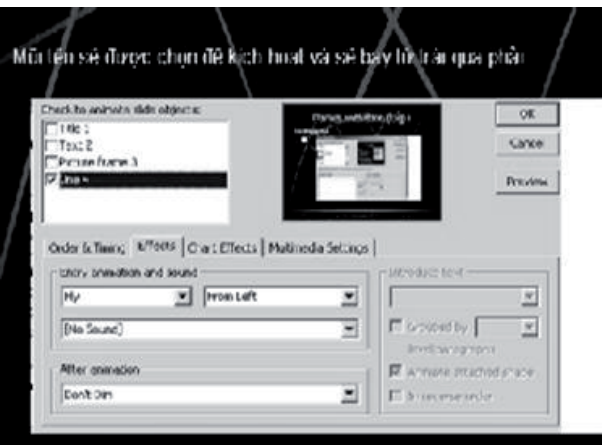

# *2.2. Cheá baûn*

Đây là công việc xuất trình diễn ra giấy, tương tư như in. Thao tác như đã trình bày ở trên.

#### *2.3. Trình dieãn*

Đây là thao tác để thuyết trình. Nó phụ thuộc nhiều vào muc đích, quy mô và điều kiên.  $\acute{O}$  đây chỉ đơn giản trình bày chiếu Slide (Slide Show). Người thuyết trình chuyển bài trình diễn về chế đô thuyết trình: nhấn phím *F5/ View* → *Slide Show*.

Mọi thao tác để dịch chuyển đã trình bày trong 2.1.. Tuy nhiên, nếu điều kiên không cho phép, ta dìch chuyển bằng tay: mỗi lần dìch 1 Slide ta nhấn 1 phím *PgDn* / *PgUp*. Có thể kết hợp nếu có điều khiển từ xa, nhấn phím trên điều khiển từ xa.

Thường khi trình bày, người thuyết trình kết hợp dùng bút laser cho sinh động. Moi hiệu ứng hoat hình thiết lập trong phần 2.1. sẽ được thực hiện. Tuy nhiên không nên quá lam dung làm mất thì giờ và có khi phản tác dung.

# *PHAÀN BOÁN* **MỘT SỐ THIẾT BỊ VĂN PHÒNG**

#### *Chöông IX*

# **Maùy queùt aûnh, taøi lieäu vaø maùy chieáu**

#### **1. Höôùng daãn söû duïng maùy queùt taøi lieäu**

#### *1.1. Nguyên lý hoat đông*

Ngày nay, ảnh kỹ thuật số đã trở thành rất phổ biến với sư ra đời của máy ảnh kỹ thuật số và các phần mềm xử lý ảnh trên máy tính. Tuy nhiên, nhu cầu chuyển các bức ảnh trên giấy thành các bức ảnh số để lưu chuyển trên mang ngày một tăng. Ngoài ra, nhiều văn bản trên giấy cũng cần phải chuyển thành dang điện tử để có thể lưu trữ trên các phương tiên kỹ thuật số. Vì vây đã ra đời môt loai thiết bi mới được goi là máy quét ảnh (Scanner).

 $\ddot{O}$  mức cơ bản nhất, một máy quét ảnh chỉ dơn giản là một thiết bị vào giống như bàn phím hoăc chuôt, song dữ liêu đầu vào là ảnh, tranh hay môt tài liêu trên giấy. Các ảnh vào đương nhiên ra cũng là ảnh số với các đỉnh dang phổ biến BMP, JPEG; các tài liêu giấy đầu ra có thể là ảnh, văn bản dang PDF và thậm chí có thể dang Text RDF.

Các ứng dung chính của máy quét bao gồm:

+ Quét tranh ảnh màu/đen trắng trên giấy để chuyển thành dang số.

+ Máy quét cầm tay dùng để đọc giá tiền ghi bằng mã vach trên hàng hoá.

Ngoài ra, giống như đối với máy in, đô phân giải của máy quét cũng là một thông số kỹ thuật quan trong. Độ phân giải của máy quét liên quan đến mức tinh vi của từng chi tiết mà máy quét có thể đạt được. Các máy quét hiện nay thường có ñoä phaân giaûi laø 600 x 600 dpi hoaëc 600 x 1200 dpi.

Hình dưới đây mô tả cấu trúc và nguyên lý hoat đông của môt máy quét ảnh.

Một nguồn sáng chiếu lên măt dưới của tờ giấy được đặt úp trên mặt kính của máy quét. Các vùng trống và trắng phản xạ ánh sáng nhiều hơn.

Đầu quét di chuyển bên dưới tờ giấy và tiếp nhân ánh sáng được phản xa lai từ các phần khác nhau trên mặt giấy.

Ông kính của máy quét truyền tiếp ánh sáng tới các diot cảm sáng để biến ánh sáng thành dòng điên.

Ánh sáng được phản xạ lai bởi môt loat các tấm gương nhỏ

# *1.2. Keát noái maùy queùt vôùi maùy tính*

#### *Keát noái*

Các máy quét có thể được kết nối với máy tính qua cổng USB (Universal Serial Bus) hoặc cong SCSI (Small Computer System Interface).

Hiện tai, tất cả các máy tính mới đều có cổng USB ở phía sau hoặc phía trước máy. Hiện tai có môt số máy quét không cần điên nguồn riêng mà chỉ sử dung nguồn từ cổng USB của máy tính. Các thiết bì được nối với máy qua các cổng này sẽ được cấu hình tư đông thông qua hê điều hành Windows.

# *Caøi ñaët phaàn meàm queùt aûnh*

Khi mua một máy quét mới bao giờ cũng có dĩa CD phần mềm quét ảnh đi kèm. Việc cài đặt chương trình này cũng đơn giản như cài đặt các ứng dung khác trên Windows đã trình bày  $\delta$  trên.

# *1.3. Höôùng daãn caùch queùt taøi lieäu*

Trên thi trường có nhiều loại máy quét với chức năng đa dang khác nhau, ở đây chỉ trình bày khái lược với máy quét HP ScanJet, một trong các máy được sử dung rất phổ biến ở Việt Nam.

Các bước cần thực hiện để quét một trang tài liệu bằng máy này như sau:

# *Queùt nhaùp (Preview Scan)*

Trước khi quét một trang tài liệu, máy quét phải quét nháp một lần để hiện bức ảnh lên màn hình giúp người sử dung lưa chon các thông số cần thiết cho lần quét chính thức. Máy quét được khởi đông khi ta nhấn kép trên biểu tương của nó hay chon từ thanh *Start – Program*.

- Mở nắp máy quét. Đặt trang tài liêu gốc úp xuống mặt kính, góc trên bên phải của giấy trùng lên góc trên bên phải của kính.

- Án nút Scan ở phía mặt trước máy quét hoặc nhấn nút trên hôp hôi thoai.

- Có máy sẽ yêu cầu lưa chon đầu ra là gì, thư muc nào và hiêu chỉnh kích thước.

- Máy quét sẽ khởi đông và quét trang tài liệu đang đặt trên mặt kính.

#### *Chon vùng quét (Selection Area)*

- Dùng lênh *Preview* dể xác đỉnh vùng quét.

- Môt hình chữ nhật sẽ bao quanh vùng dư đình quét. Nếu vẫn chưa vừa ý, chúng ta có thể chỉnh lai hình chữ nhật này.

#### *Xaùc ñònh kieåu cuûa keát quaû ra (Output Type)*

Khi máy quét nháp trang tài liêu gốc, phần mềm quét ảnh đã tư đông chon môt kiểu kết quả ra trong thực đơn *Output Type*. Kiểu kết quả ra xác đình nhiều thông số cho bức ảnh đã quét, bao  $\hat{\sigma}$ m độ phân giải (resolution), độ sáng (exposure), và đô nét (sharpening). Những thông số này là khác nhau đối với các kiểu ảnh khác nhau, ví du như ảnh màu, ảnh đen trắng, và ảnh đa cấp xám.

Nếu không vừa ý với kiểu của kết quả ra, chúng ta thiết lập lại.

#### *Queùt aûnh*

- Có thể quét vùng ảnh đã chon và chuyển

ånh này tới một ứng dung khác hiện cài đặt trên máy tính.

- Có thể quét vùng đã chon và copy rồi dán ảnh vào một ứng dung khác hiện đang mở.

- Có thể cất giữ lên một têp hoặc in vùng ảnh vừa chon ra máy in.

# **2. Höôùng daãn söû duïng maùy chieáu ña phöông tieän (Multimedia Projector)**

#### *2.1. Giôùi thieäu maùy chieáu ña phöông tieän*

Máy chiếu đa phương tiên là máy chiếu có thể chiếu các hình ảnh từ màn hình máy tính, từ vô tuyến truyền hình, hoặc từ máy video lên môt màn ảnh lớn trong các lớp học hoặc hôi trường lớn. Dưới đây là hình ảnh của một số loai máy chiếu đa phương tiên.

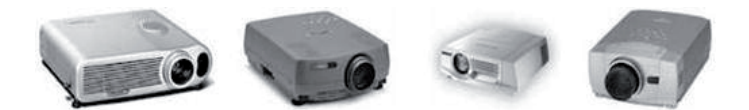

Vì thường được sử dung trong một không gian lớn, nên các máy chiếu đa phương tiên phải có công suất chiếu sáng lớn. Công suất của máy chiếu được đo bằng đơn vi lumen. Đối với môt phòng hoc vừa phải chỉ cần các máy chiếu có công suất 1.000 lumen. Công suất chiếu sáng càng lớn thì đô sáng của ảnh càng rõ, phuc vu được nhiều người hơn trong không gian rông hơn.

Tuy nhiên bóng đèn dễ bì hư vì công suất càng lớn, bóng càng nóng và nhất là khi thao tác tắt/ bât không chuẩn.

Ngoài ra, khi chon mua máy chiếu, chúng ta cần chú ý thêm về độ phân giải của ảnh mà máy chiếu có thể thể hiện được. Thông thường, máy chiếu đa phương tiên có thể nối với các máy tính có các thẻ màn hình SVGA (800 x 600 điểm), XGA (1.024 x 768), SXGA (1,280 x 1,024).

Hiên nay có hai loai công nghê xử lý ánh sáng được áp dung trong các máy chiếu: LCD (liquid crystal display) vaø DLP (digital light processing). Các máy có thể được trang bi WIFI hay BlueTooch. Điều quan trọng là chọn máy chiếu phù hợp với muc đích sử dung.

**Caùc thaønh phaàn cuûa moät maùy chieáu ña phöông tieän**

 $\hat{O}$ ng kính và các nút điều khiển:

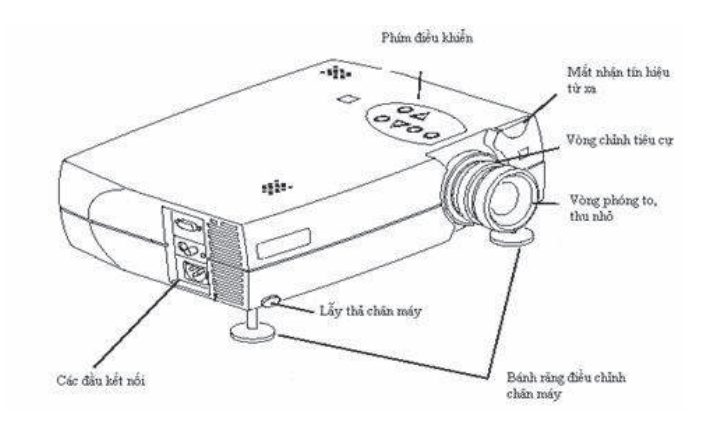
Ngoài ra, môt thành phần rất quan trong của máy chiếu mà chúng ta không nhìn thấy là môt bóng đèn cao áp cung cấp nguồn chiếu sáng cho máy chiếu. Đèn cao áp của máy chiếu rất đắt vì vậy cần phải biết bảo quản để tăng thêm tuổi tho của nó. Bình thường, nếu sử dung đúng quy tắc, môt bóng cao áp có thể dùng được tới 4.000 giờ.

### *2.2. Höôùng daãn söû duïng maùy chieáu ña phöông tieän*

Trước khi kết nối máy chiếu với các thiết bi nguồn (máy tính hoặc các thiết bi vedeo) cần phải tắt các thiết bì nguồn và máy chiếu. Sau đó tiến hành các bước sau:

- Nối dây tín hiệu từ máy chiếu vào đầu ra của máy (cổng màn hình hay 1 cổng khác)

- Nối dây nguồn từ máy chiếu vào nguồn điên. Khi đó đèn báo nguồn của máy chiếu có thể sẽ nhấp nháy sáng.

- Bât nguồn của máy chiếu

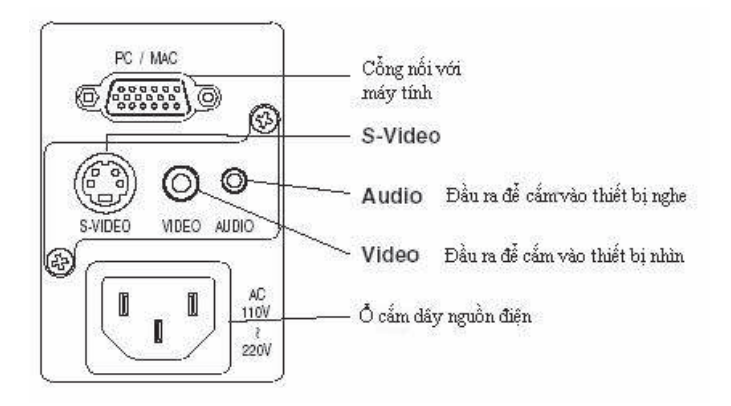

- Kê lai máy chiếu bằng cách sử dung hai chiếc lẫy ở hai bên canh phía trước của máy (xem hình vẽ) để điều chỉnh chân máy cho phù hơp với màn chiếu và khoảng cách.

- Điều chỉnh lai đô nét của hình ảnh bằng cách xoay các vòng chỉnh tiêu cư ở ống kính của máy. Các loai máy hiện đại có thể tư đông điều chỉnh tiêu cư (auto focus).

- Tiến hành các điều chỉnh cần thiết để có được hình ảnh tốt nhất bằng cách ấn nút Menu trên mặt máy để sử dung các chức năng điều chỉnh theo hướng dẫn kèm theo.

- Chay chương trình trên máy tính.

#### *Taét maùy chieáu*

Tắt máy chiếu là một đông tác rất cơ bản cần phải được thực hiện theo đúng quy trình. Tuyệt đối không được tắt ngay bằng công tắc nguồn chính hoặc rút ngay dây nguồn ra khỏi ổ điện khi máy đang làm việc. Làm như vây sẽ ảnh hưởng rất lớn đến tuổi tho của bóng đèn cao áp. Quy trình tắt máy chiếu như sau:

- Nhấn nút Power trên máy chiếu hoặc trên điều khiển từ xa. Thường là hai lần theo thông báo.

- Đèn cao áp tắt ngay nhưng quat làm mát tiếp tuc chay cho đến khi đèn nguôi. Trong thời gian này đèn chỉ thì nguồn chuyển sang chế đô nhấp nháy sáng.

- Khi đèn chỉ thi nguồn tắt hẳn mới được tắt công tắc nguồn điện hoặc rút dây nguồn ra khỏi  $\hat{0}$  diên.

## **Muïc luïc**

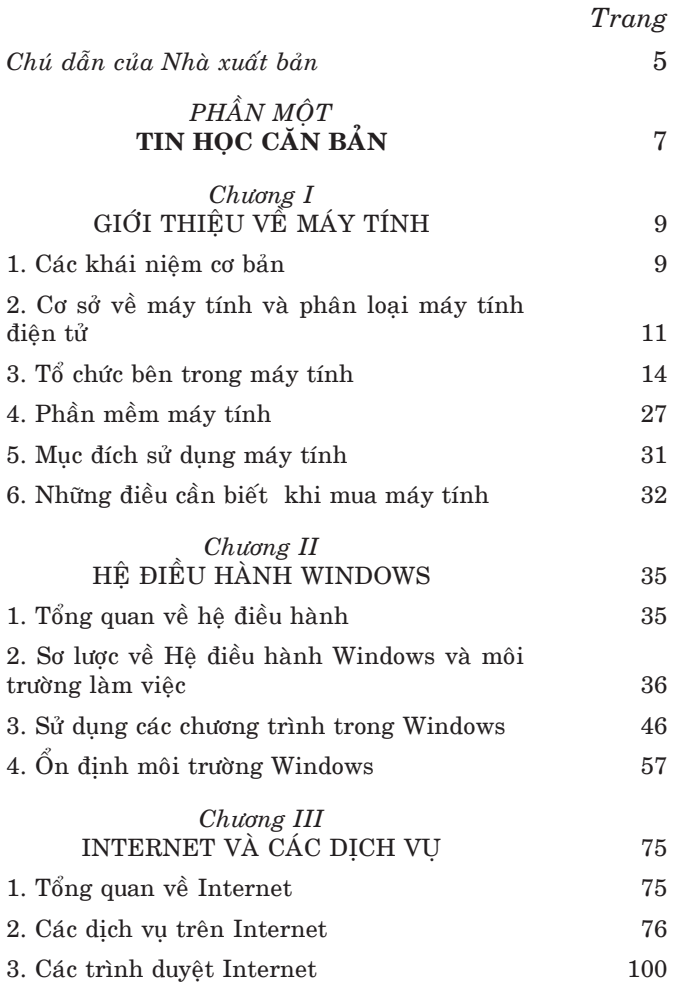

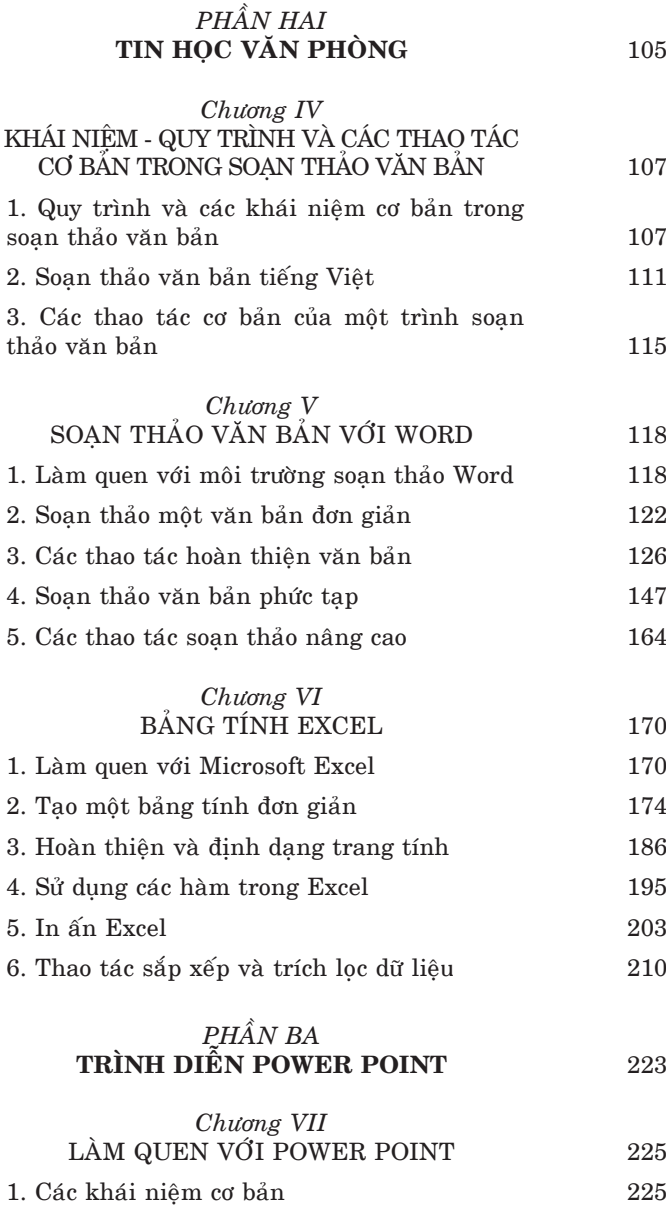

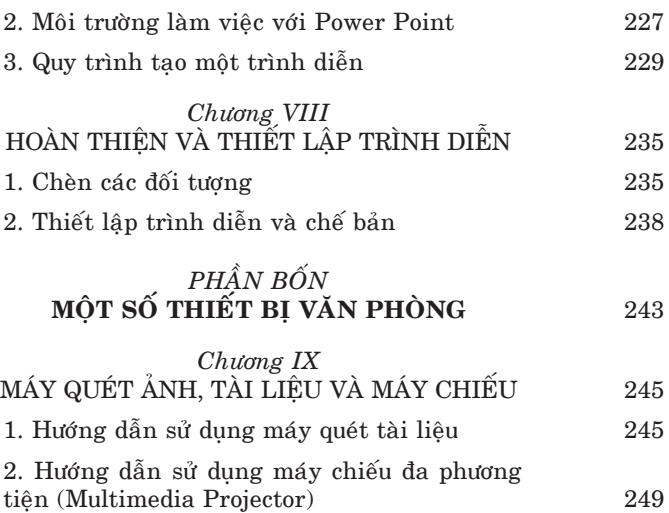

Chịu trách nhiệm xuất bản TS. NGUYỄN DUY HÙNG Chiu trách nhiêm nôi dung TS. PHÙNG LAN HƯƠNG

Biên tập nội dung: NGUYỄN VŨ THANH HẢO ThS. NGUYỄN HOÀI ANH BAN BIÊN TÂP NXB. BÁCH KHOA - HÀ NÔI Trình bày bìa: NGUYỄN MANH HÙNG  $Ché bán vi tính:$  LÊ MINH ĐỨ $C$ Sửa bản in: PHÒNG BIÊN TẬP KỸ THUẬT Đọc sách mẫu: NGUYỀN HOÀI ANH

## NHÀ XUẤT BẢN CHÍNH TRI QUỐC GIA - SƯ THẤT

24 Quang Trung - Hà Nôi ĐT: 39422008 FAX: 84-4-39421881 

# **TÌM ĐỌC**

Hỏi - đáp về quản lý ngân sách và tài chính xã

**BÔ CÔNG AN** VU PHÁP CHÉ

Hỏi - đáp về bảo vệ an ninh trật tự ở cơ sở

PHAM THI LAN ANH

Hỏi - đáp pháp luật về bình đẳng giới

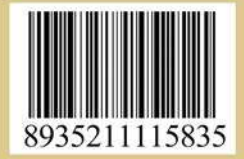